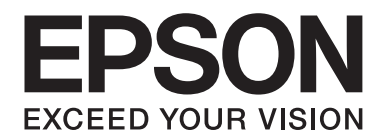

# Multimedia Storage Viewer P-7000

# **Manual de usuario**

NPD3623-00 ES

# **Índice**

# **[Copyright y marcas comerciales](#page-7-0)**

# **[Instrucciones de seguridad](#page-9-0)**

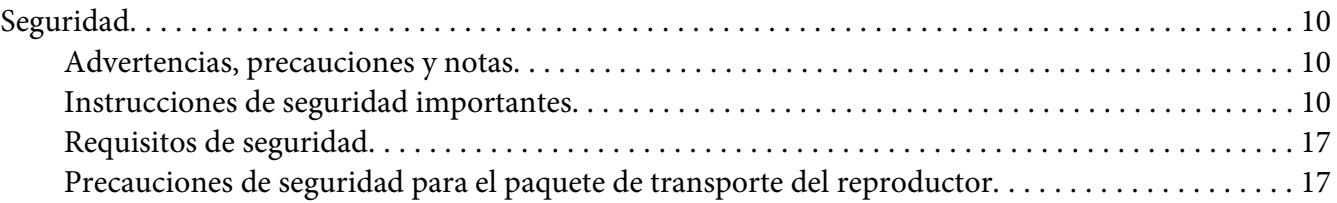

# Capítulo 1 **[Introducción](#page-20-0)**

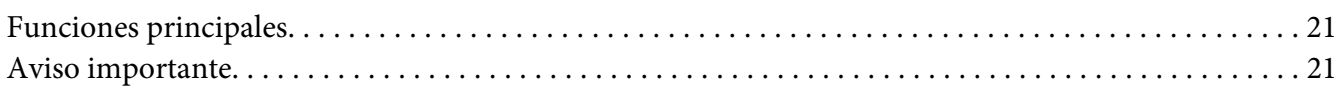

### Capítulo 2 **[Primeros pasos](#page-21-0)**

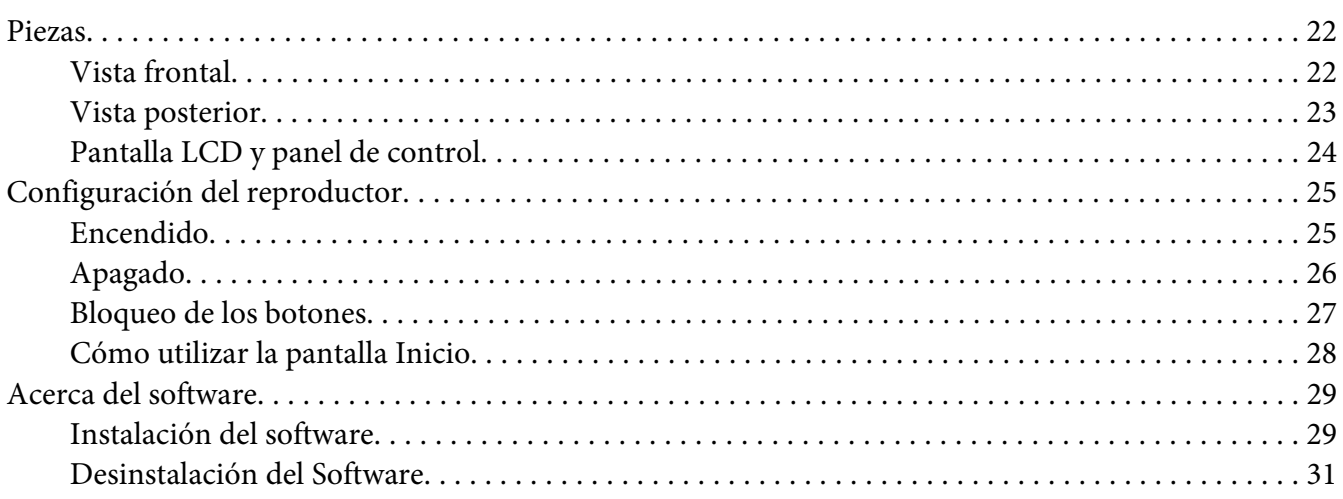

## Capítulo 3 **[Transferencia de datos al reproductor](#page-32-0)**

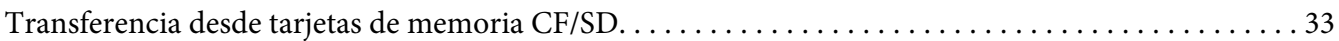

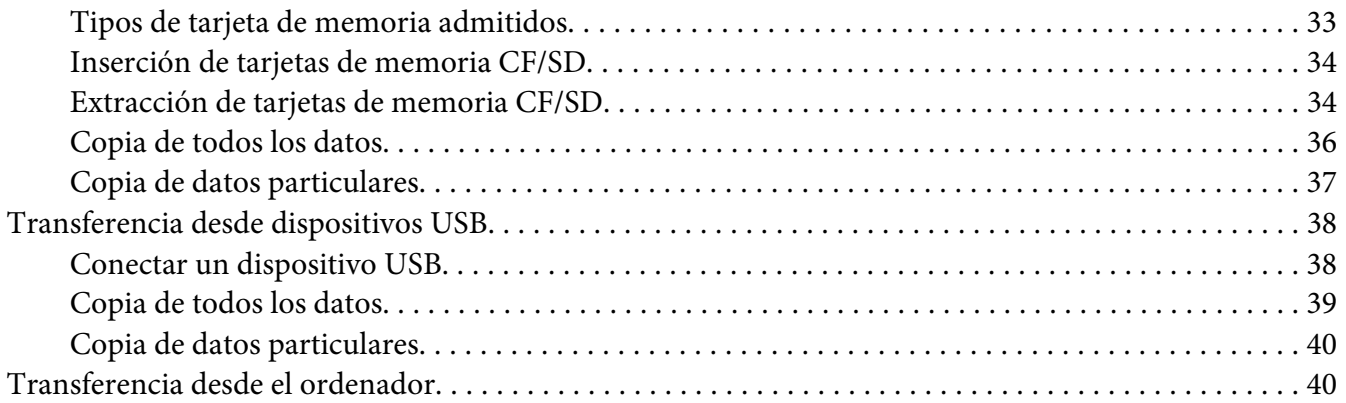

# Capítulo 4 **[Transferencia de datos desde el reproductor](#page-40-0)**

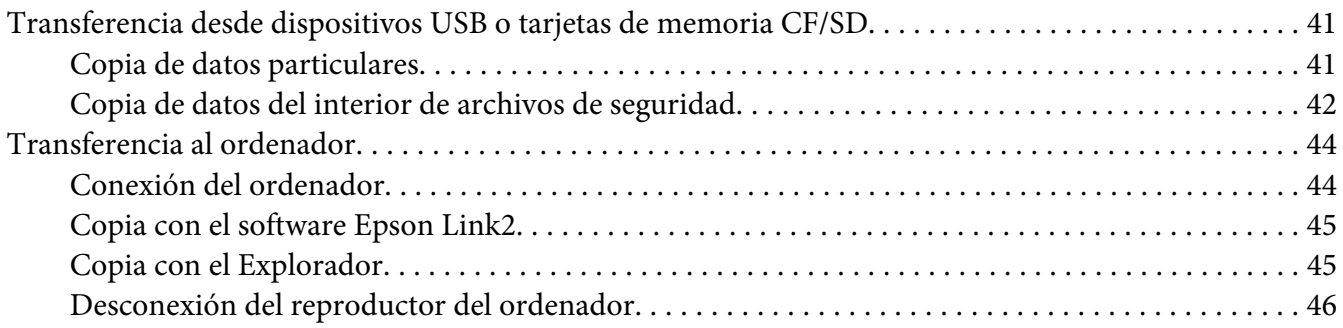

# Capítulo 5 **[Visualización de imágenes](#page-46-0)**

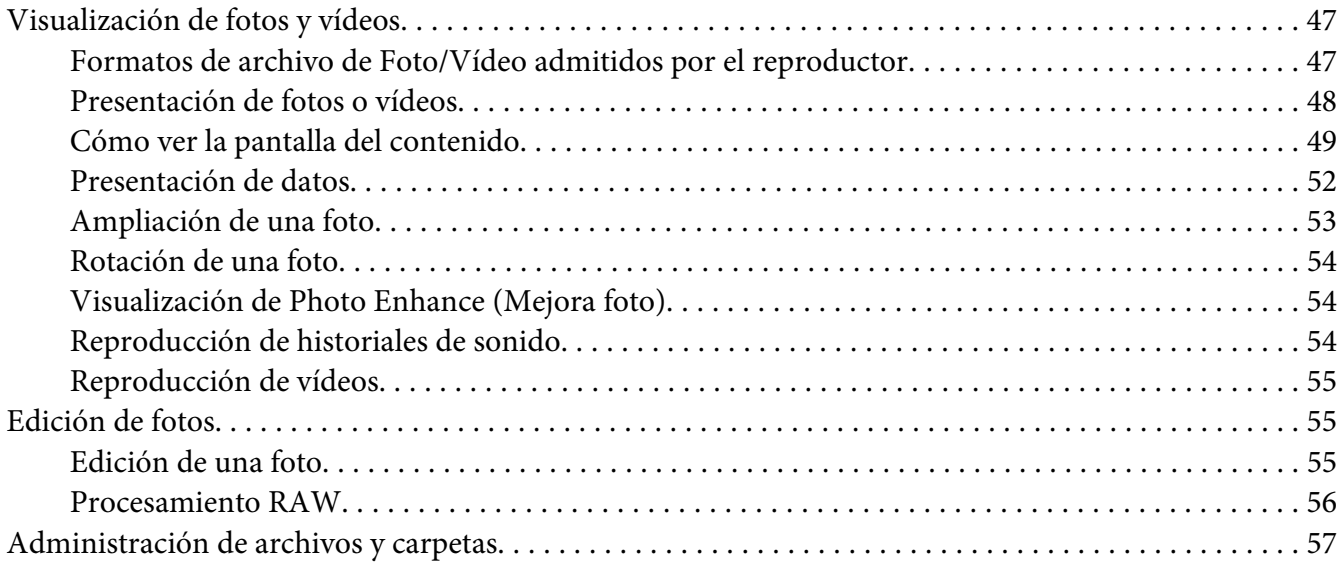

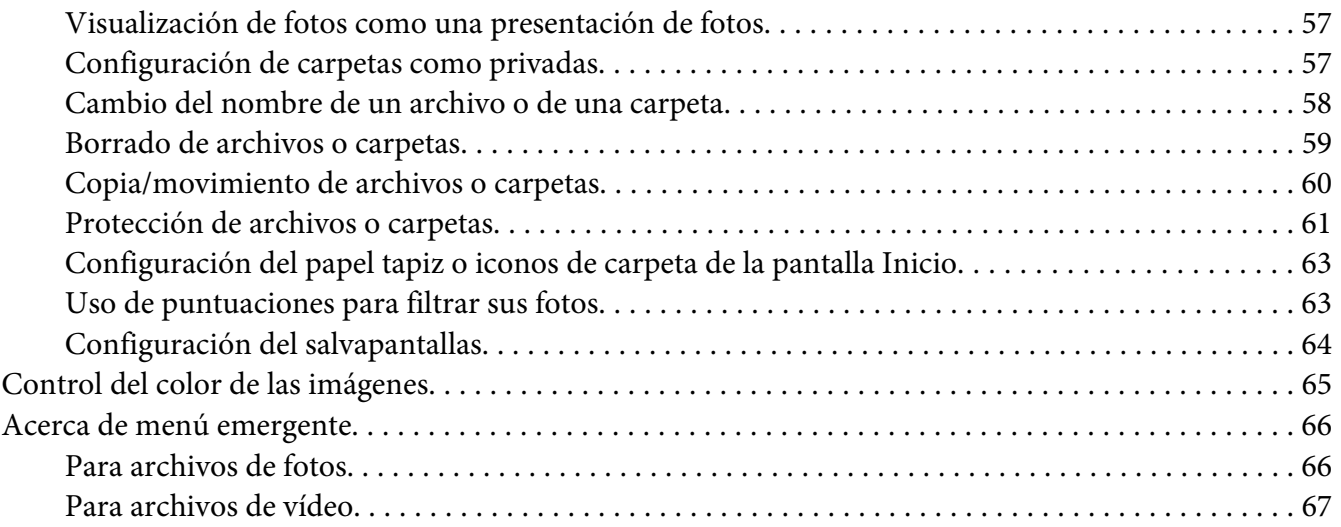

# Capítulo 6 **[Creación de una impresión personalizada](#page-67-0)**

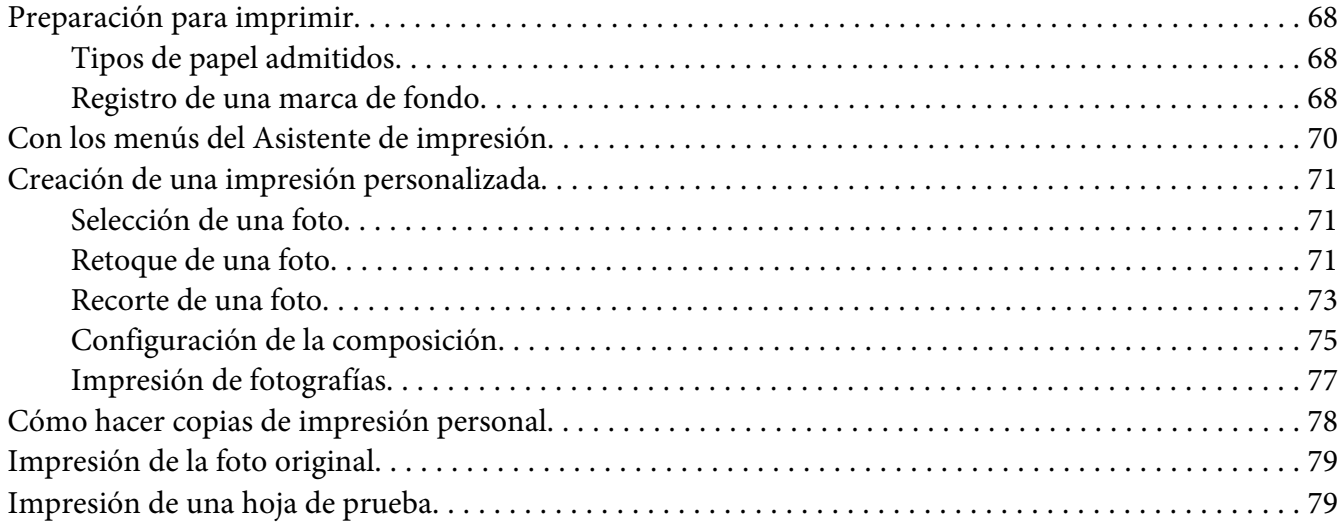

# Capítulo 7 **[Reproducción de música](#page-80-0)**

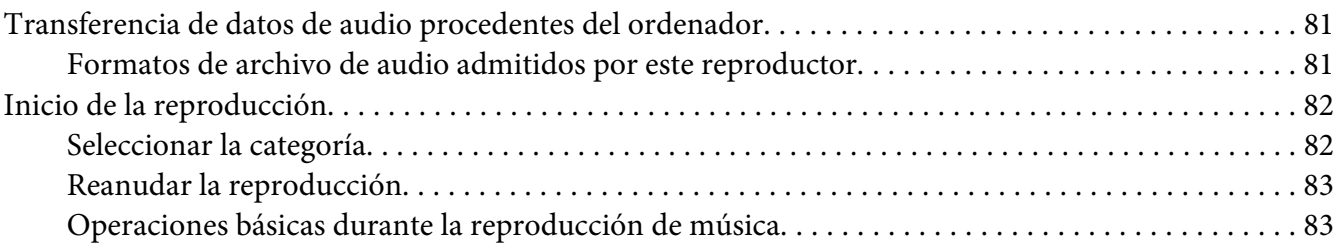

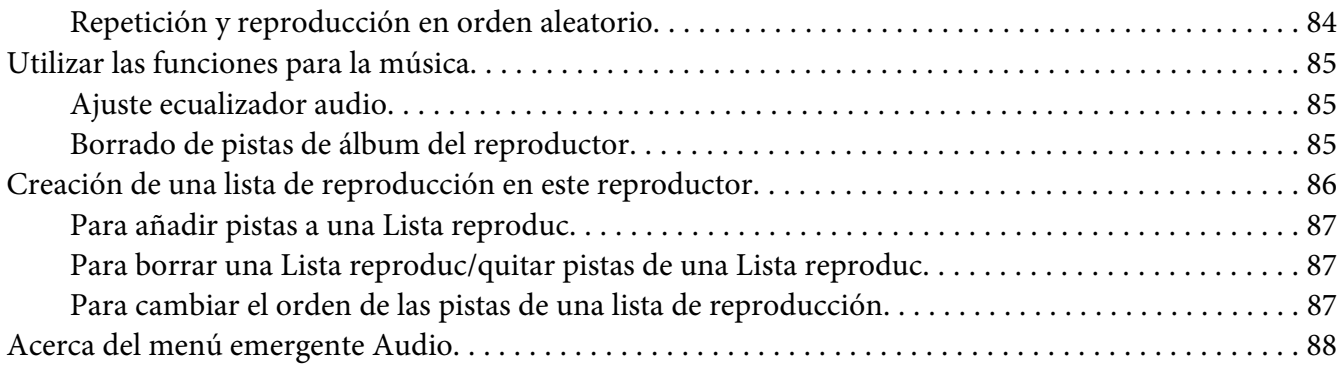

### Capítulo 8 **[Personalización de los ajustes](#page-88-0)**

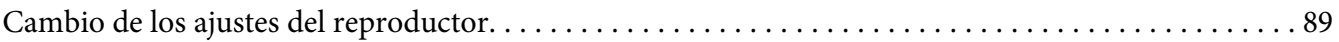

# Capítulo 9 **[Visualización en un TV](#page-91-0)**

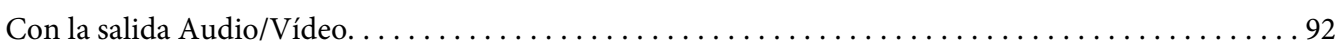

# Capítulo 10 **[Mantenimiento](#page-92-0)**

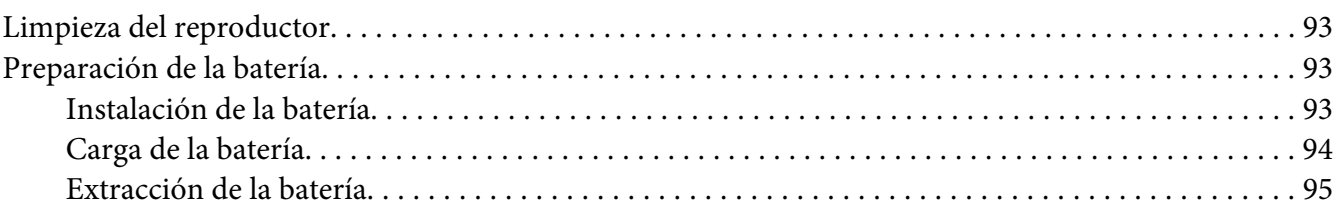

# Capítulo 11 **[Solución de problemas](#page-96-0)**

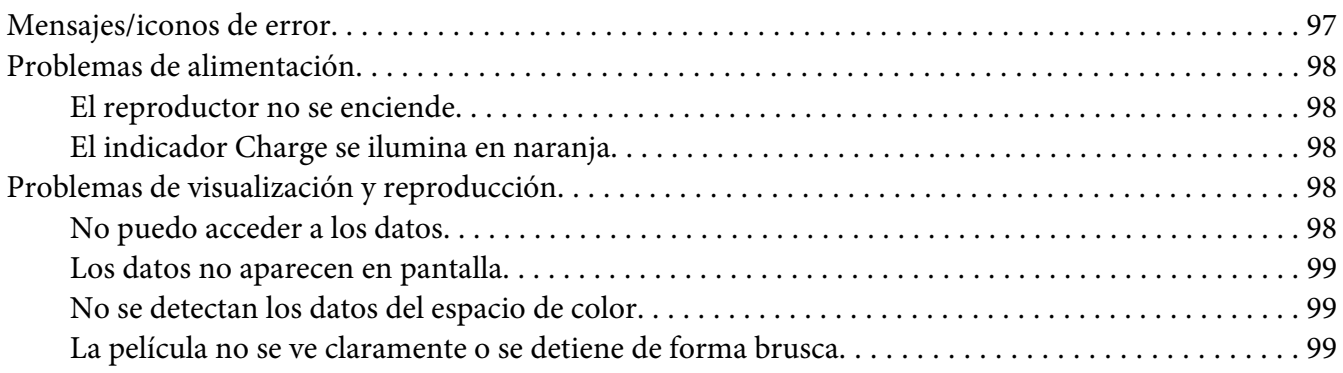

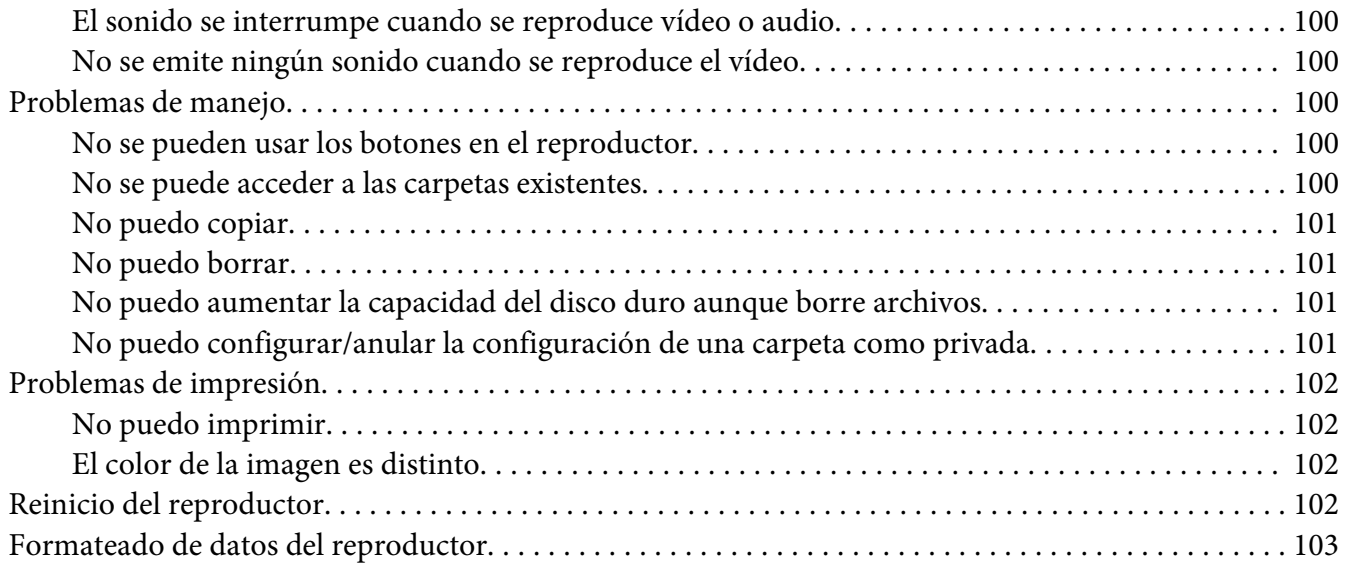

# Apéndice A **[Servicio de atención al cliente](#page-103-0)**

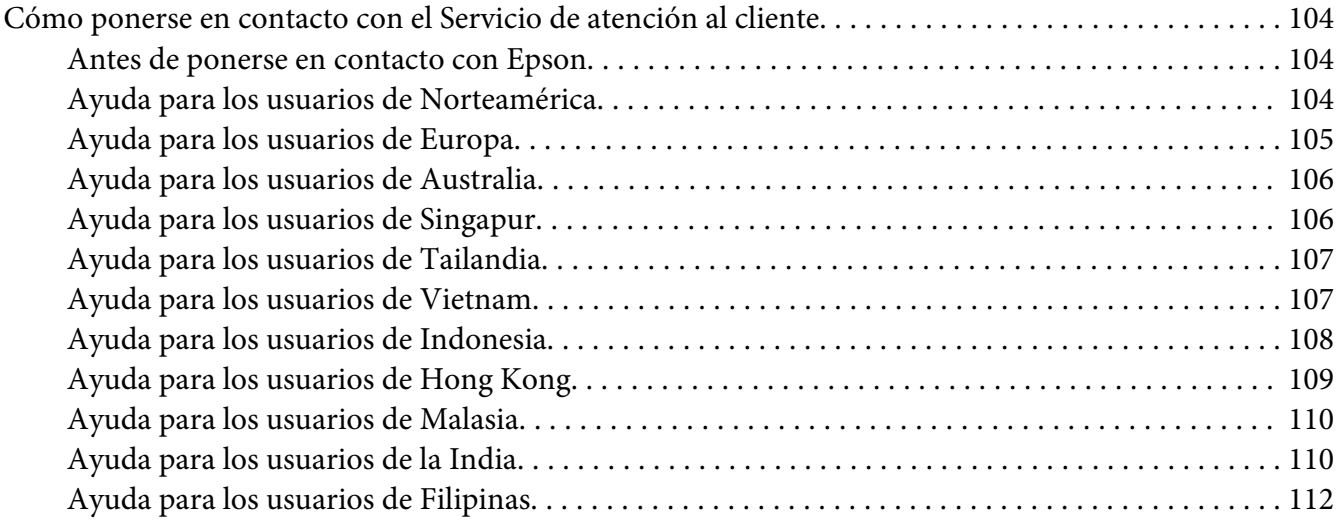

# Apéndice B **[Especificaciones técnicas](#page-112-0)**

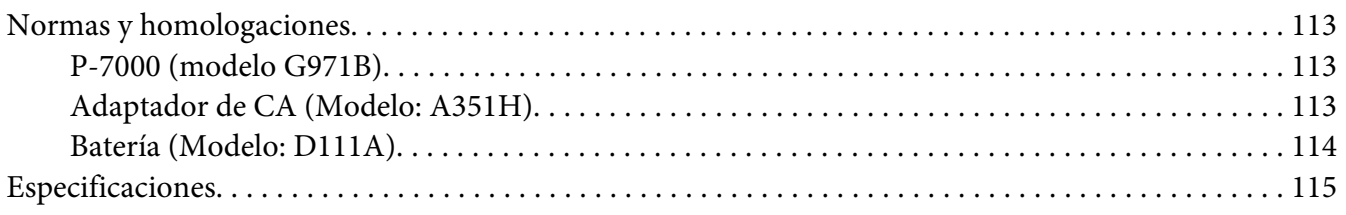

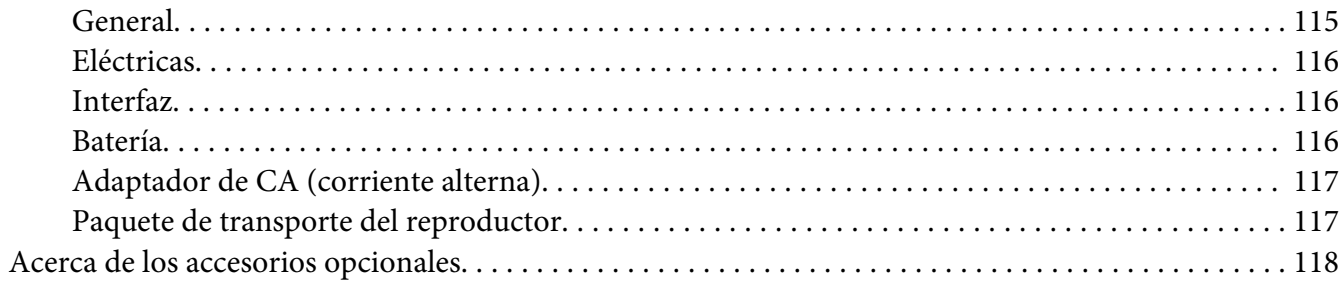

# Índice

# <span id="page-7-0"></span>**Copyright y marcas comerciales**

Ninguna parte de esta publicación podrá ser reproducida, almacenada en un sistema de recuperación ni transmitida en forma alguna ni por ningún medio electrónico, mecánico, de fotocopiado, de grabación o cualquier otro, sin el previo consentimiento por escrito de Seiko Epson Corporation. Este manual contiene información específica para este producto Epson. Epson no se hace responsable si se utiliza la información para el uso de otros productos.

Ni Seiko Epson Corporation ni sus filiales serán responsables ante el comprador de este producto ni ante terceras partes de los daños, pérdidas, costes o gastos en los que incurra el comprador o terceras partes, como resultado de accidentes, uso inapropiado o abuso de este producto ni de las modificaciones, reparaciones o alteraciones no autorizadas de este producto por parte del comprador, ni (excepto en Estados Unidos) del incumplimiento de las instrucciones de uso y mantenimiento facilitadas por Seiko Epson Corporation.

Seiko Epson Corporation no se responsabiliza de los daños o problemas derivados del uso de accesorios que no sean productos originales Epson u homologados por Seiko Epson Corporation.

Seiko Epson Corporation no se responsabiliza de ningún daño provocado por interferencias electromagnéticas producidas al utilizar cables de interfaz que no sean productos originales u homologados Epson.

EPSON® es una marca comercial registrada de Seiko Epson Corporation.

Photo Fine and its logo are registered trademarks or trademarks of Seiko Epson Corporation in Japan and other countries. Photo Fine Premia is a proprietary technology of Epson Imaging Devices Corporation.

Microsoft®, Windows® y Windows Vista® son marcas comerciales registradas de Microsoft Corporation en los Estados Unidos y/u otros países.

Apple® y Macintosh® son marcas comerciales registradas de Apple Inc.

SD™ es una marca comercial.

QuickTime y el logotipo de QuickTime son marcas comerciales o marcas comerciales registradas de Apple Inc., utilizadas bajo licencia.

Este producto tiene la licencia del MPEG-4 Visual Patent Portfolio para el uso personal y no comercial de un consumidor para (i) codificar datos de vídeo según la norma visual MPEG-4 (MPEG-4 vídeo) y/o (ii) descodificar datos de vídeo MPEG-4 que hayan sido codificados por un consumidor en el contexto de una actividad personal y no comercial y/u obtenidos por un proveedor de vídeo que tenga la licencia de MPEG LA para suministrar vídeo MPEG-4. No se concede ninguna licencia para ningún otro uso. Para más información sobre los usos promocionales, internos y comerciales y las licencias, diríjase a MPEG LA, L.L.C. (consulte <www.mpegla.com>)

Este producto tiene la licencia del AVC Patent Portfolio para el uso personal y no comercial de un consumidor para (i) codificar datos de vídeo según la norma AVC (AVC vídeo) y/o (ii) descodificar datos de vídeo AVC que hayan sido codificados por un consumidor en el contexto de una actividad personal y no comercial y/u obtenidos por un proveedor de vídeo que tenga la licencia para suministrar vídeo AVC. No se concede ninguna licencia para ningún otro uso. Para más información, diríjase a MPEG LA, L.L.C. (consulte <www.mpegla.com>)

La tecnología de codificación de audio MPEG Layer-3 tiene la licencia de Fraunhofer IIS y Thomson.

Adobe®, Adobe® Photoshop® y Adobe® RGB son marcas comerciales registradas de Adobe Systems Incorporated en los Estados Unidos y otros países.

Este producto está protegido por ciertos derechos de propiedad intelectual de Microsoft. El uso o distribución de esta tecnología fuera de este producto está prohibido sin una licencia otorgada por Microsoft.

*Aviso general: Los nombres de otros productos utilizados en esta documentación se citan con el mero fin de su identificación y son marcas comerciales de sus propietarios respectivos. Epson renuncia a cualquier derecho sobre esas marcas.*

Copyright © 2008 de Seiko Epson Corporation. Todos los derechos reservados.

# <span id="page-9-0"></span>**Instrucciones de seguridad**

# **Seguridad**

Lea todas estas instrucciones antes de usar el reproductor, y tenga este manual a mano para consultarlo en el futuro. Siga todas las advertencias e instrucciones señaladas en el reproductor y sus accesorios.

# **Advertencias, precauciones y notas**

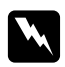

Las advertencias *deben seguirse estrictamente para evitar daños físicos.*

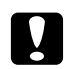

Las precauciones

*deben seguirse para evitar daños materiales en el equipo.*

### *Las notas*

*contienen información importante y sugerencias prácticas sobre el funcionamiento del reproductor.*

# **Instrucciones de seguridad importantes**

# **Cuando utilice el reproductor**

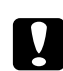

### c *Precaución:*

- ❏ *No tire ni golpee el reproductor. Tenga cuidado al llevarlo, pues un golpe fuerte puede averiar el disco duro interno y provocar la pérdida de datos.*
- ❏ *Epson no asume la responsabilidad de realizar copias de seguridad ni recuperar datos. Le recomendamos que haga sus propias copias de seguridad.*
- ❏ Siga todas las advertencias e instrucciones señaladas en este producto.
- ❏ Use únicamente el modelo A351H de adaptador de CA y la batería de Litio-ion modelo D111A con este producto.
- ❏ Cuando conecte el reproductor a un ordenador o a otro dispositivo con un cable, compruebe que los conectores tengan la orientación correcta. Cada conector tiene una única orientación correcta. Si inserta un conector con la orientación errónea puede dañar los dos dispositivos conectados por el cable.
- ❏ No introduzca objetos por las ranuras o las aberturas del reproductor.
- ❏ No toque los componentes del interior del reproductor a menos que se indique lo contrario en la documentación del usuario. No fuerce nunca los componentes del reproductor para encajarlos en su sitio. Aunque el reproductor tiene un diseño resistente, una manipulación poco cuidadosa podría estropearlo.
- ❏ Nunca vierta líquido en el interior del reproductor.
- ❏ Si el reproductor emite ruidos raros, olores o humo, cancele la operación en curso y desactívelo inmediatamente. Saque la batería y desconecte el adaptador de CA (corriente alterna) del reproductor. Después, desconecte el adaptador de CA de la toma de corriente y diríjase a nuestro Servicio de atención al cliente.
- ❏ No utilice los auriculares durante mucho rato con un volumen alto pues podría sufrir una pérdida de audición permanente. No utilice los auriculares mientras conduzca un vehículo o realice una actividad que exija prestar atención a sonidos externos. Cuando lleve los auriculares, recomendamos encarecidamente que ponga un volumen que le permita oírse a sí mismo hablando a un volumen normal.
- ❏ No ponga el reproductor de pie pues podría caerse y averiarse.
- ❏ Para impedir un cortocircuito o una descarga eléctrica, no cubra el reproductor con una manta o material similar transmisor de electricidad.
- ❏ Para impedir cortocircuitos o descargas eléctricas, no exponga el reproductor ni sus accesorios a la lluvia ni a la humedad.
- ❏ Para evitar cortocircuitos o explosiones, no utilice el reproductor en un lugar donde haya almacenado gas inflamable o volátil.
- ❏ No utilice el reproductor al aire libre durante una tormenta.
- ❏ No utilice el reproductor después de un cambio brusco de temperatura, pues podría formarse condensación en sus piezas electrónicas.
- ❏ Si utiliza el reproductor en lugares donde esté restringido el uso de dispositivos eléctricos, como en aviones u hospitales, siga las instrucciones allí indicadas.

# **Cuando utilice la batería**

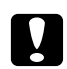

### c *Precaución:*

❏ *Si se cambia la batería por otra de un tipo incorrecto, existe el riesgo de explosión. Utilice únicamente las baterías nuevas especificadas. Deseche las pilas usadas según las instrucciones.*

- ❏ *Si no ha terminado la carga al cabo de 11 horas (si carga con una unidad principal apagada), detenga la carga. Si advierte algún problema durante la carga como, por ejemplo, una temperatura alta o mal olor, detenga la carga inmediatamente.*
- ❏ Si el ácido de la batería entra en contacto con los ojos o la piel, enjuague inmediatamente la zona afectada a conciencia con agua y acuda a un médico. Si se traga una batería, acuda inmediatamente a un médico.
- ❏ Utilice únicamente una batería de iones de litio Epson para el reproductor según las instrucciones indicadas en la documentación del usuario.
- ❏ Siga uno de estos dos métodos para cargar la batería. Conecte el reproductor (modelo G971A/ G971B) y el adaptador de CA (modelo A351H). Ponga la batería en el cargador de baterías (modelo EU-217).
- ❏ No utilice la batería que acompaña al reproductor con otros dispositivos.
- ❏ Para evitar un cortocircuito, no retire la carcasa de la batería.
- ❏ No toque la batería con las manos mojadas ni la utilice cerca del agua.
- ❏ No exponga la batería al contacto con agua ni a una humedad excesiva.
- ❏ No tire, perfore, desmonte, corte ni cortocircuite la batería.
- ❏ No coloque la batería cerca ni dentro de fuentes de fuego o agua.
- ❏ No utilice baterías estropeadas ni con fugas.
- ❏ No cargue la batería con dispositivos que no sean este producto o con un cargador que no sea el cargador especificado (modelo EU-217).
- ❏ No use, cargue ni deje la batería cerca de llamas o en lugares muy calurosos (con una temperatura de 35°C o más).
- ❏ Mantenga las baterías alejadas de fuentes de calor.
- ❏ No deje la batería en un vehículo porque podría sobrecalentarse.
- ❏ No inserte objetos en ninguna de las aberturas, pues podrían tocar puntos de voltaje peligrosos o cortocircuitar componentes.
- ❏ Evite que la batería entre en contacto con objetos metálicos (como monedas o llaves) que puedan cortocircuitarla.
- ❏ No introduzca la batería en tomas eléctricas ni en otras fuentes de alimentación tales como encendedores de automóvil.
- ❏ No suelde conductores ni bornes o terminales directamente a la batería.
- ❏ No toque los bornes de la batería.
- ❏ Mantenga las baterías alejadas de las llamas si tienen fugas o despiden un olor extraño.
- ❏ Si la batería sufre un sobrecalentamiento, decoloración o distorsión, sáquela del reproductor y no la utilice.
- ❏ Cargue la batería antes de usarla si lleva mucho tiempo sin utilizarla.

### **Cuando guarde la batería**

- ❏ Cuando no vaya a utilizar el reproductor durante mucho tiempo, saque la batería y guárdela por separado.
- ❏ No guarde la batería en lugares muy calurosos ni muy húmedos.
- ❏ Mantenga las baterías fuera del alcance de los niños.

# **Desecho de la batería**

Antes de desechar las baterías, compruebe que estén totalmente descargadas.

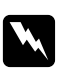

w *Advertencia:* ❏ *Cuando vaya a desechar una batería, tape siempre los extremos con cinta adhesiva para evitar la combustión o explosión.*

- ❏ *No deseche las baterías con la basura normal. Colóquelas en una caja de reciclaje o un contenedor de acuerdo con las leyes locales.*
- ❏ *No incinere ni tire la batería al fuego.*

### Para los usuarios europeos:

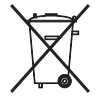

No deseche las baterías con la basura normal. Colóquelas en una caja de reciclaje de acuerdo con las leyes locales.

Para los usuarios de Estados Unidos y Canadá:

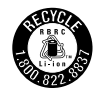

Esta señal indica que la batería va a ser reciclada por RBRC. Cuando deseche la batería, póngase en contacto con RBRC.

# **Cuando utilice el adaptador de CA**

- ❏ Utilice sólo el tipo de fuente de alimentación indicado en la etiqueta del adaptador de CA, y suministre corriente siempre directamente de un enchufe eléctrico doméstico estándar con un cable de alimentación que cumpla las normas de seguridad locales aplicables. Si no conoce las especificaciones de suministro eléctrico de su zona, consulte a la compañía eléctrica local o al Servicio de atención al cliente.
- ❏ Coloque el adaptador de CA cerca de una toma eléctrica de pared de la que sea fácil desenchufar el cable.
- ❏ El adaptador de CA y el cable de alimentación están diseñados para su uso con el reproductor. No intente emplearlos con otros dispositivos electrónicos a menos que se indique lo contrario.
- ❏ No saque el adaptador de CA del reproductor en el transcurso de operaciones (sí se puede conectar el adaptador de CA durante una operación).
- ❏ El adaptador de CA incluido está diseñado para su uso con el reproductor. El uso de otro adaptador podría provocar cortocircuitos, descargas eléctricas u otros daños.
- ❏ Utilice únicamente el adaptador de CA modelo A351H con el reproductor.
- ❏ Confirme que el total de amperios de todos los dispositivos enchufados a la toma de corriente no supere el total de amperios de la toma.
- ❏ No conecte el adaptador de CA si no está instalada la batería. Podría estropear el reproductor.
- ❏ Si tiene previsto utilizar este producto en Alemania, la instalación del edificio tiene que estar protegida por un disyuntor de 16 amperios para proporcionar la protección contra cortocircuitos y sobrecargas de corriente adecuada para este producto.
- ❏ No use un adaptador de CA deteriorado ni deshilachado.
- ❏ Si usa un alargador de cable con el reproductor, confirme que el total de amperios de intensidad de todos los dispositivos conectados a la extensión no supera el total de amperios del cable.
- ❏ Nunca desmonte, modifique ni intente reparar el adaptador de CA a menos que se indique expresamente en este manual.
- ❏ No utilice enchufes eléctricos controlados por interruptores de pared o temporizadores automáticos.
- ❏ No utilice tomas de corriente conectadas al mismo circuito que grandes motores u otros aparatos que podrían provocar fluctuaciones del voltaje.
- ❏ No utilice enchufes en el mismo circuito que aparatos tales como fotocopiadoras o sistemas de aire acondicionado que se apaguen y enciendan regularmente.
- ❏ Para evitar cortocircuitos y descargas eléctricas, no cubra el adaptador de CA con mantas o similares.
- ❏ Coloque el cable de alimentación del reproductor en un lugar donde nadie pueda pisarlo o tropezar con él.
- ❏ No coloque objetos sobre el cable de alimentación ni sobre el adaptador de CA.
- ❏ Mantenga el cable de alimentación recto en los extremos y en los puntos de inserción en el transformador.
- ❏ El cable de alimentación no se debe colocar en lugares donde se pueda enroscar, cortar, desgastar, deshilachar, rizar o sufrir otro tipo de daños.
- ❏ Si el enchufe de CA no encaja en su toma de corriente, pida a un electricista que le instale la toma adecuada.
- ❏ Desenchufe el adaptador de CA de la toma cuando haya tormentas eléctricas.

### Para los usuarios de Canadá y Estados Unidos:

Utilice el cable de alimentación suministrado o un tipo aprobado por UL SPT-2 o más fuerte de 6 a 10 pies (1,8 a 3 metros) de largo, un cable de 2 × 18 AWG con un enchufe de 125 V 10 A y un conector de 125 V 7 A.

### **Cuando utilice una tarjeta de memoria**

- ❏ Sólo pueden utilizarse las tarjetas de memoria diseñadas para las especificaciones del reproductor.
- ❏ No extraiga una tarjeta de memoria ni desactive el reproductor si el indicador luminoso **Acceso** está intermitente. En ["Piezas" de la página 22](#page-21-0) se explica dónde está el indicador **Acceso**.

### **Cuando utilice la pantalla LCD**

❏ La pantalla LCD del reproductor puede mostrar algunos puntitos claros u oscuros. Esto es normal y no significa que la pantalla LCD esté estropeada.

- ❏ Si la pantalla LCD del reproductor presenta desperfectos, consulte a su distribuidor.
- ❏ Si la pantalla LCD del reproductor tiene fugas de solución de cristal líquido y esta solución entra en contacto con sus manos, láveselas a conciencia con agua y jabón. Si le entra en los ojos, láveselos inmediatamente con agua. Si, aun después de lavarse a conciencia, sigue notando molestias o problemas de vista, acuda a un médico de inmediato.
- ❏ Utilice únicamente un trapo seco y suave para limpiar la pantalla. No utilice productos de limpieza líquidos ni químicos.

# **Cuando almacene, cuide o transporte el reproductor**

- ❏ No guarde el reproductor al aire libre.
- ❏ No guarde el reproductor cerca del agua.
- ❏ No guarde el reproductor en un lugar expuesto a temperaturas o humedad excesivas.
- ❏ No guarde el reproductor en un lugar expuesto a cambios súbitos de temperatura o de humedad.
- ❏ No guarde el reproductor en un lugar sometido a luz solar directa o a fuentes de luz fuerte.
- ❏ Antes de limpiar el reproductor, desconéctelo de la toma de corriente. Utilice un paño húmedo para limpiarlo y no emplee detergentes líquidos ni en aerosol.
- ❏ Extraiga la batería y desconecte el reproductor, y consulte a personal de servicio técnico cualificado bajo las siguientes condiciones: el cable de alimentación está dañado; ha entrado líquido en el reproductor o en sus accesorios; el reproductor o sus accesorios se han caído o la funda está dañada; el reproductor o sus accesorios no funcionan de forma normal o presentan cambios de rendimiento.

### **Información de seguridad para los usuarios del Reino Unido**

Información sobre seguridad referente al adaptador de CA.

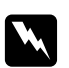

w *Advertencia: Consulte el voltaje en la placa de características y cerciórese de que coincide con el voltaje de la fuente de alimentación.*

### *Importante:*

*Los colores de los cables de conexión eléctrica de este dispositivo obedecen al siguiente código:*

*Azul — Neutro Marrón — Fase* <span id="page-16-0"></span>*Como es posible que los colores de la conexión eléctrica de este dispositivo no coincidan con las marcas de colores que identifican los terminales de su enchufe, siga estas instrucciones:*

*Conecte el cable azul al terminal del enchufe marcado con la letra N.*

*Conecte el cable marrón al terminal del enchufe marcado con la letra L.*

*Si el enchufe sufre algún daño, sustituya el conjunto de cables o consulte a un electricista cualificado.*

# **Para los usuarios de Gran Bretaña, Hong Kong y Singapur**

Sustituya los fusibles sólo por fusibles del tamaño y el amperaje correctos.

# **Requisitos de seguridad**

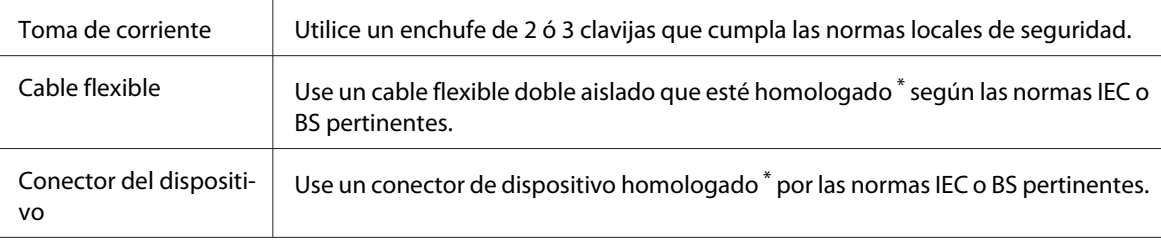

\* Certificado por un miembro del Esquema IECEE CB.

# **Precauciones de seguridad para el paquete de transporte del reproductor**

Siga todas las advertencias e instrucciones siguientes para usar el cargador de baterías de una forma segura.

### **Cuando use este kit**

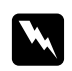

w *Advertencia: Mantenga los productos fuera del alcance de los niños.*

# **Cuando utilice el cargador de baterías**

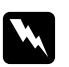

### $A$ *dvertencia*:

- ❏ *No conecte el adaptador para coche (modelo CLM10D-050) al reproductor (modelo G971A/ G971B).*
- ❏ *No intente desmontar ni modificar de ninguna forma el cargador de baterías. Podría provocar un incendio, una descarga eléctrica o lesiones.*
- ❏ *Este cargador de baterías está indicado para vehículos con un sistema eléctrico de 12 voltios y puesta a tierra negativa. No lo use con un vehículo de CC de 24 V. Podría provocar un incendio o una avería.*
- ❏ *No coloque ni instale el cargador de baterías en sitios donde obstaculice la visibilidad del conductor o la seguridad del coche, donde interfiera con operaciones de conducción o ponga en peligro a los pasajeros. Podría provocar un accidente de automóvil o lesiones.*
- ❏ *No use el cargador de baterías cuando esté conduciendo un vehículo a motor. Podría provocar un accidente de tráfico.*
- ❏ *No coloque el cargador de baterías cerca del airbag de un pasajero. Podría obstaculizar la apertura del airbag y provocar un accidente de tráfico o lesiones.*
- ❏ *No siga usando el cargador de baterías si emite humo o un olor extraño. Tampoco siga usando el cargador de baterías si entra en él agua u objetos extraños. Podría provocar un incendio o una descarga eléctrica. Deje de usar inmediatamente el cargador de baterías y diríjase a su proveedor original o al servicio de atención al cliente de EPSON para solicitar una reparación.*
- ❏ *No coloque ni instale el cargador de baterías en sitios donde pueda mojarse o que tengan niveles altos de humedad y polvo. Podría provocar un incendio, una descarga eléctrica o un mal funcionamiento del cargador.*
- ❏ *No use el cargador de baterías en sitios expuestos a fuerte luz solar o altas temperaturas de 40°C (104°F) o más. Tampoco deje el cargador de baterías en un sitio expuesto a altas temperaturas de 60°C (140°F) o más. Un sobrecalentamiento puede provocar pérdidas del líquido de la batería, humos, un incendio o una explosión.*
- ❏ *No exponga el cargador de baterías a la luz solar directa. Podría provocar un incendio o una avería.*
- ❏ *No use el cargador de baterías en sitios cuya atmósfera pueda contener gas inflamable o explosivo. Podría provocar un incendio o una explosión.*
- ❏ *Cuando use el cargador de baterías en un avión, hospital o en cualquier otra zona donde esté prohibido su uso, siga las instrucciones (o mensajes de la cabina) del lugar.*
- ❏ *No coloque el cargador de baterías en un contenedor de alta presurización ni en un microondas. Podría provocar un incendio o una descarga eléctrica.*
- ❏ *Durante el uso del cargador de baterías, no deje que entren en contacto con él ni líquidos ni objetos metálicos, y no guarde el cargador junto a recipientes de líquidos que puedan derramarse. Si esos materiales entraran en contacto con el cargador, existe el riesgo de incendio o de descarga eléctrica.*
- ❏ *Use el cargador de baterías con el motor del vehículo encendido. Cuando termine la carga, desenchufe el adaptador del coche del mechero. Si usa el cargador de baterías durante mucho tiempo con el motor del vehículo encendido puede gastar la batería del vehículo.*
- ❏ *Si usa una batería que no sea la especificada (modelo D111A/EU-97), podrían producirse pérdidas del líquido de la batería, humo, un incendio o una explosión.*
- ❏ *El adaptador de coche está indicado únicamente para el uso con este cargador de baterías. No lo use con otros productos. Podría provocar un incendio o una avería.*
- ❏ *Compruebe siempre que usa el adaptador de coche incluido o el adaptador de CA especificado (modelo A351H) cuando use este cargador de baterías.*
- ❏ *Utilice sólo el tipo de fuente de alimentación indicado en la etiqueta del adaptador de CA, y suministre corriente siempre directamente de un enchufe eléctrico doméstico estándar con un cable de alimentación que cumpla las normas de seguridad locales aplicables. Si no conoce las especificaciones de suministro eléctrico de su zona, consulte a la compañía eléctrica local o al Servicio de atención al cliente.*
- ❏ *No exponga la batería al contacto con agua ni a una humedad excesiva.*
- ❏ *No tire, perfore, desmonte, corte ni cortocircuite la batería.*
- ❏ *No coloque la batería cerca ni dentro de fuentes de fuego o agua.*
- ❏ *No utilice baterías estropeadas ni con fugas.*

- c *Precaución:* ❏ *Cuando limpie el cargador de baterías, desenchúfelo siempre antes de la toma de corriente. De lo contrario, podría provocar una descarga eléctrica.*
	- ❏ *No deje el cargador de baterías de pie.*
	- ❏ *Cuando limpie el cargador de baterías, frótelo con un trapo seco o ligeramente humedecido con agua. No utilice benceno, disolventes ni ningún otro producto químico. Limpie regularmente los bornes de la batería o del adaptador para coches, y las piezas metálicas del adaptador. Utilice un paño seco para limpiar las piezas metálicas.*

# **Para los usuarios de Europa**

Este producto cumple la Directiva 2004/108/CE.

# <span id="page-20-0"></span>Capítulo 1

# **Introducción**

# **Funciones principales**

Con este reproductor puede guardar, ver e imprimir fácilmente las imágenes fotografiadas con una cámara digital. También puede reproducir vídeos y música. A continuación, se describen las funciones principales.

- ❏ Photo Fine Premia es una pantalla de cristal líquido de alta resolución y un amplio espectro de color (Adobe RGB) con un gran ángulo de visibilidad. Puede ver imágenes con alta resolución en cualquier parte y ocasión sin tener que utilizar un ordenador ni ningún otro dispositivo especial.
- ❏ Puede reproducir vídeos y música fácilmente en cualquier parte y ocasión sin tener que utilizar un ordenador ni ningún otro dispositivo especial.
- ❏ Puede imprimir imágenes directamente con impresoras compatibles con PictBridge.
- ❏ Puede guardar datos de fotos, vídeo y audio en este reproductor.

# **Aviso importante**

Este reproductor utiliza el disco duro como soporte de almacenamiento. Aunque su diseño lo hace resistente a los golpes mecánicos y electromagnéticos, las características del disco duro implican el peligro de pérdida de datos o de acortamiento de la vida útil del reproductor debido a fallos provocados por estas funciones. Trate siempre con cuidado el reproductor en donde guarde sus valiosos datos de imágenes, y guarde copias de seguridad en el ordenador siempre que pueda.

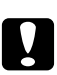

c *Precaución:* ❏ *No exponga el reproductor a impactos, si lo hiciera podría provocar fallos en su funcionamiento.*

❏ *No formatee NUNCA el disco duro de su reproductor desde el ordenador, pues dejaría el dispositivo inutilizable. En ese caso, pruebe el formateado con el procedimiento descrito en ["Formateado de datos del reproductor" de la página 103](#page-102-0). Si no resuelve el problema, deberá acudir a un centro de servicio técnico de Epson. Las reparaciones no están cubiertas por la garantía de Epson.*

# <span id="page-21-0"></span>Capítulo 2

# **Primeros pasos**

# **Piezas**

# **Vista frontal**

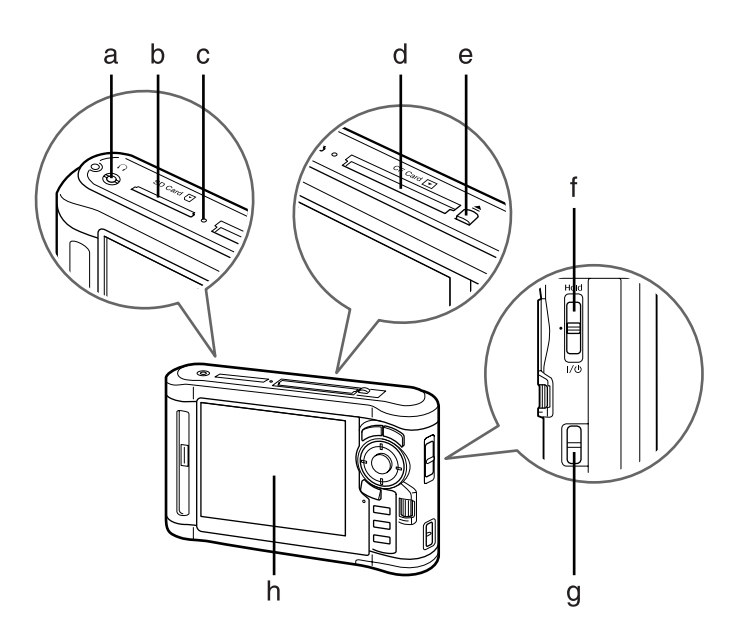

- a. Conector de los auriculares
- b. Ranura de tarjeta SD
- c. Indicador Acceso
- d. Ranura de tarjeta CF
- e. Botón de expulsión de tarjeta CF
- f. Interruptor de alimentación con función de retención (Hold)
- g. Enganche de la correa
- h. Pantalla de cristal líquido (LCD, "Liquid Crystal Display")

# <span id="page-22-0"></span> **Vista posterior**

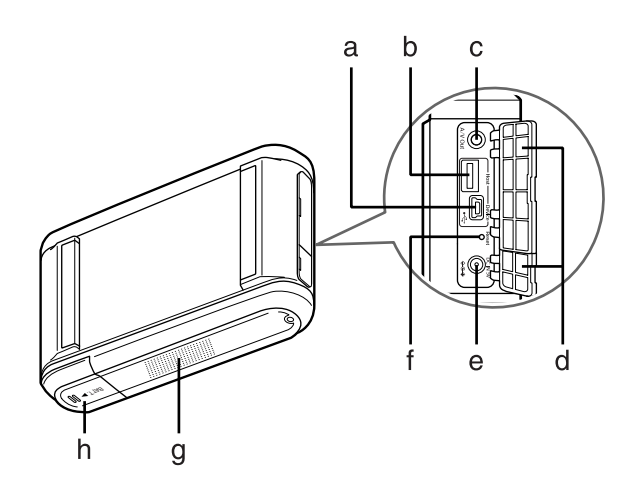

- a. Conector USB (esclavo)
- b. Conector USB (host)
- c. Conector de salida Audio/Vídeo
- d. Cubierta
- e. Conector del adaptador de CA
- f. Botón de reinicio
- g. Altavoz
- h. Cubierta de la batería

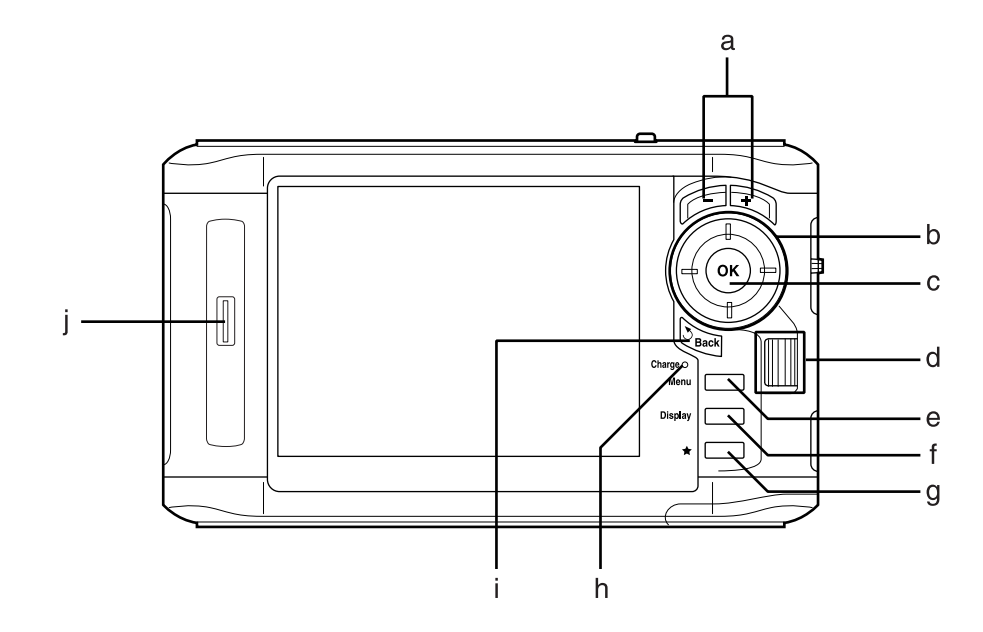

# <span id="page-23-0"></span> **Pantalla LCD y panel de control**

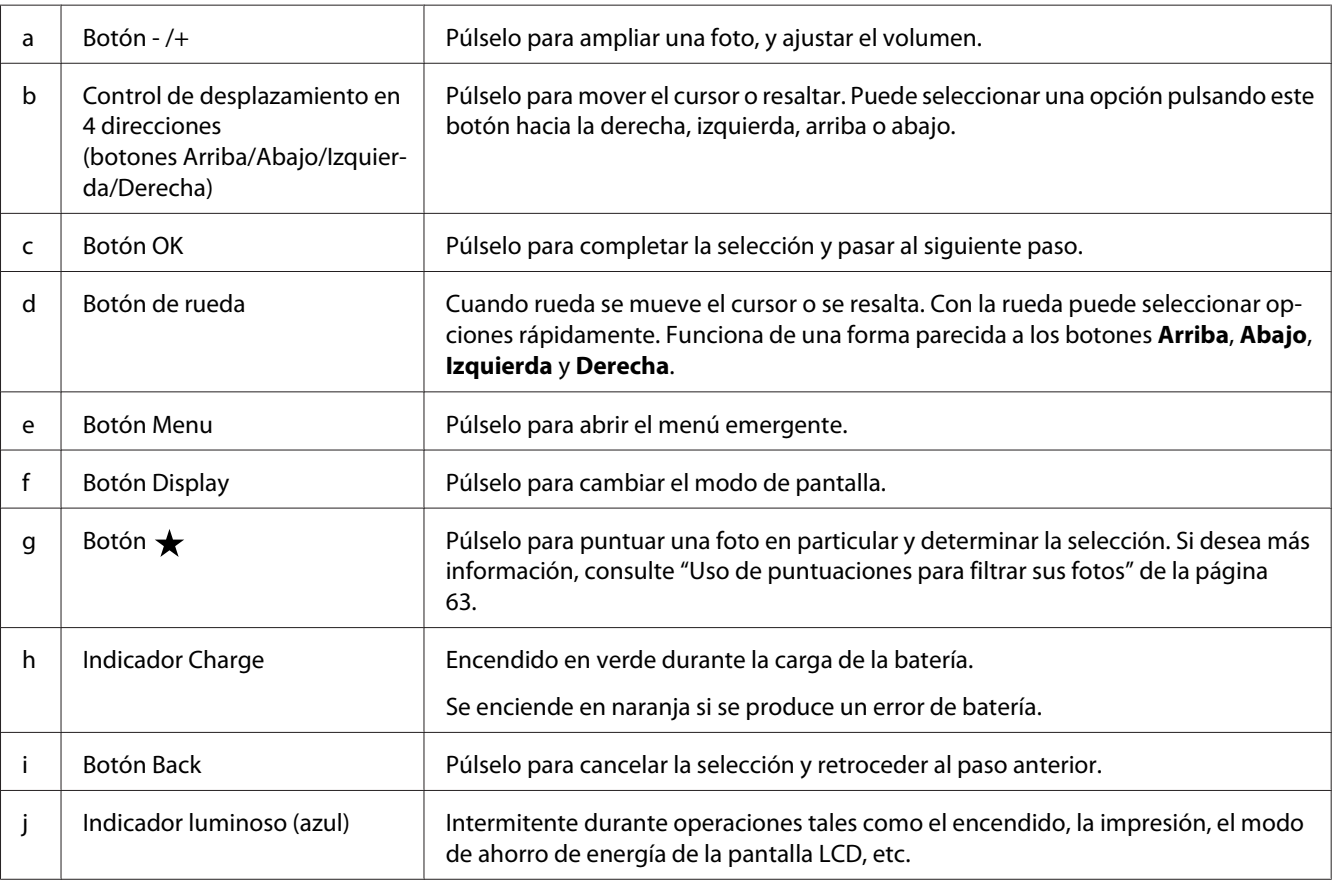

# <span id="page-24-0"></span>**Configuración del reproductor**

En esta sección se explica cómo encender/apagar el dispositivo y utilizar la pantalla Home (INICIO), etc.

# **Encendido**

Coloque el interruptor de encendido en la posición  $\mathsf{I}/\mathsf{O}$  indicada más abajo. El interruptor regresará a la posición original.

Se encenderá el indicador de **iluminación**.

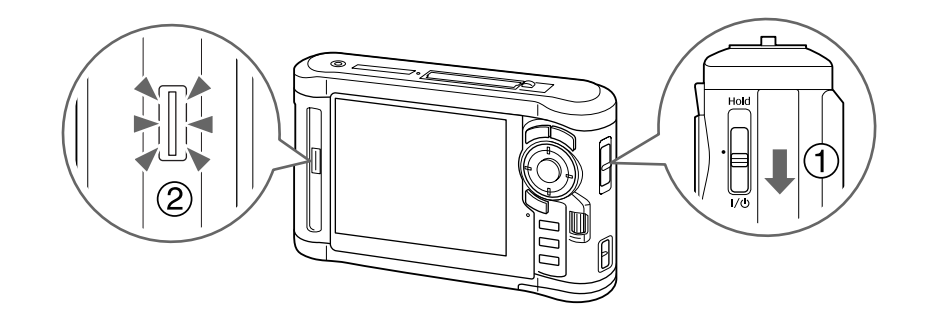

La primera vez que encienda el reproductor, aparecerán las pantallas de Language (Idioma) y Date and Time (Fecha y hora). Siga estas instrucciones.

1. Aparecerá la pantalla Language (Idioma). Seleccione el idioma que desee utilizar con el botón **Arriba** o **Abajo** y pulse **OK**.

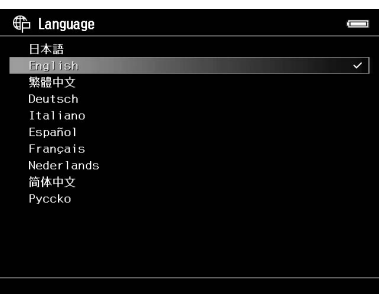

2. Cuando aparezca el mensaje "Set current Date and Time. (Ajuste fecha hora actuales.)", pulse el botón **OK** para continuar.

<span id="page-25-0"></span>3. Ajuste la fecha y la hora con el **control de desplazamiento en 4 direcciones**.

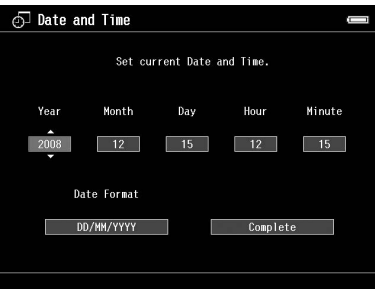

4. Después de terminar todos los ajustes, seleccione **Complete (Completo)** con el botón **Derecha** o **Izquierda** y pulse el botón **OK**.

### *Nota:*

- ❏ *Si pasan aproximadamente 24 horas después de sacar la batería, los ajustes de fecha y hora pueden perderse, y deberán configurarse de nuevo.*
- ❏ *Si se borran los ajustes de fecha y hora, la próxima vez que encienda el reproductor aparecerá la pantalla Date and Time (Fecha y hora).*
- ❏ *Después de cambiar la batería, compruebe que la fecha y la hora sean correctas. Si fuera necesario, vuelva a ajustarlas.*
- ❏ *Puede cambiar los ajustes más adelante. Si desea más información, consulte ["Cambio de los ajustes](#page-88-0) [del reproductor" de la página 89.](#page-88-0)*

# **Apagado**

1. Compruebe que el indicador luminoso **Acceso** esté apagado.

<span id="page-26-0"></span>2. Ponga el interruptor de encendido en la posición  $\mathsf{I}/\mathsf{U}$  mostrada a continuación, y manténgalo pulsado unos segundos hasta que aparezca la pantalla de apagado. El interruptor regresará a la posición original.

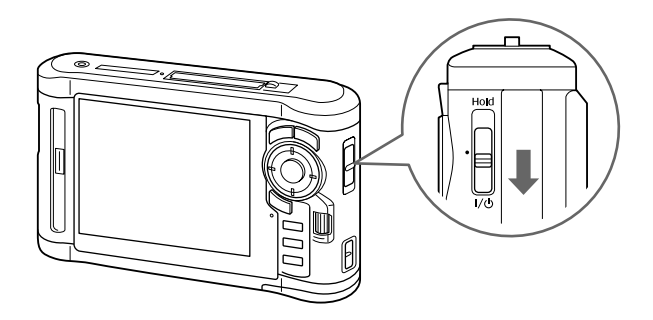

# **Bloqueo de los botones**

Puede desactivar temporalmente los botones con sólo colocar el interruptor de encendido en la posición **Hold** como se muestra más abajo.

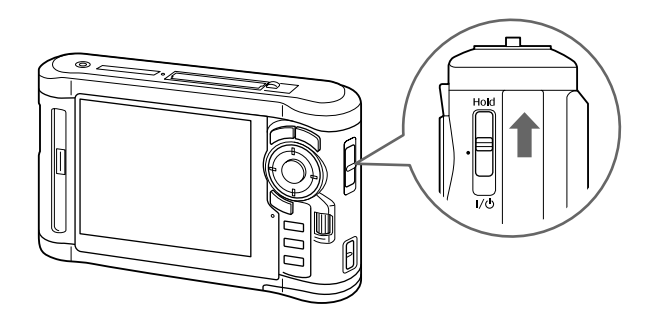

### *Nota:*

- ❏ *Para desactivar la función de* **Hold** *coloque el interruptor de encendido otra vez en el medio.*
- ❏ *Es conveniente bloquear el funcionamiento de los botones cuando se lleva el reproductor en un bolso mientras se escucha música con los auriculares.*

# <span id="page-27-0"></span> **Cómo utilizar la pantalla Inicio**

Cuando se enciende el reproductor, lo primero que aparece es la pantalla Home (INICIO). Todas las operaciones pueden iniciarse desde esta pantalla.

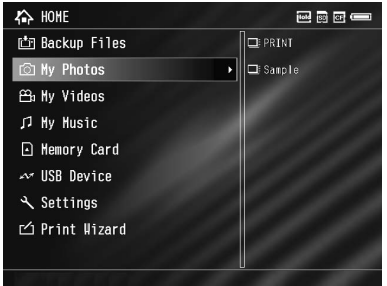

### **Iconos**

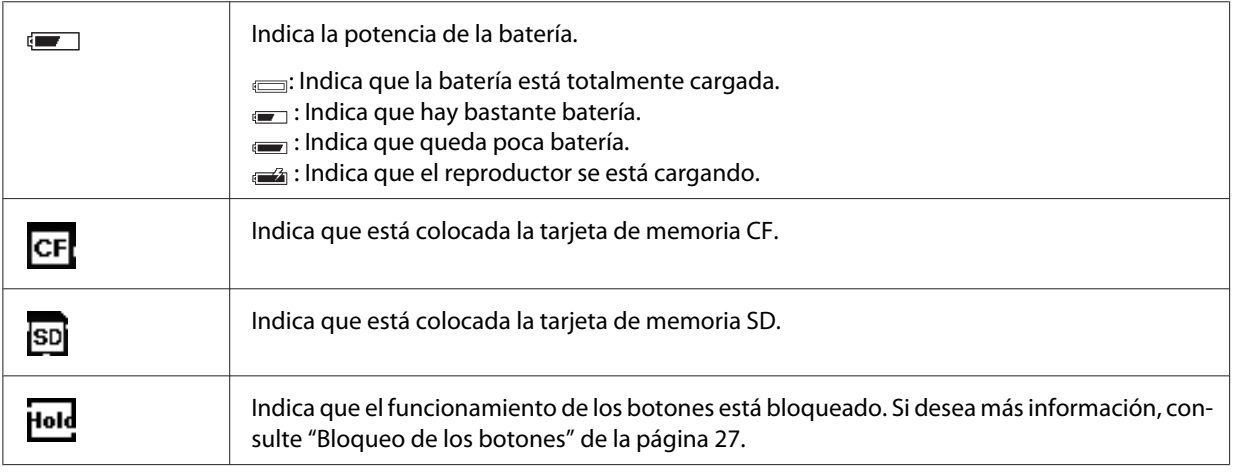

### **Opciones de menú**

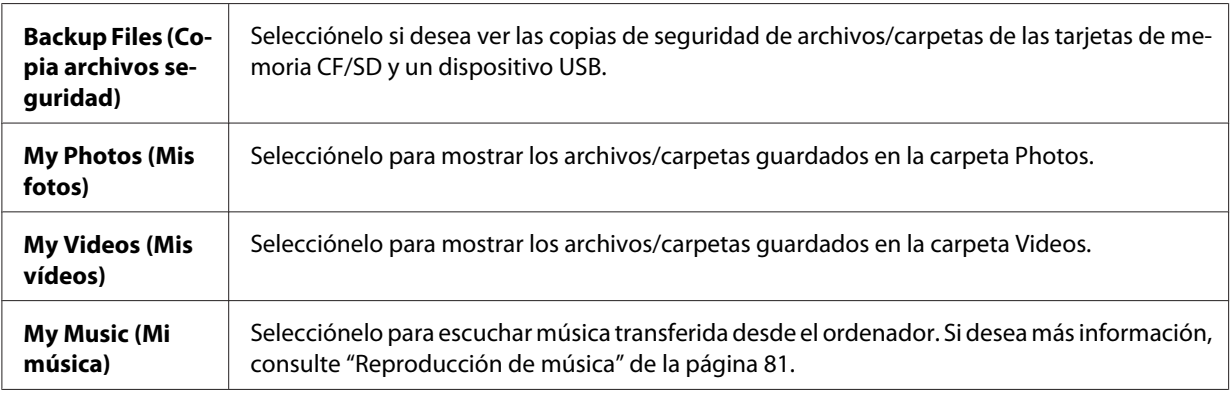

<span id="page-28-0"></span>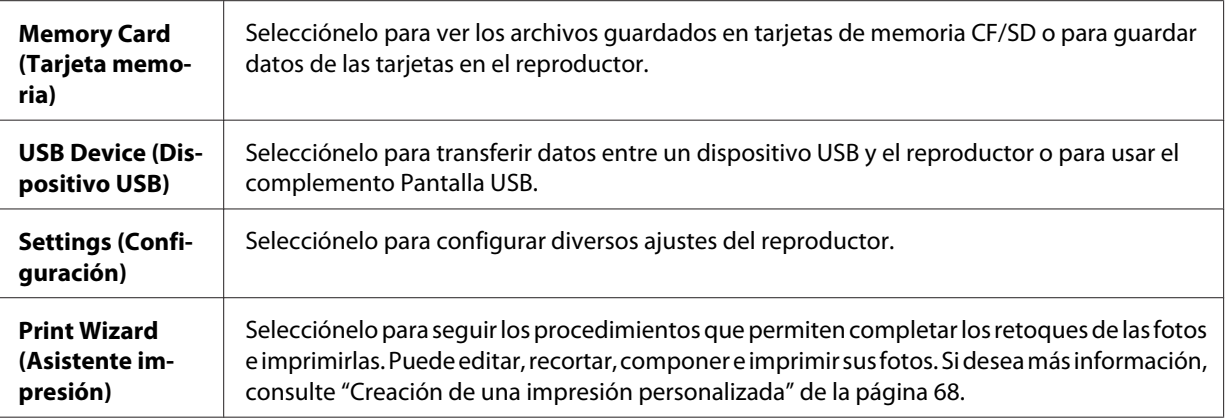

# **Acerca del software**

El reproductor utiliza el siguiente software especificado.

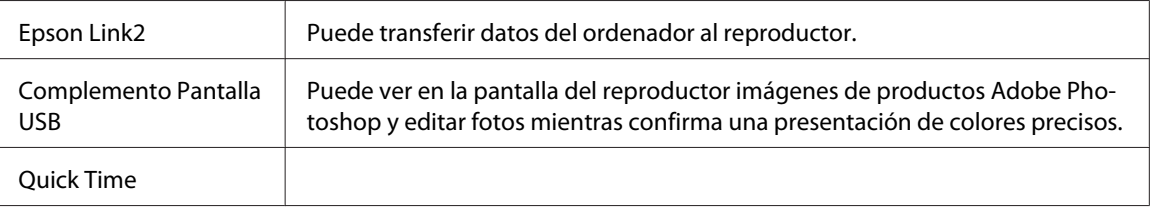

# **Instalación del software**

Se requiere que instale los datos en el reproductor. Conecte el reproductor al ordenador, y luego instale el software necesario. Para más detalles sobre la conexión al ordenador, consulte ["Conexión](#page-43-0) [del ordenador" de la página 44.](#page-43-0)

*Nota:*

❏ *No elimine el instalador (archivo EXE/DMG) del disco duro del reproductor.*

- ❏ *Se recomienda guardar una copia de seguridad del instalador en el ordenador.*
- ❏ *Se requieren privilegios administrativos para instalar el software.*

### **En Windows**

1. Conecte el reproductor al ordenador.

- <span id="page-29-0"></span>2. Haga clic en **Start (Inicio)**, seleccione **My Computer (Mac OS X)** (o **Computer (Equipo)**), y haga doble clic en el icono de la unidad de disco duro del reproductor.
- 3. Copie el icono P\_XXXX\_WIN\_SOFTWARE y péguelo en su ordenador.

### *Nota:*

*P\_XXXX es el nombre de modelo del reproductor.*

- 4. Haga doble clic en el icono **P\_XXXX\_WIN\_SOFTWARE**.
- 5. Seleccione **Desktop (Escritorio)**, para descomprimir los archivos en esta ubicación, y haga clic en **Yes (Sí)**.

### *Nota:*

*En Windows Vista, cuando aparezca la ventana User Account Control (Control de cuentas de usuario), haga clic en* **Continue (Continuar)***.*

6. En la pantalla de instalación del software, haga clic en **Easy Install (Instalación simple)**.

### *Nota:*

*Si aparece un mensaje pidiéndole que seleccione un idioma, elija el idioma deseado.*

- 7. Cuando aparezca la pantalla del contrato de licencia del software, lea la declaración y, si está de acuerdo, haga clic en **Agree (Acepto)**.
- 8. Seleccione el país, y luego siga las instrucciones en pantalla.
- 9. Cuando aparezca un mensaje notificándole que se ha terminado la instalación, haga clic en **Exit (Salir)** o en **Restart Now (Reiniciar ahora)**.

*Nota:*

*Cuando aparezca* **Restart Now (Reiniciar ahora)***, haga clic en este botón para reiniciar su ordenador.*

### **En Macintosh**

- 1. Conecte el reproductor al ordenador.
- 2. Haga doble clic en el icono del disco duro del reproductor en el escritorio.
- <span id="page-30-0"></span>3. Copie P\_XXXX\_MAC\_SOFTWARE.DMG y péguelo en su ordenador.
	- *Nota:*

*P\_XXXX es el nombre del modelo de su reproductor.*

- 4. Haga doble clic en **P\_XXXX\_MAC\_SOFTWARE.DMG**.
- 5. Haga doble clic en el icono **Mac OS X**.
- 6. En la pantalla de instalación del software, haga clic en **Easy Install (Instalación simple)**.

### *Nota:*

*Si aparece un mensaje pidiéndole que seleccione un idioma, elija el idioma deseado.*

- 7. Cuando aparezca la pantalla del contrato de licencia del software, lea la declaración y, si está de acuerdo, haga clic en **Agree (Acepto)**.
- 8. Seleccione el país, y luego siga las instrucciones en pantalla.
- 9. Cuando aparezca un mensaje notificándole que se ha terminado la instalación, haga clic en **Exit (Salir)** o en **Restart Now (Reiniciar ahora)**.

### *Nota:*

*Cuando aparezca* **Restart Now (Reiniciar ahora)***, haga clic en este botón para reiniciar su ordenador.*

# **Desinstalación del Software**

Siga estos pasos para desinstalar el software. Asegúrese de realizar una copia de seguridad de todos los datos de la instalación del reproductor antes de eliminar.

### **En Windows**

- 1. Cierre todas las aplicaciones.
- 2. En Windows Vista, haga clic en **Start (Inicio)** y luego en **Control Panel (Panel de control)**.

En Windows XP, haga clic en **Start (Inicio)**, **Control Panel (Panel de control)** y en **Add or Remove Programs (Agregar o quitar programas)**.

En Windows 2000, haga clic en **Start (Inicio)**, señale **Settings (Configuración)** y haga clic en **Control Panel (Panel de control)**.

3. En Windows Vista, haga doble clic en el icono **Programs and Features (Programas y características)**.

En Windows XP, haga clic en el icono **Change or Remove Programs (Cambiar o quitar programas)**.

En Windows 2000, haga doble clic en el icono **Add/Remove Programs (Agregar o quitar programas)**.

4. Seleccione el software y siga las instrucciones que aparezcan en pantalla.

### *Nota:*

*Cuando aparezca el mensaje "Your computer needs to be restarted. (Debe reiniciar el equipo)", haga clic en* **Restart Now (Reiniciar ahora)** *para reiniciar el ordenador.*

### **En Macintosh**

- 1. Seleccione **Custom Install (Instalación personalizada)** en el paso 4 de ["En Macintosh" de la](#page-29-0) [página 30](#page-29-0).
- 2. Seleccione **Epson Link2** o **USB Display Plug-In**.
- 3. En la pantalla de instalación del software, haga clic en **Uninstall (Desinstalar)**.

### *Nota:*

*Cuando aparezca el mensaje "Your computer needs to be restarted. (Debe reiniciar el equipo)", haga clic en* **Restart Now (Reiniciar ahora)** *para reiniciar el ordenador.*

# <span id="page-32-0"></span>Capítulo 3

# **Transferencia de datos al reproductor**

Si transfiere los datos de una tarjeta llena o de otros dispositivos USB a este reproductor, podrá seguir fotografiando.

# **Transferencia desde tarjetas de memoria CF/SD**

Este reproductor tiene una ranura para tarjetas CF y otra para tarjetas SD.

Puede copiar los datos de tarjetas de memoria CF/SD en **Backup Files (Copia archivos seguridad)**.

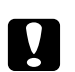

c *Precaución:* ❏ *Para utilizar correctamente una tarjeta de memoria, lea los manuales que la acompañan.*

- ❏ *No saque nunca una tarjeta de memoria si está intermitente el indicador* **Acceso***. Podría borrar o dañar los datos de la tarjeta o del disco duro.*
- ❏ *No ponga adhesivos en las tarjetas de memoria. El adhesivo podría despegarse, lo que impediría la extracción de la tarjeta y averiaría este reproductor.*
- ❏ *No utilice ni guarde la tarjeta en un lugar en contacto directo con la luz solar, ni excesivamente caluroso, húmedo o polvoriento.*

### *Nota:*

- ❏ *Antes de copiar datos, cargue la batería totalmente. Si queda poca batería, conecte el adaptador de CA. La transferencia se cancelará si se desenchufa el reproductor de la toma de corriente durante la transferencia.*
- ❏ *La copia de 1 GB de datos puede tardar unos 2 minutos o más, según la tarjeta de memoria que use.*

# **Tipos de tarjeta de memoria admitidos**

- ❏ Tarjeta de memoria CF (CompactFlash) (Tipo 2 y 3,3 V; MicroDrive incluida)
- ❏ Tarjeta de memoria SD, tarjeta SD de gran capacidad
- ❏ MultiMedia Card, MultiMedia Card Plus

<span id="page-33-0"></span>*Nota:*

*Para utilizar otras tarjetas de memoria (miniSD, microSD, RS-MMC, Memory Stick Duo, Memory Stick PRO Duo, xD-Picture Card, etc.) es imprescindible el uso de adaptadores disponibles en tiendas. Consulte al Servicio de atención al cliente.*

# **Inserción de tarjetas de memoria CF/SD**

Inserte una tarjeta de memoria compatible en la ranura para tarjetas CF o SD.

Inserte la tarjeta de memoria en su ranura con la etiqueta mirando a la pantalla del reproductor y empújela hasta el fondo de la ranura.

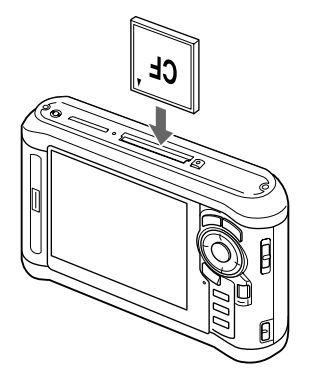

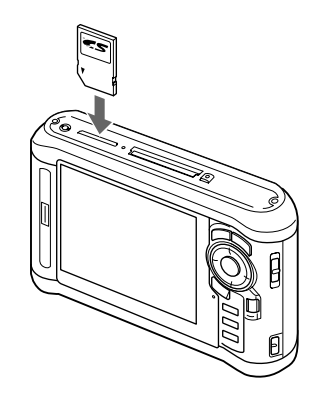

### *Nota:*

*Inserte la tarjeta de memoria en el sentido correcto. De lo contrario, podrían estropearse la tarjeta de memoria y este reproductor.*

# **Extracción de tarjetas de memoria CF/SD**

1. Compruebe que el indicador luminoso **Acceso** esté apagado.

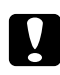

c *Precaución: Nunca saque una tarjeta de memoria si está intermitente el indicador* **Acceso***. Podría borrar o dañar los datos de la tarjeta.*

2. Si se trata de una tarjeta de memoria CF, pulse dos veces el botón de expulsión. La tarjeta de memoria se expulsará.

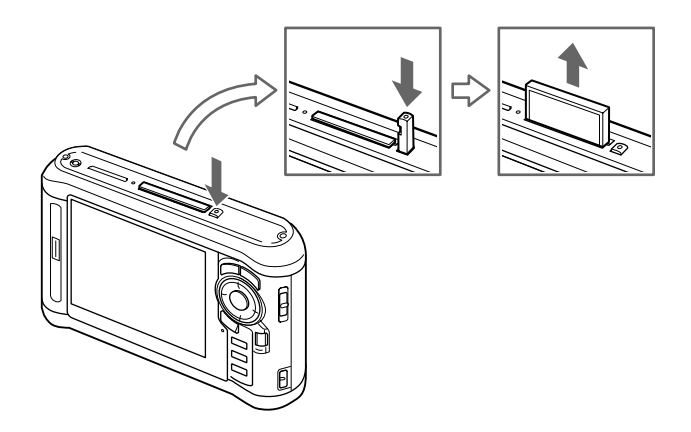

Si es una tarjeta de memoria SD, presione suavemente hacia abajo la tarjeta. Se expulsará la tarjeta de memoria.

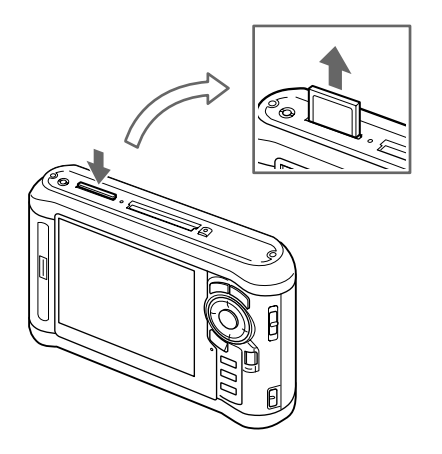

3. Saque la tarjeta de memoria.

### *Nota:*

- ❏ *Si utiliza una tarjeta de memoria colocada en el adaptador de CF, no extraiga únicamente la tarjeta de memoria. Desconecte el adaptador CF del reproductor.*
- ❏ *Asegúrese de usar el reproductor con el botón de expulsión pulsado para evitar posibles daños.*

# <span id="page-35-0"></span>**Copia de todos los datos**

1. Inserte una tarjeta de memoria CF/SD.

### *Nota:*

*Dependiendo de la pantalla que se visualice al insertar la tarjeta de memoria, salte el paso 2.*

- 2. En la pantalla Home (INICIO), seleccione **Memory Card (Tarjeta memoria)** con el botón **Arriba** o **Abajo** y pulse el botón **OK**.
- 3. En la pantalla Memory Card (Tarjeta memoria), seleccione **CF Memory Card Backup (Copia seg tarjeta memo CF)** o **SD Memory Card Backup (Copia seg tarjeta memo SD)** con el botón **Arriba** o **Abajo**.
- 4. Pulse el botón **OK** para empezar a copiar.

Aparecerá el mensaje "Backing up memory card files.. (Haciendo copia seg arch tarj memo)". Después de que aparezca un mensaje notificándole que se ha terminado la copia de seguridad, se visualizarán automáticamente los datos de seguridad.

### *Nota:*

*Para hacer una copia de seguridad de los datos de una tarjeta de memoria y guardarla en el reproductor, puede configurar que sólo se transfieran los datos que todavía no tengan copia de seguridad, y que se borren automáticamente de la tarjeta de memoria cuando termine la copia de seguridad. En la pantalla Home (INICIO), seleccione* **Settings (Configuración)** *-* **Backup Settings (Ajustes copia seguridad)***. Si desea más información, consulte ["Cambio de los ajustes del](#page-88-0) [reproductor" de la página 89.](#page-88-0) No se pueden hacer copias de seguridad diferenciales si está bloqueada la tarjeta de memoria SD.*

### **Revisión de los datos copiados en este reproductor**

- 1. En la pantalla Home (INICIO), seleccione **Backup Files (Copia archivos seguridad)** con el botón **Arriba** o **Abajo** y pulse el botón **Derecha**.
- 2. Seleccione y revise el nombre de la carpeta según el año y la fecha (al copiar los datos), así como el número secuencial (por ejemplo: "19092008D.XXX").

### *Nota:*

*Puede cambiar el formato de la fecha. En la pantalla Home (INICIO), seleccione* **Settings (Configuración)** *y luego* **Date and Time (Fecha y hora)***.*
### <span id="page-36-0"></span>**Copia de datos particulares**

- 1. Siga los pasos 1 y 2 de ["Copia de todos los datos" de la página 36](#page-35-0).
- 2. En la pantalla Memory Card (Tarjeta memoria), seleccione **Browse CF Memory Card (Examinar tarj memo CF)** o **Browse SD Memory Card (Examinar tarjeta memo. SD)** con el botón **Arriba** o **Abajo**.
- 3. Pulse el botón **OK** para mostrar los datos que contiene la tarjeta de memoria.

#### *Nota:*

*Si va a copiar o mover sólo un archivo, use el* **control de desplazamiento en 4 direcciones** *para seleccionar el archivo de destino.*

- 4. Pulse el botón **Menu** para abrir el menú emergente y seleccione **Copy/Move (Copiar/Mover)**, con el botón **Arriba** o **Abajo**, y pulse el botón **OK**.
- 5. Seleccione **Select and Copy Files (Seleccionar y copiar archivos)** con los botones **Arriba** o **Abajo** y pulse el botón **OK**.

#### *Nota:*

*Si sólo va a copiar un archivo, seleccione* **Copy this File (Copiar este archivo)***.*

6. Use el **control de desplazamiento en 4 direcciones** y el botón  $\bigstar$  para activar las casillas de los archivos o carpetas cuyas copias de seguridad vaya a crear, luego pulse el botón **OK** para terminar.

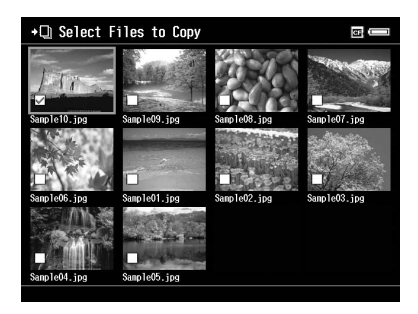

*Nota:*

*Si pulsa el botón* **Menu** *en la pantalla de miniaturas, aparecerá el menú emergente. Puede elegir entre* **Select All (Selecc todo)** *y* **Deselect All (Anular selecc todo)***. Después, pulse el botón* **OK** *o seleccione* **Apply (Aplicar)** *en el menú emergente.*

- <span id="page-37-0"></span>7. Use el **control de desplazamiento en 4 direcciones** para seleccionar la carpeta de destino y pulse el botón **OK**.
- 8. Revise los datos copiados siguiendo los pasos descritos en ["Revisión de los datos copiados en este](#page-35-0) [reproductor" de la página 36.](#page-35-0)

### **Transferencia desde dispositivos USB**

Puede copiar datos desde dispositivos USB directamente por medio del conector USB Standard-A de reproductor. Sólo pueden utilizarse un dispositivo USB que soporte las especificaciones de almacenamiento masivo USB. Puede usar los siguientes dispositivos de almacenamiento USB para realizar copias: cámaras digitales, discos duros externos, memorias USB y lectores/grabadores de tarjetas. También puede usar los siguientes reproductores multimedia Epson: P-2000, P-4000, P-2500, P-4500, P-3000, P-5000, P-6000 y P-7000.

## **Conectar un dispositivo USB**

1. Si es posible, conecte el adaptador de CA está conectado al reproductor.

#### *Nota:*

*Algunos dispositivos USB exigen que el reproductor se alimente a través del adaptador de CA.*

- 2. Conecte el cable de interfaz y el dispositivo USB. Abra la cubierta superior lateral y conecte un cable USB al conector Host (Standard-A) y el otro extremo al dispositivo USB, o conecte una memoria USB al reproductor.
- 3. Active el reproductor y el dispositivo USB.

### *Nota:*

- ❏ *Si el dispositivo USB dispone de un alimentador de CA propio, conéctelo también, para evitar pérdidas al transferir datos.*
- ❏ *No se admite el uso de un concentrador USB.*
- ❏ *No se podrá activar un dispositivo USB sin alimentación.*
- ❏ *No se puede utilizar un dispositivo USB con funciones de certificación o encriptado.*
- ❏ *Cuando conecte un dispositivo USB a este reproductor, use el cable USB que se entrega con el dispositivo.*
- ❏ *No conecte al mismo tiempo interfaces USB (Host-standard A y Slave-Mini B). Podría provocar fallos.*
- ❏ *No toque el conector Slave-Mini B durante la transferencia de datos USB.*
- ❏ *Hay algunos dispositivos USB que no son compatibles.*

### **Copia de todos los datos**

Si está conectado un dispositivo USB (una cámara digital, por ejemplo) que contenga una carpeta DCIM, puede copiar todos sus datos y pegarlos en el reproductor. No se pueden copiar todos los datos de un dispositivo USB que no contenga una subcarpeta DCIM en la carpeta raíz.

- 1. En la pantalla Home (INICIO), seleccione **USB Device (Dispositivo USB)** con el botón **Arriba** o **Abajo** y pulse el botón **OK**.
- 2. Seleccione **Connect to USB device (Conectar con disp USB)** con los botones **Arriba** o **Abajo**, y pulse el botón **OK**.
- 3. Seleccione **Backup USB device to Viewer (Copia seg dispositivo USB al Visor)**, con los botones **Arriba** o **Abajo**, y pulse el botón **OK**.

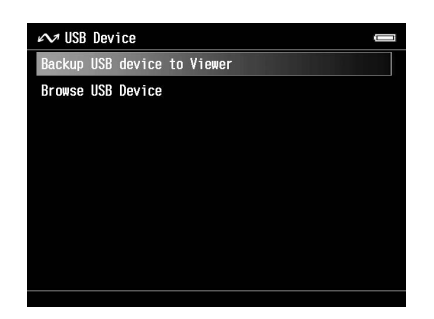

*Nota:*

- ❏ *Para hacer una copia de seguridad de los datos de un dispositivo USB y guardarla en el reproductor, puede configurar que sólo se transfieran los datos que todavía no tengan copia de seguridad, y que se borren automáticamente del dispositivo USB cuando termine la copia de seguridad. En la pantalla Home (INICIO), seleccione* **Setting (Ajustes)** *-* **Backup Settings (Ajustes copia seguridad)***. Si desea más información, consulte ["Cambio de los ajustes del reproductor" de la](#page-88-0) [página 89](#page-88-0).*
- ❏ *La copia de 1 GB de datos puede tardar unos 3 minutos o más, según el dispositivo USB que use.*

### **Revisión de los datos copiados en este reproductor**

Siga los pasos 1 y 2 de ["Revisión de los datos copiados en este reproductor" de la página 36.](#page-35-0)

### **Copia de datos particulares**

Si desea copiar datos concretos de una cámara digital o de un dispositivo USB que no contenga ninguna carpeta DCIM, puede copiarlos al reproductor si sigue estos pasos.

- 1. En la pantalla Home (INICIO), seleccione **USB Device (Dispositivo USB)** con el botón **Arriba** o **Abajo** y pulse el botón **OK**.
- 2. Seleccione **Connect to USB device (Conectar con disp USB)** con los botones **Arriba** o **Abajo**, y pulse el botón **OK**.
- 3. Seleccione **Browse USB device (Examinar dispositivo USB)** con el botón **Arriba** o **Abajo**.

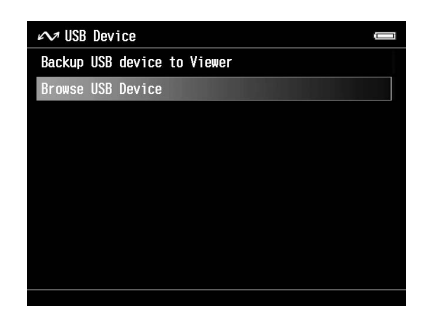

- 4. Pulse el botón **OK** para mostrar los datos que contiene el dispositivo USB.
- 5. Siga los pasos 4 a 7 de ["Copia de datos particulares" de la página 37.](#page-36-0)

# **Transferencia desde el ordenador**

Si el reproductor está conectado a un ordenador, se detecta como un disco duro externo. Puede transferir datos del ordenador con el software incluido o con el software de administración de archivos de su sistema operativo (por ejemplo: Explorador o Finder).

Si desea más información, consulte ["Transferencia al ordenador" de la página 44](#page-43-0).

# Capítulo 4 **Transferencia de datos desde el reproductor**

Puede transferir los datos guardados en el reproductor a un dispositivo USB o a un ordenador y guardar datos importantes.

# **Transferencia desde dispositivos USB o tarjetas de memoria CF/SD**

Puede transferir los datos de este reproductor a dispositivos USB o tarjetas de memoria. Esta posibilidad es útil cuando desea realizar copias de seguridad de datos del reproductor sin utilizar un ordenador. Sin embargo, tanto el reproductor como el dispositivo USB necesitan de una fuente de alimentación y puede tardar cierto tiempo en transferir los datos dependiendo del volumen de los datos en el reproductor. Puede usar los siguientes dispositivos de almacenamiento USB para realizar copias: discos duros externos, unidades de CD/DVD, memorias USB y lectores/grabadores de tarjetas.

Tenga presentes estos puntos cuando copie datos en un CD/DVD.

- ❏ Inserte un disco antes de conectar la unidad CD/DVD al reproductor.
- ❏ Use únicamente discos vírgenes.
- ❏ Después de copiar, no podrá añadir más datos al disco.
- ❏ Solamente puede grabar discos DVD-R de una capa.
- ❏ Hay algunas unidades de CD/DVD que no son compatibles.
- ❏ Coloque los datos que vaya a transferir en una carpeta del reproductor con una jerarquía de seis niveles como máximo.

### **Copia de datos particulares**

#### *Nota:*

*Esta función no estará disponible si está bloqueada la tarjeta de memoria SD.*

1. Conecte un dispositivo USB o inserte una tarjeta de memoria. Para más información, consulte ["Conectar un dispositivo USB" de la página 38](#page-37-0) o ["Inserción de tarjetas de memoria CF/SD" de](#page-33-0) [la página 34](#page-33-0).

- 2. Seleccione el archivo o carpeta que desee copiar.
- 3. Pulse el botón **Menu** para abrir el menú emergente y seleccione **Copy/Move (Copiar/Mover)**, con el botón **Arriba** o **Abajo**, y pulse el botón **OK**.
- 4. Seleccione **Select and Copy Files (Seleccionar y copiar archivos)** con los botones **Arriba** o **Abajo** y pulse el botón **OK**.

*Si sólo va a copiar un archivo, seleccione* **Copy this File (Copiar este archivo)***. Para mover archivos, seleccione* **Move this File (Mover este archivo)** *o* **Select and Move Files (Seleccionar y mover archivos)***.*

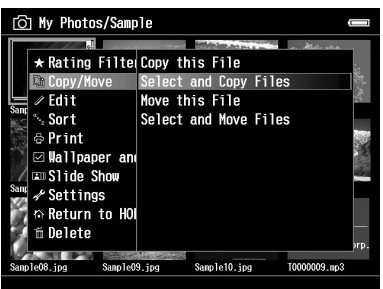

- 5. Use el **control de desplazamiento en 4 direcciones** y el botón  $\star$  para activar las casillas de los archivos o carpetas cuyas copias de seguridad vaya a crear y pulse el botón **OK** para terminar.
- 6. Seleccione **USB Device (Dispositivo USB)**, **CF Memory Card (Tarjeta memo CF)** o **SD Memory Card (Tarjeta memoria SD)**, con el botón **Arriba** o **Abajo**, y pulse el botón **OK**.

#### *Nota:*

- ❏ *Si pulsa el botón* **Menu** *en la pantalla de miniaturas, aparecerá el menú emergente. Puede elegir entre* **Select All (Selecc todo)** *y* **Deselect All (Anular selecc todo)***. Después pulse el botón* **OK** *o seleccione* **Apply (Aplicar)** *en el menú emergente.*
- ❏ *Cuando el reproductor esté conectado a un dispositivo USB, no conecte un ordenador ni una impresora al Slave-Mini B, ni toque el interfaz del conector.*

### **Copia de datos del interior de archivos de seguridad**

#### *Nota:*

❏ *Esta función sólo está disponible para dispositivos USB.*

- ❏ *Los datos de los archivos de seguridad del reproductor se pueden copiar y pegar en una unidad de disco duro o de CD/DVD por la fecha de creación de las carpetas. Solamente se identificarán y copiarán las carpetas que no se hayan copiado antes. Si copia carpetas y las pega en una unidad de CD/DVD por la fecha, no se puede copiar de forma gradual.*
- 1. Conecte el dispositivo USB. Si desea más información, consulte ["Conectar un dispositivo USB"](#page-37-0) [de la página 38.](#page-37-0)
- 2. En la pantalla Home (INICIO), seleccione **USB Device (Dispositivo USB)** con el botón **Arriba** o **Abajo** y pulse el botón **OK**.
- 3. Seleccione **Connect to USB Devices (Conectar con disp USB)**, con los botones **Arriba** o **Abajo**, y pulse el botón **OK**.
- 4. Seleccione **Copy all Backup Files (Copiar todos archivos copia seg)** con los botones **Arriba** o **Abajo** y pulse el botón **OK**.

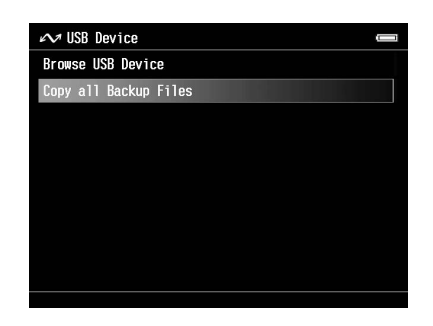

Los datos se copian como carpetas en Backup Files (Copia archivos seguridad).

#### *Nota:*

*Puede copiar sólo las carpetas adicionales ya que aquellas que ya se hayan copiado no se copiarán de nuevo.*

# <span id="page-43-0"></span>**Transferencia al ordenador**

### **Conexión del ordenador**

Si conecta el reproductor al ordenador, éste detectará al dispositivo como un disco duro externo. Antes de la transferencia, instale el software Si desea más información, consulte ["Instalación del](#page-28-0) [software" de la página 29.](#page-28-0)

- 1. Conecte el adaptador de CA.
- 2. Active el reproductor y el ordenador.
- 3. Abra la cubierta del conector USB y conecte el cable USB al reproductor. Después, enchufe el otro extremo del cable USB al ordenador.

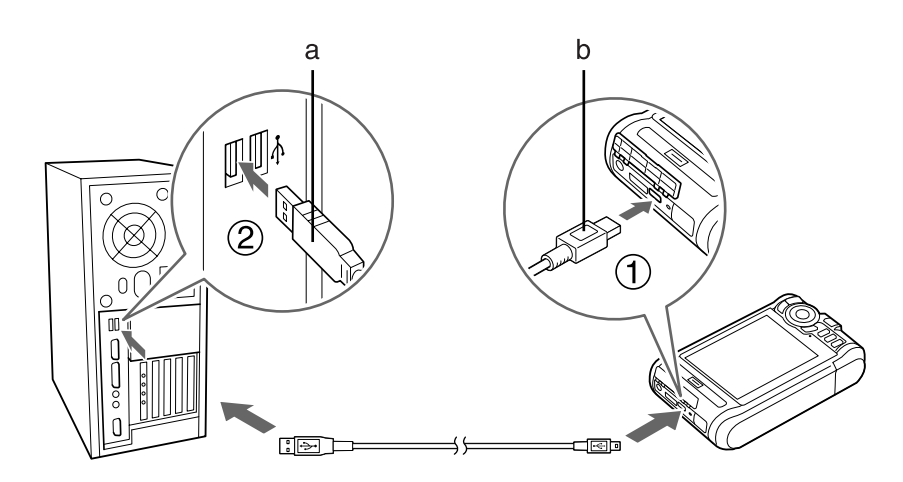

a. USB (Standard-A) b. USB (Mini-B)

4. Pulse el botón  $\bigstar$  en la pantalla Home (INICIO).

### *Nota:*

*También puede conectarlo si selecciona* **USB Device (Dispositivo USB)***.*

5. Cuando termine la conexión al ordenador, se apagará la pantalla LCD.

### *Nota:*

❏ *Desconecte el cable USB de este reproductor cuando no esté funcionando con un ordenador o una impresora.*

❏ *Cuando el reproductor esté conectado al ordenador, no conecte ningún dispositivo USB al Host-standard A ni toque el interfaz del conector.*

# **Copia con el software Epson Link2**

### **En Windows**

Haga clic en **Start (Inicio)**, señale **All Programs (Todos los programas)** (o **Programs (Programas)**) y seleccione **EPSON**. Seleccione **Epson Link2** y haga clic en **Epson Link2**.

De forma alternativa, haga clic en el icono de acceso directo del software Epson Link2 del escritorio.

Sólo se copiarán de forma automática al ordenador los datos de los que todavía no se haya realizado copia de seguridad. Encontrará más información en el Manual de usuario on-line de Epson Link2.

### **En Macintosh**

Haga doble clic en el icono **Epson Link2**, situado en la carpeta Epson Link2.

Sólo se copiarán de forma automática al ordenador los datos de los que todavía no se haya realizado copia de seguridad. Encontrará más información en el Manual de usuario on-line de Epson Link2.

### **Copia con el Explorador**

Puede copiar y mover los archivos que sean compatibles con el Explorador de su ordenador. Cuando examine el disco duro de un ordenador, los archivos BACKUP, MUSIC, PHOTOS y VIDEOS corresponden a **Backup Files (Copia archivos seguridad)**, **My Music (Mi música)**, **My Photos (Mis fotos)** y **My Videos (Mis vídeos)** en el reproductor.

### *Nota:*

*No cambie el nombre de la carpeta. Si lo cambiara, se crearía una carpeta vacía con el nombre original, y tendría que trasladar los datos a la carpeta nueva.*

# **Desconexión del reproductor del ordenador**

### **En Windows**

1. Haga clic en el icono **Unplug or Eject Hardware (Desconectar o retirar hardware)** de la pantalla del ordenador.

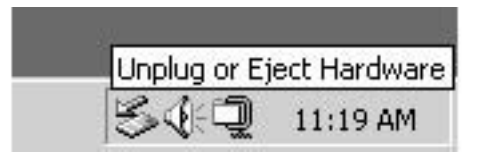

*Nota: El mensaje y el icono varían según la versión de Windows.*

- 2. Desconecte el cable USB del ordenador.
- 3. Desconecte el cable USB del reproductor.

### **En Macintosh**

- 1. Arrastre y suelte el icono del reproductor y las tarjetas de memoria (si ha insertado alguna) en la papelera de la pantalla del ordenador.
- 2. Desconecte el cable USB del ordenador.
- 3. Desconecte el cable USB del reproductor.

# Capítulo 5

# **Visualización de imágenes**

# **Visualización de fotos y vídeos**

# **Formatos de archivo de Foto/Vídeo admitidos por el reproductor**

### **Foto**

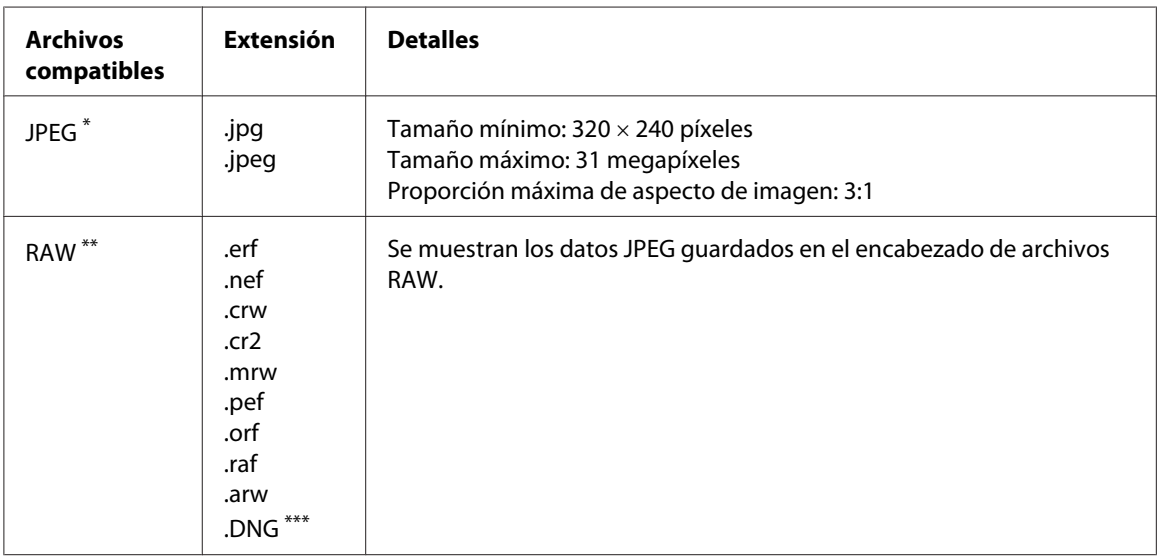

\* No se admite el formato JPEG progresivo.

\*\* Este reproductor admite imágenes en el formato RAW fotografiadas con la mayoría de las cámaras digitales fabricadas por Nikon, Canon, KONICA MINOLTA, PENTAX, Olympus, FUJIFILM, SONY y Epson. Consulte al Servicio de atención al cliente.

\*\*\* El reproductor sólo admite el formato DNG incrustado de previsualización JPEG.

### *Nota:*

*No se admite el formato TIFF.*

### **Vídeo**

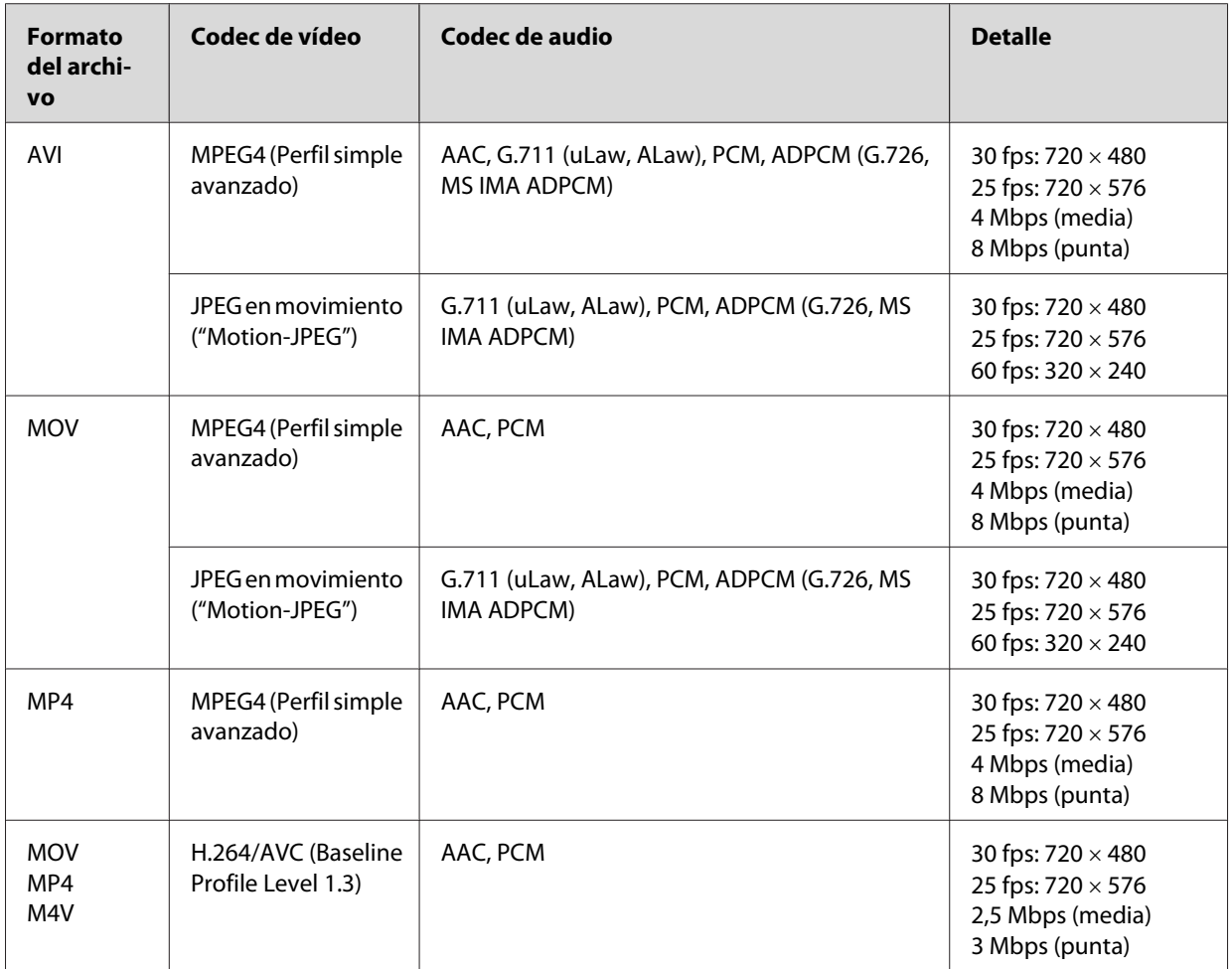

### *Nota:*

❏ *El tamaño máximo admitido de archivo de vídeo es 2 GB.*

❏ *Es posible que algunos datos no se reproduzcan aunque sean compatibles con este reproductor.*

### **Presentación de fotos o vídeos**

Si desea ver o editar fotos o vídeos con el reproductor, ponga los datos en **My Photos (Mis fotos)** o en **My Videos (Mis vídeos)**, respectivamente. Para copiar los datos, consulte ["Copia/movimiento de](#page-59-0) [archivos o carpetas" de la página 60.](#page-59-0)

1. En la pantalla Home (INICIO), seleccione **Backup Files (Copia archivos seguridad)**, **My Photos (Mis fotos)** o **My Videos (Mis vídeos)** con el botón **Arriba** o **Abajo** y pulse el botón **Derecha**.

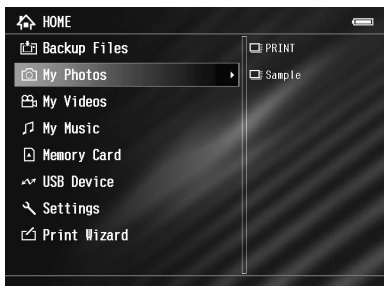

#### *Nota:*

*Pulse el botón* **Derecha** *para ver las subcarpetas de la carpeta. Cuando se muestra una subcarpeta a la derecha, puede desplazarse por el árbol de carpetas si selecciona una carpeta con el botón* **Arriba** *o* **Abajo** *y luego pulsa el botón* **Derecha***. Si la carpeta no contiene ninguna subcarpeta, a la derecha no se mostrará nada.*

- 2. Seleccione la carpeta que desee abrir, con los botones **Abajo** o **OK**, y pulse el botón **Arriba**.
- 3. Seleccione el archivo que desee ver con el **control de desplazamiento en 4 direcciones** y pulse el botón **OK** para reproducirlo.

#### *Nota:*

*Durante la presentación de fotos en pantalla, si pulsa el botón* **Derecha** *se muestra la imagen siguiente; si se pulsa* **Izquierda** *se muestra la imagen anterior.*

### **Cómo ver la pantalla del contenido**

Las siguientes ilustraciones corresponden a los iconos que aparecen en la pantalla.

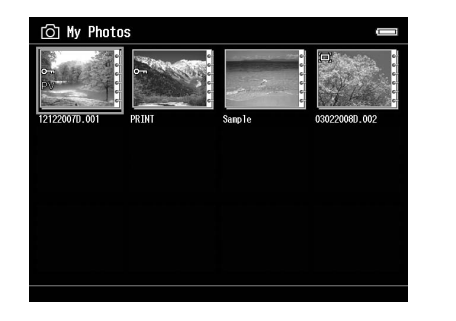

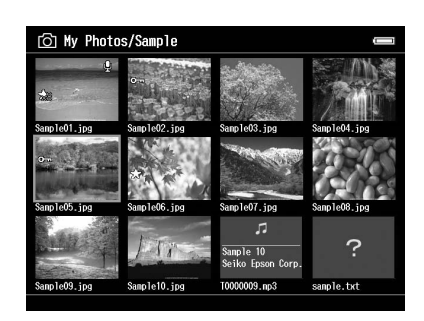

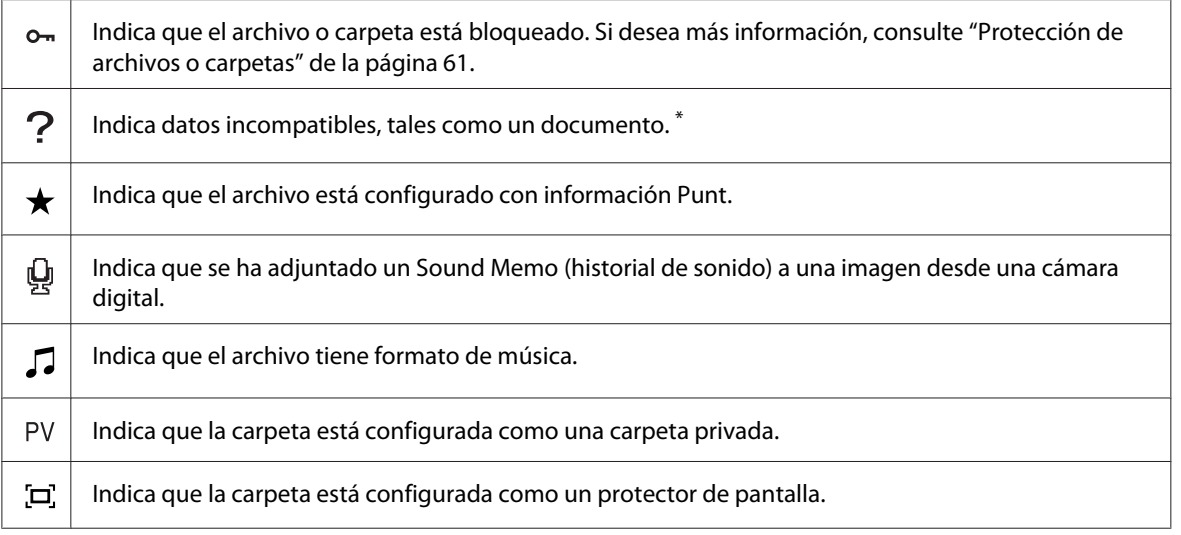

\* Puede configurar si los archivos incompatibles se muestran o no. El ajuste predeterminado es Hide (Ocultar). Si desea más información, consulte ["Cambio de los ajustes del reproductor" de la página 89.](#page-88-0)

#### *Nota:*

- ❏ *Las miniaturas de los archivos de vídeo que no se han reproducido en absoluto o sólo en parte presentan los iconos* **NEW** (**N**) *o* **PAUSE** (**PA**), *respectivamente.*
- ❏ *Los nombres de archivos que contienen caracteres o admitidos por este reproductor pueden aparecer como "?" y ser inaccesibles.*

### **Cambio de pantalla**

Hay tres tipos de pantalla para presentar archivos y carpetas. Puede cambiar a la siguiente pantalla pulsando el botón **Display**.

#### **Pantalla de miniaturas**

Los archivos o carpetas aparecen en 12 miniaturas.

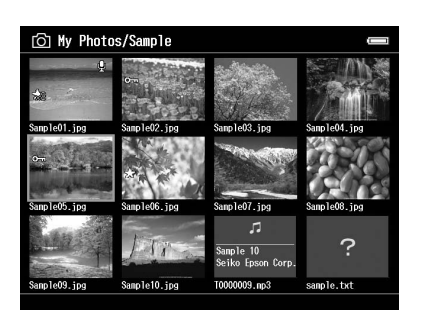

### **Pantalla de miniaturas diminutas**

Los archivos o carpetas aparecen en 64 miniaturas.

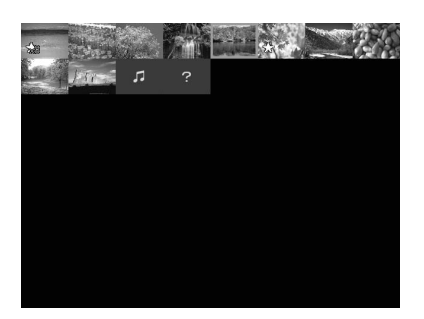

#### **Pantalla de detalles**

Se visualizan la fecha de modificación y el tamaño del archivo.

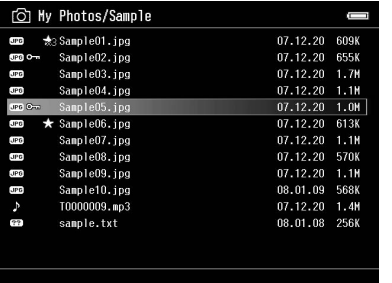

### **Cambio del modo Ver**

Puede alternar entre dos modos de presentación en pantalla. Al igual que en la presentación de carpetas de datos informáticos y de cámaras digitales, este método no muestra todos los datos. Siga estos pasos para cambiar el método de presentación.

- 1. Pulse el botón **Menu** para abrir el menú emergente y seleccione **Settings (Configuración)** con el botón **Arriba** o **Abajo**. Después, pulse el botón **OK**.
- 2. Seleccione **Folder View (Vista carpeta)** o **DSC View (Vista DSC)** con el botón **Arriba** o **Abajo** y pulse el botón **OK**.

## **Presentación de datos**

Durante la reproducción de una foto o un vídeo en pantalla completa, pulse el botón **Display** para ver sus datos.

### **Foto**

Si es un archivo de foto, no se visualizan datos. Puede pasar a los datos del archivo (como se muestra más abajo) pulsando el botón **Display**.

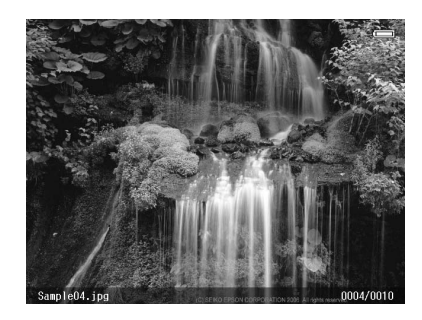

Información del archivo (general) Información del archivo (detalle)

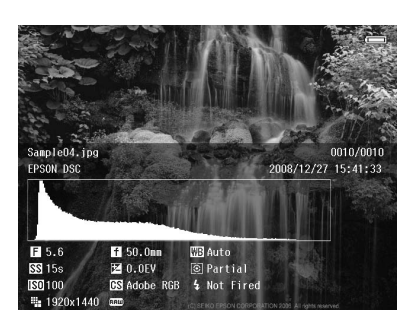

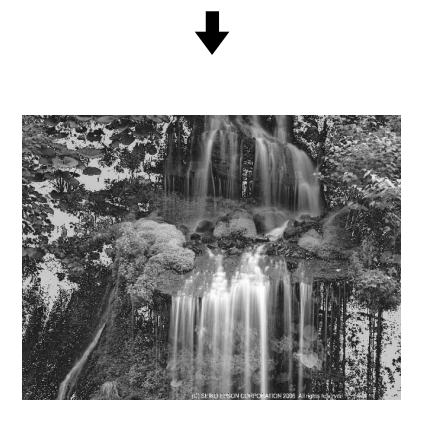

Vista previa de sobreexposición o subexposición

### *Nota:*

❏ *En la vista previa de sobre/subexposición, aproximadamente el 6% de cada extremo del intervalo de luminosidad (bajo y alto) de toda la imagen muestra una inversión gradual de tono, lo que le permite revisar el nivel de exposición. El 6% más luminoso de la imagen muestra 4 grados de negro, y el 6% más oscuro de la imagen muestra 4 grados de blanco.*

- ❏ *Si se pulsa el botón* **Display** *en la vista previa de sobre/subexposición, se mostrará la imagen sin ningún dato. Pulse otra vez el botón* **Display** *para volver a la pantalla anterior.*
- ❏ *Las imágenes de cámaras digitales tomadas en sRGB se presentan en sRGB, y las imágenes tomadas en Adobe RGB se presentan en Adobe RGB. Las imágenes con datos Exif desconocidos se muestran con el ajuste de Color Space (Espacio color) configurado en Settings (Configuración).*

### **Vídeo**

Si es un archivo de vídeo, primero se muestran los datos de avance. Puede pasar a los datos del archivo (como se muestra más abajo) pulsando otra vez el botón **Display**.

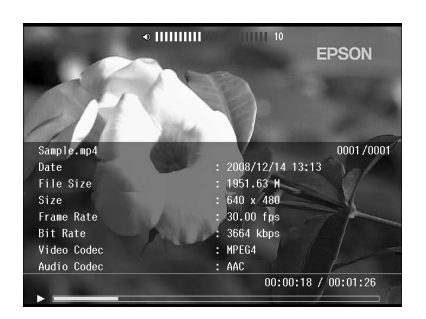

### **Ampliación de una foto**

Si ve las imágenes en pantalla completa, puede usar la función de zoom. En la tabla siguiente se describe cómo funcionan los botones.

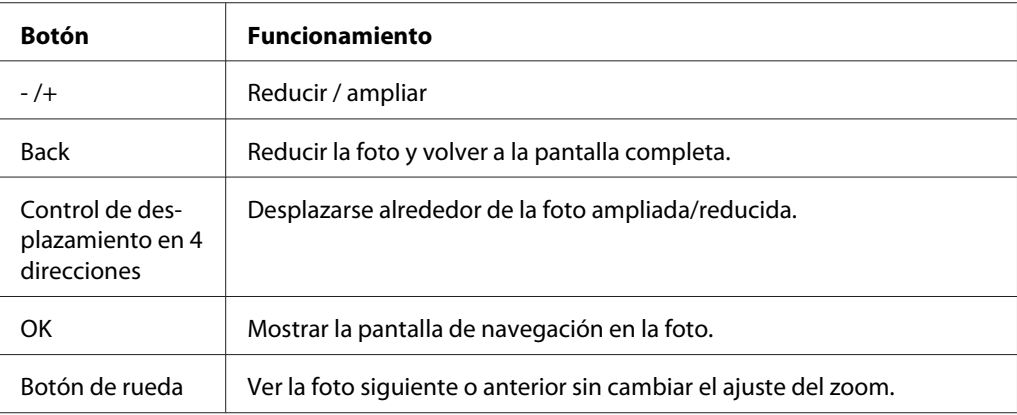

### **Rotación de una foto**

- 1. En la presentación en pantalla completa, pulse el botón **Menu** para abrir el menú emergente, seleccione **Edit (Editar)** con el botón **Arriba** o **Abajo** y pulse el botón **OK**.
- 2. Seleccione **Rotate (Girar)** con los botones **Arriba** o **Abajo**, y pulse el botón **OK**.
- 3. Con el botón **Arriba** o **Abajo**, seleccione **Derecha** (para girar la imagen 90˚ en el sentido de las manecillas del reloj) o **Izquierda** (para girarla 90˚ en el sentido inverso). Después, pulse el botón **OK**.
- 4. Pulse el botón **Back** para terminar.

#### *Nota:*

- ❏ *Las fotos pueden rotarse automáticamente si tienen datos de rotación automática y el reproductor está configurado con el* **Auto-Rotation ON (Giro automático Activ.)***. Si desea más información, consulte ["Cambio de los ajustes del reproductor" de la página 89.](#page-88-0)*
- ❏ *Puede ver en pantalla las otras fotos de la carpeta con los botones* **Derecha** *e* **Izquierda***.*

### **Visualización de Photo Enhance (Mejora foto)**

En la presentación en pantalla completa, pulse el botón **Menu** para abrir el menú emergente, seleccione **Enhanced Photo Display Mode (Modo present. foto mejorada)** y entrará en el modo de retoque de fotos. En este modo, el reproductor discrimina automáticamente la cara de alguien, o una escena, y muestra una imagen con color óptimo en la pantalla. Pulsando el botón **Back** volverá a la visualización normal de imágenes.

### **Reproducción de historiales de sonido**

Puede reproducir historiales de audio (formato WAV) que se hayan adjuntado a archivos de imágenes en una cámara digital. En la presentación de pantalla completa, pulse el botón **Menu** para abrir el menú emergente y seleccione Playback Sound Memo (Repro histor sonido).

#### *Nota:*

*Puede haber historiales de sonido de cámaras digitales que no sean compatibles.*

## **Reproducción de vídeos**

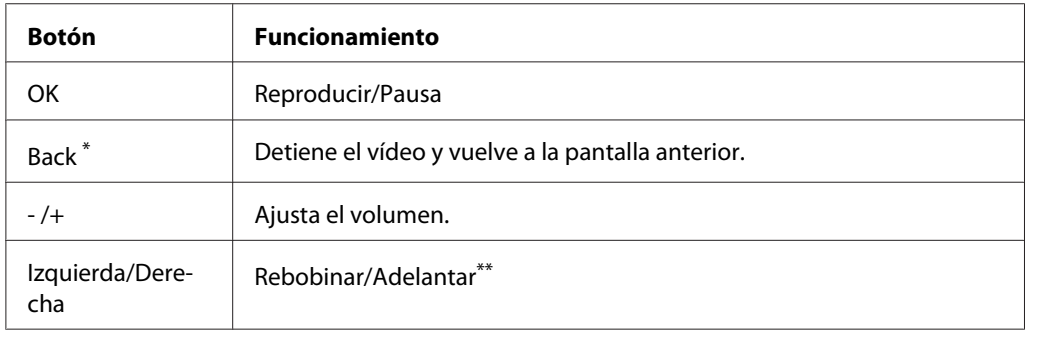

En la tabla siguiente se describe cómo funcionan los botones durante la reproducción de vídeos.

\* Cuando se pulsa el botón **Back** para detener la reproducción, el reproductor recuerda el punto en donde deberá reanudar la reproducción. La próxima vez que inicie la reproducción, empezará 3 segundos después del punto de reanudación. Si desea reproducir el vídeo desde el principio, pulse el botón **Menu** durante la reproducción, seleccione **Play Settings (Ajustes de reproducción)** (si aparece), **Play from Beginning (Reproducir desde principio)**. Después, pulse el botón **OK**. Esta función no se puede utilizar con un vídeo con un tiempo de reproducción total de 1 minuto o menos. (Reanudar no funciona con algunos archivos de vídeo).

\*\* El rebobinado y adelantado son más rápidos si se pulsa el botón Izquierda/Derecha varias veces durante la operación. (Rebobinar/Adelantar no funcionan con algunos archivos de vídeo).

#### *Nota:*

*Puede configurar el tamaño de la pantalla de vídeo seleccionando* **Play at Full Screen (Reprod. pantlla complta)** *o* **Play at Original Size (Reproducir tamaño orig.)** *en los Play Settings (Ajustes de reproducción) del menú emergente. Si configura* **Play at Full Screen (Reprod. pantlla complta)***, la imagen se muestra adaptando el lado más largo a la pantalla LCD sin cambiar la proporción de aspecto.*

# **Edición de fotos**

Cuando edite fotos, puede ver el resultado en pantalla y guardar las fotos. Además de las correcciones predefinidas estándar, el ajuste Manual le permite corregir manualmente. Para las imágenes RAW, puede seleccionar una o varias imágenes para procesarlas y luego guardarlas como un archivo JPEG.

### **Edición de una foto**

Puede editar fotos en el formato JPEG. Puede corregir fotos automáticamente para adaptarlas a la escena, así como ajustar manualmente opciones como el brillo y el contraste.

- 1. En la pantalla de miniaturas, seleccione la foto JPEG que desee editar. También puede ver la foto en pantalla completa.
- 2. Pulse el botón **Menu** para abrir el menú emergente y seleccione **Edit (Editar)** con el botón **Arriba** o **Abajo**. Después, pulse el botón **OK** o **Derecha**.
- 3. Seleccione **Retouch (Retocar)** con los botones **Arriba** o **Abajo**, y pulse el botón **OK**.
- 4. Puede configurar los diversos ajustes en la pantalla de edición de fotos. Encontrará detalles sobre los ajustes en ["Creación de una impresión personalizada" de la página 68](#page-67-0).

### **Procesamiento RAW**

Puede procesar las imágenes RAW y luego guardarlas en formato JPEG. Puede realizar diversos ajustes durante el procesamiento. Si selecciona varias imágenes, puede procesar todos los datos con los mismos ajustes.

- 1. En la pantalla de miniaturas, seleccione la imagen RAW que desee editar. También puede ver la imagen RAW en pantalla completa.
- 2. Pulse el botón **Menu** para abrir el menú emergente y seleccione **Edit (Editar)** con el botón **Arriba** o **Abajo**. Después, pulse el botón **OK** o **Derecha**.
- 3. En la pantalla de miniaturas, seleccione **Select Photo and Process (Seleccionar foto y procesar)** con el botón **Arriba** o **Abajo** y pulse el botón **OK**. En pantalla completa, seleccione **Process This Photo (Procesar esta foto)** con el botón **Arriba** o **Abajo** y pulse el botón **OK**. Vaya al paso 5.
- 4. Use el **control de desplazamiento en 4 direcciones** y el botón para activar las casillas de los archivos que desee procesar. Después, pulse el botón **OK**.
- 5. Cuando aparezca un mensaje, lea el contenido y use el **control de desplazamiento en 4 direcciones** y el botón**OK** para proceder.
- 6. Puede configurar los diversos ajustes en la pantalla de ajustes del procesamiento. Encontrará detalles sobre los ajustes en ["Creación de una impresión personalizada" de la página 68.](#page-67-0)

# **Administración de archivos y carpetas**

### **Visualización de fotos como una presentación de fotos**

Puede ver fotos de formato JPEG como si fuera una presentación de diapositivas.

- 1. Seleccione una carpeta que desee mostrar como una presentación de fotos.
- 2. Pulse el botón **Menu** para abrir el menú emergente y seleccione **Slide Show (Presentación fotos)** con el botón **Arriba** o **Abajo**. Después, pulse el botón **OK**.

Empezará la presentación de fotos.

*Nota:*

- ❏ *Puede seleccionar el efecto, la duración y la música de fondo de la presentación. Si pulsa el botón* **Menu** *durante la presentación de fotos podrá configurar los ajustes de la presentación con el menú emergente. Otra alternativa es configurar los ajustes de la presentación de fotos en Settings (Configuración). Si desea más información, consulte ["Cambio de los ajustes del reproductor"](#page-88-0) [de la página 89.](#page-88-0)*
- ❏ *Si ha configurado la música de fondo, puede subir o bajar el volumen pulsando el botón + o -.*

### **Configuración de carpetas como privadas**

Si está configurado **Show Private Folders (Mostrar carpetas privadas)**, puede seleccionar y ocultar carpetas para que nadie más pueda verlas.

#### *Nota:*

- ❏ *Aunque las carpetas estén configuradas como privadas en este reproductor, sí se podrían ver en un ordenador, según la configuración del ordenador.*
- ❏ *Si copia una carpeta privada en un CD-R/DVD-R, se pegará con un atributo de oculta.*
- 1. Seleccione una carpeta que desee hacer privada.
- 2. Pulse el botón **Menu** para abrir el menú emergente y seleccione **Settings (Configuración)** con el botón **Arriba** o **Abajo**. Después, pulse el botón **OK** o **Derecha**.

3. Seleccione **Show Private Folders (Mostrar carpetas privadas)**, con los botones **Arriba** o **Abajo**, y pulse el botón **OK**.

#### *Nota:*

*Si ya se muestra la carpeta privada para configurar, vaya al paso 6.*

- 4. Escriba una contraseña numérica de 4 cifras con el **control de desplazamiento en 4 direcciones** y pulse el botón **OK**.
- 5. Pulse el botón **Menu** para abrir el menú emergente y seleccione **Settings (Configuración)** con el botón **Arriba** o **Abajo**. Después, pulse el botón **OK** o **Derecha**.
- 6. Seleccione **Set/Unset as Private (Def/No def como privada)**, con los botones **Arriba** o **Abajo**, y pulse el botón **OK**.
- 7. Use el **control de desplazamiento en 4 direcciones** y el botón  $\bigstar$  para activar las casillas de las carpetas que vaya a hacer privadas. Después, pulse el botón **OK**.

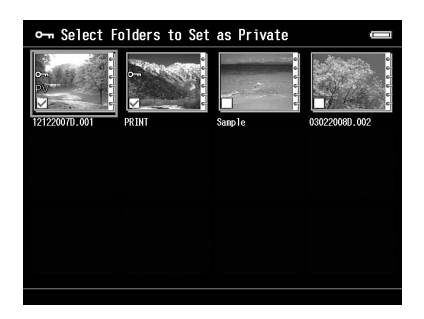

#### *Nota:*

*Si pulsa el botón* **Menu** *en la pantalla de miniaturas, aparecerá el menú emergente. Puede elegir entre* **Select All (Selecc todo)** *y* **Deselect All (Anular selecc todo)***. Después, pulse el botón* **OK** *o seleccione* **Apply (Aplicar)** *en el menú emergente.*

#### *Nota:*

*Si desea ocultar la carpeta privada, seleccione* **Hide Private Folders (Ocultar carpetas privadas)** *en el paso 3.*

### **Cambio del nombre de un archivo o de una carpeta**

1. Seleccione el archivo o la carpeta cuyo nombre desee cambiar.

- 2. Pulse el botón **Menu** para abrir el menú emergente y seleccione **Edit (Editar)** con el botón **Arriba** o **Abajo**. Después, pulse el botón **OK** o **Derecha**.
- 3. Seleccione **Rename (Cambiar nombre)** con los botones **Arriba** o **Abajo**, y pulse el botón **OK**.
- 4. Aparecerá el teclado en pantalla: Seleccione una letra con el **control de desplazamiento en 4 direcciones** y pulse el botón **OK** para escribir esa letra.

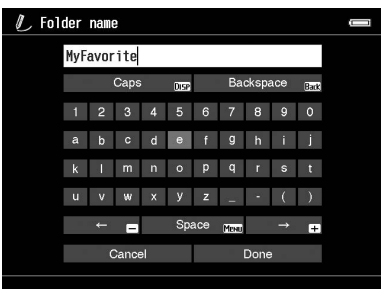

- ❏ *Para hacer avanzar/retroceder el cursor, pulse el botón + o -.*
- ❏ *Para borrar la última letra escrita, pulse el botón* **Back***.*
- ❏ *Para cancelar la operación, seleccione* **Cancel (Cancelar)** *con el* **control de desplazamiento en 4 direcciones** *y pulse el botón* **OK***.*
- 5. Después de escribir el nombre, seleccione **Done** con el **control de desplazamiento en 4 direcciones** y pulse el botón **OK** para terminar.

### **Borrado de archivos o carpetas**

- 1. Seleccione el archivo o carpeta que desee borrar.
- 2. Pulse el botón **Menu** para abrir el menú emergente y seleccione **Delete (Borrar)** con el botón **Arriba** o **Abajo**. Después, pulse el botón **OK**.

<span id="page-59-0"></span>3. Use el **control de desplazamiento en 4 direcciones** y el botón  $\bigstar$  para activar las casillas de los archivos o carpetas que desee borrar y luego pulse el botón **OK** para terminar.

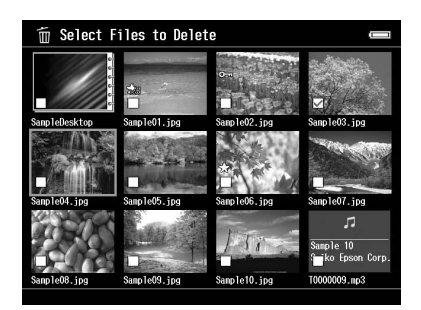

#### *Nota:*

*Si pulsa el botón* **Menu** *en la pantalla de miniaturas, aparecerá el menú emergente. Puede elegir entre* **Select All (Selecc todo)** *y* **Deselect All (Anular selecc todo)***. Después, pulse el botón* **OK** *o seleccione* **Apply (Aplicar)** *en el menú emergente.*

Si desea borrar los archivos de una pantalla completa, pulse el botón **Menu** para abrir el menú emergente y luego seleccione **Delete (Borrar)** para entrar en el modo de borrado. Seleccione **Delete (Borrar)**, con los botones **Arriba** o **Abajo**, y pulse el botón **OK** para terminar. Para ir a otros archivos que desee borrar, pulse el botón **Derecha** o **Izquierda**. Seleccione **Cancel (Cancelar)** y pulse el botón **OK** o el botón **Back** para cancelar el modo.

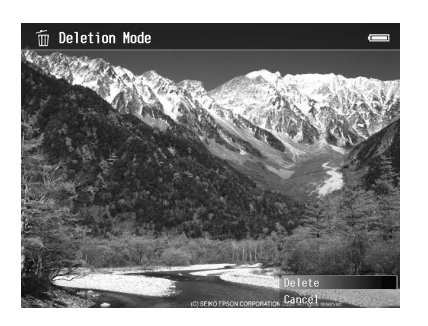

4. En el cuadro de diálogo de confirmación, seleccione **Yes (Sí)**, con el botón **Arriba** o **Abajo**, y pulse el botón **OK** para borrar.

### **Copia/movimiento de archivos o carpetas**

1. Seleccione el archivo o carpeta que desee copiar o mover.

- <span id="page-60-0"></span>2. Pulse el botón **Menu** para abrir el menú emergente y seleccione **Copy/Move (Copiar/Mover)**, con el botón **Arriba** o **Abajo**, y pulse el botón **OK**.
- 3. Seleccione **Select and Copy Files (Seleccionar y copiar archivos)** o **Select and Move Files (Seleccionar y mover archivos)**, con el botón **Arriba** o **Abajo**, y pulse el botón **OK**.

*Si sólo va a copiar o mover un archivo, seleccione* **Copy this File (Copiar este archivo)** *o* **Move this File (Mover este archivo)***.*

4. Use el **control de desplazamiento en 4 direcciones** y el botón para activar las casillas de los archivos o carpetas que vaya a copiar o mover. Después, pulse el botón **OK** para terminar.

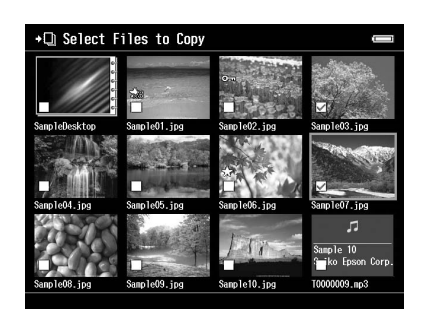

#### *Nota:*

*Si pulsa el botón* **Menu** *en la pantalla de miniaturas, aparecerá el menú emergente. Puede elegir entre* **Select All (Selecc todo)** *y* **Deselect All (Anular selecc todo)***. Después, pulse el botón* **OK** *o seleccione* **Apply (Aplicar)** *en el menú emergente.*

- 5. Seleccione la carpeta que desee copiar o mover con el **control de desplazamiento en 4 direcciones** y pulse el botón **OK**.
- 6. Cuando aparezca el cuadro de diálogo de confirmación después de terminar la copia o desplazamiento, pulse el botón **OK**.

### **Protección de archivos o carpetas**

Puede bloquear el archivo o carpeta seleccionados. Cuando un archivo o una carpeta está bloqueado, se muestra el icono  $\rightarrow$  y no se puede borrar ni girar.

1. Seleccione el archivo o carpeta que desee bloquear.

- 2. Pulse el botón **Menu** para abrir el menú emergente y seleccione **Edit (Editar)** con el botón **Arriba** o **Abajo**. Después, pulse el botón **OK** o **Derecha**.
- 3. Seleccione **Lock/Unlock (Bloquear/Desbloquear)**, con los botones **Arriba** o **Abajo**, y pulse el botón **OK**.
- 4. Use el **control de desplazamiento en 4 direcciones** y el botón para activar las casillas de los archivos o carpetas que desee bloquear y luego pulse el botón **OK** para terminar. (Los archivos o carpetas que estén bloqueados aparecerán con sus casillas activadas. Si pulsa el botón **OK**, la casilla se desactivará y el archivo o carpeta se desbloqueará.)

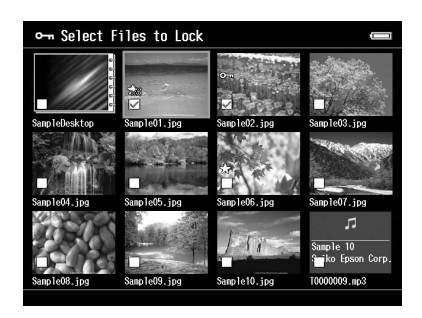

*Si pulsa el botón* **Menu** *en la pantalla de miniaturas, aparecerá el menú emergente. Puede elegir entre* **Select All (Selecc todo)** *y* **Deselect All (Anular selecc todo)***. Después, pulse el botón* **OK** *o seleccione* **Apply (Aplicar)** *en el menú emergente.*

Si desea bloquear los archivos de una pantalla completa, pulse el botón **Menu** para abrir el menú emergente y seleccione **Edit (Editar)**, **Lock/Unlock (Bloquear/Desbloquear)** para entrar en el modo de bloqueo. Seleccione **Lock (Bloqueo)** o **Unlock (Desbloqueo)**, con los botones **Arriba** o **Abajo**, y pulse el botón **OK** para terminar. Para ir a otros archivos que desee bloquear, pulse el botón **Derecha** o **Izquierda**. Seleccione **Cancel (Cancelar)** y pulse el botón **OK** o el botón **Back** para cancelar el modo.

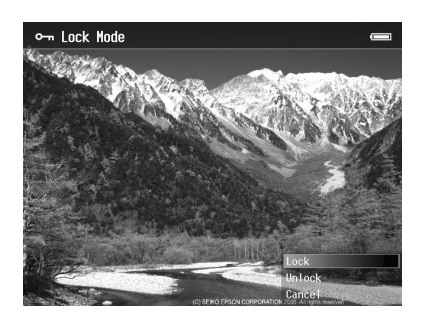

*El bloqueo del archivo o la carpeta seguirá en vigor hasta que lo desbloquee, incluso si apaga el reproductor.*

## **Configuración del papel tapiz o iconos de carpeta de la pantalla Inicio**

Puede configurar su imagen preferida como papel tapiz para la pantalla Home (INICIO) o una miniatura de esa carpeta.

- 1. Seleccione la imagen que desee configurar.
- 2. Pulse el botón **Menu** para abrir el menú emergente y seleccione **Wallpaper and Icon Settings (Ajustes papel tapiz e icono)** con el botón **Arriba** o **Abajo**. Después, pulse el botón **OK** o **Derecha**.
- 3. Seleccione **Set as Folder Icon (Definir como icono carpeta)**, con los botones **Arriba** o **Abajo**, y pulse el botón **OK**.

*Nota:*

*Seleccione* **Set as Wallpaper of HOME (Usar como tapiz de INICIO)** *para configurar la imagen como el tapiz para la pantalla Home (INICIO). En la pantalla Inicio, pulse el botón* **Menu** *para abrir el menú emergente. Después, seleccione* **Reset wallpaper of HOME (Redefinir tapiz de INICIO)** *si desea recuperar el tapiz predeterminado de la pantalla Inicio.*

### **Uso de puntuaciones para filtrar sus fotos**

Si las fotos llevan puntuaciones adjuntas, puede filtrarlas para que se muestren por el número de estrellas  $\bigstar$ .

Seleccione un archivo de foto y pulse el botón  $\star$ . Puede puntuar las fotografías con valores de 1  $\star$  $a 5 \star.$ 

*Nota:*

- ❏ *Solamente puede puntuar archivos de imágenes JPEG y RAW.*
- ❏ *No puede puntuar datos almacenados en un dispositivo USB ni en una tarjeta de memoria.*
- **□** *Si ha puntuado una fotografía con 5*  $\star$ , *al pulsar el botón*  $\star$  *se borrará la puntuación.*
- ❏ *Para editar un archivo que ya puntuó en el reproductor con Adobe Bridge, consulte el Manual de usuario on-line de Epson Link2.*

Si desea filtrar fotos, siga estos pasos.

- 1. Muestre la pantalla de contenidos que desee filtrar.
- 2. Pulse el botón **Menu** para abrir el menú emergente y seleccione **Rating Filter Display (Vista filtro puntuación)** con el botón **Arriba** o **Abajo**. Después, pulse el botón **OK** o **Derecha**.
- 3. Seleccione el ajuste del filtro con el botón **Arriba** o **Abajo**. Se mostrarán las fotos puntuadas con una o más estrellas.

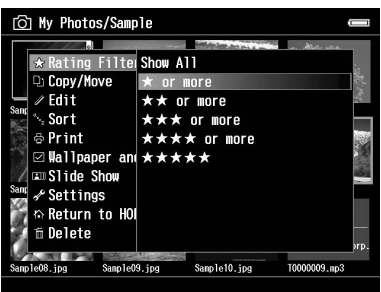

Si desea cancelar el filtro, siga el paso 2 y luego seleccione **Show All (Mostrar todo)**.

#### *Nota:*

- ❏ *Las carpetas siempre se muestran después de filtrar.*
- ❏ *Después de filtrar, no se muestran más archivos que los JPEG y RAW.*

### **Configuración del salvapantallas**

- 1. Seleccione una carpeta para configurarla como protector de pantalla.
- 2. Pulse el botón **Menu** para abrir el menú emergente y seleccione **Set as Screen Saver (Definir como salvapantallas)** con el botón **Arriba** o **Abajo**. Después, pulse el botón **OK**.

#### *Nota:*

- ❏ *Sobre el uso de un salvapantallas, consulte ["Cambio de los ajustes del reproductor" de la página](#page-88-0) [89](#page-88-0).*
- ❏ *Si desea cancelar el ajuste del salvapantallas, seleccione* **Don't Use as Screen Saver (No usar de salvapantallas)** *en el paso 2.*
- ❏ *El protector de pantalla sólo se activa cuando está conectado el adaptador de CA.*

# **Control del color de las imágenes**

Puede ver en la pantalla del reproductor imágenes de productos Adobe Photoshop y editar fotos mientras confirma una presentación de colores precisos.

Para usar las funciones de control tiene que instalar el software. Si desea más información, consulte ["Instalación del software" de la página 29.](#page-28-0)

### *Nota:*

*No se admiten algunas funciones de las aplicaciones de Adobe. Para más información, consulte la documentación guardada en la siguiente ubicación. En Windows: Haga clic en Start (Inicio), seleccione All Programs (Todos los programas) o Programs (Programas), EPSON, Viewer Tools, USB Display (Pantalla USB). En Macintosh: Applications (Aplicaciones): Epson: Viewer Tools: USB Display (Pantalla USB)*

- 1. Use un producto compatible con Adobe Photoshop para abrir la foto que desee supervisar en el reproductor.
- 2. Abra la cubierta del conector USB y conecte el cable USB al reproductor. Después, enchufe el otro extremo del cable USB al ordenador.

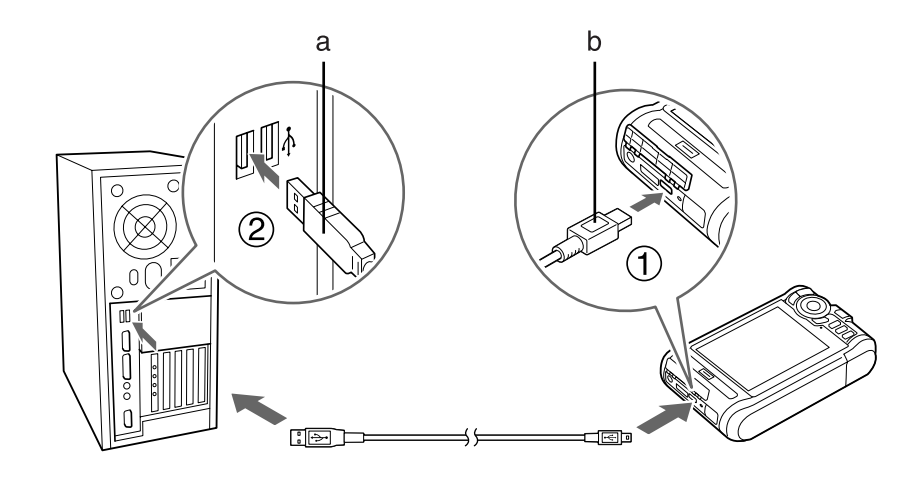

a. USB (Standard-A) b. USB (Mini-B)

- 3. En la pantalla Home (INICIO), seleccione **USB Device (Dispositivo USB)**, con el botón **Arriba** o **Abajo**, y pulse el botón **OK**.
- 4. Seleccione **USB Display (Pantalla USB)**, con los botones **Arriba** o **Abajo**, y pulse el botón **OK**.
- 5. El control comenzará automáticamente.
- 6. Cuando haya terminado, desenchufe el cable USB del reproductor y del ordenador.

# **Acerca de menú emergente**

Con el menú emergente que aparece al pulsar el botón **Menu**, puede usar las funciones de la siguiente tabla.

## **Para archivos de fotos**

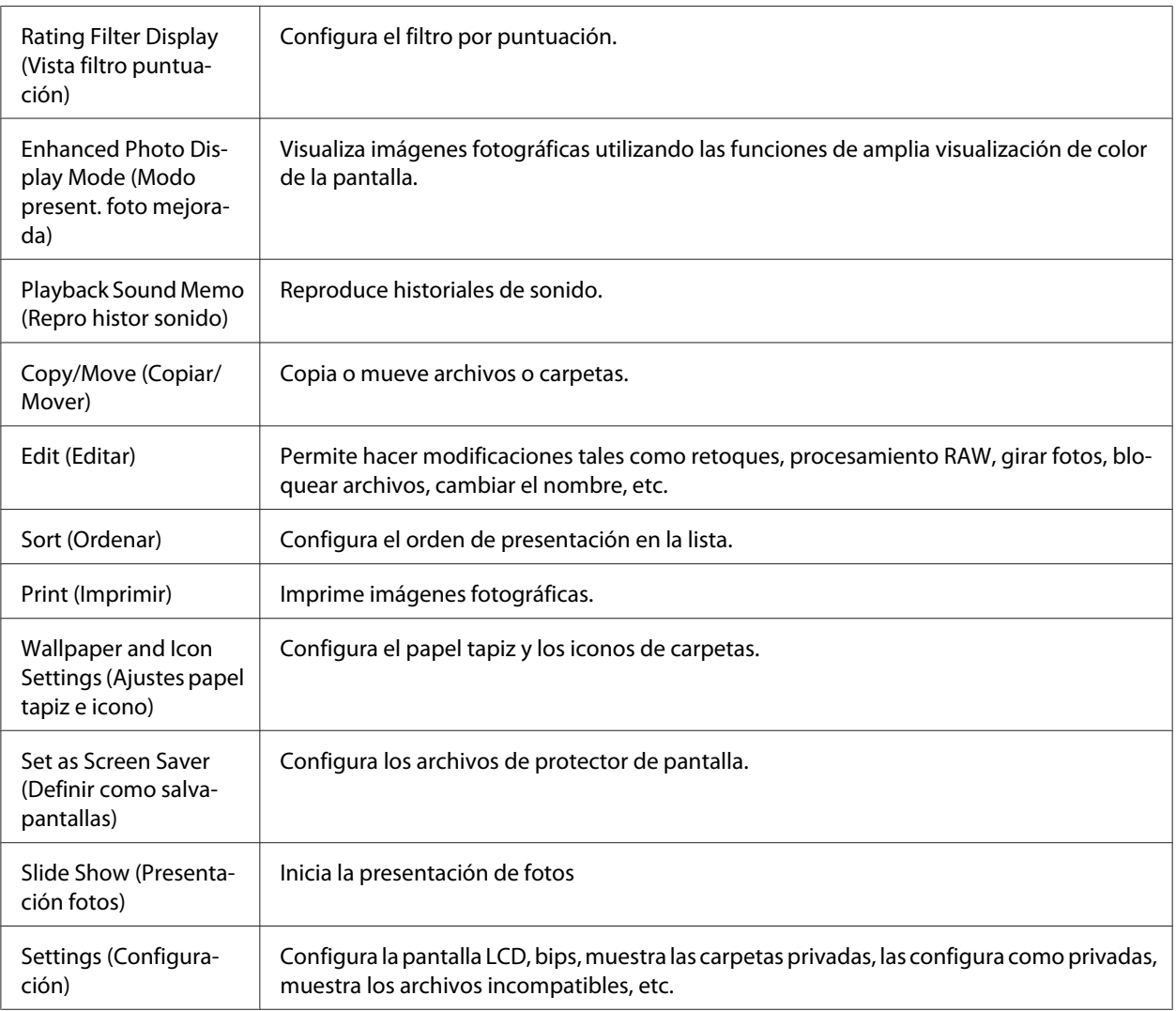

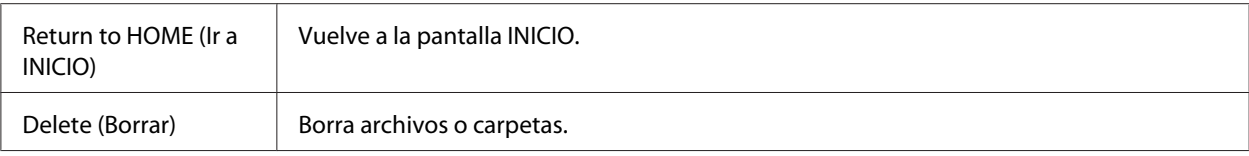

# **Para archivos de vídeo**

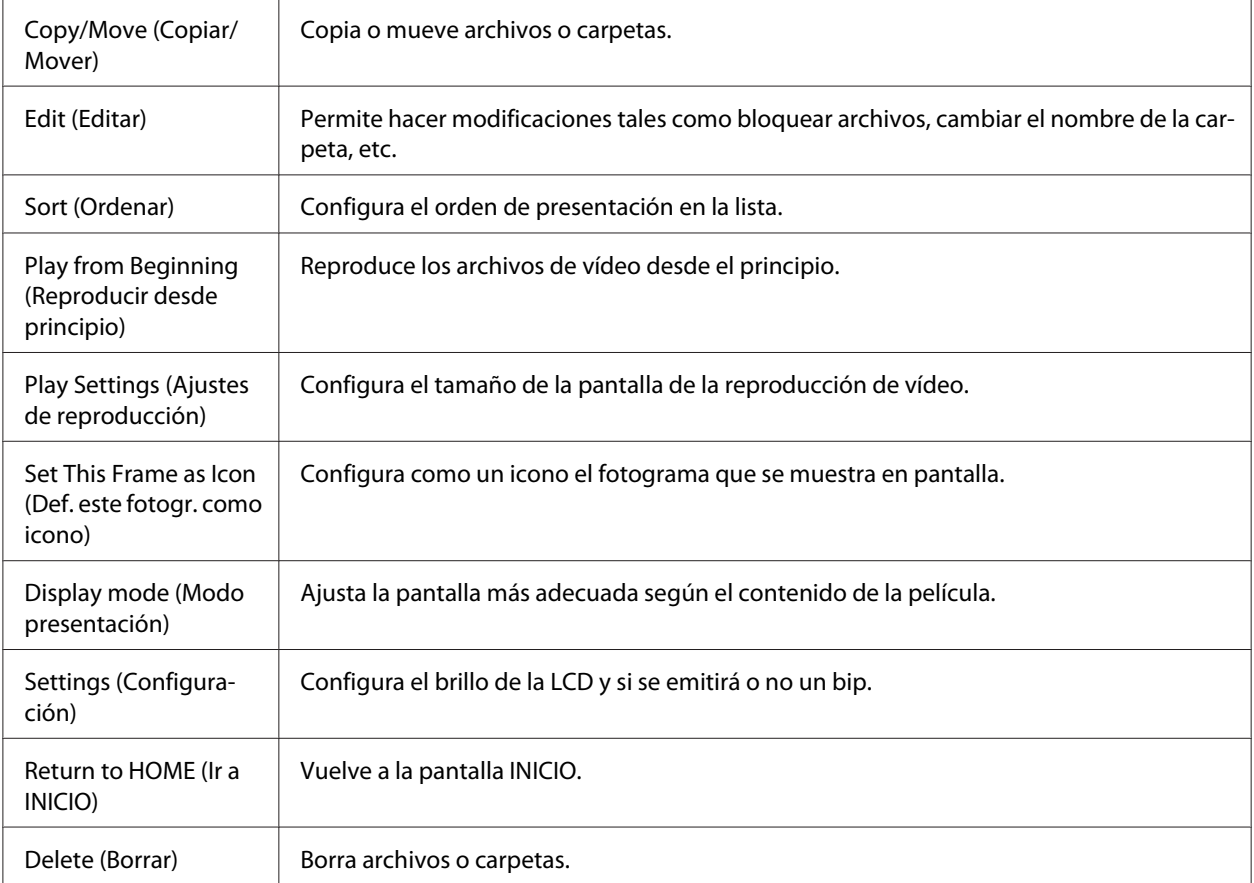

### *Nota:*

*Al pulsar el botón* **Menu***, aparecerá un menú emergente distinto según la pantalla que esté viendo.*

# <span id="page-67-0"></span>Capítulo 6 **Creación de una impresión personalizada**

Puede imprimir fotos desde este reproductor sin conectarlo a un ordenador. Basta con conectar el reproductor a una impresora compatible con PictBridge.

Puede imprimir sus proyectos si sigue las instrucciones del Print Wizard (Asistente impresión) desde la edición de fotos hasta su impresión.

# **Preparación para imprimir**

## **Tipos de papel admitidos**

Este reproductor admite papel de los siguientes tipos.

Premium Glossy Photo Paper (Papel fotográfico satinado Premium)

Premium Semigloss Photo Paper (Papel fotográfico semibrillo)

Ultra Glossy Photo Paper (Papel fotográfico satinado extra)

Glossy Photo Paper (Papel fotográfico satinado)

#### *Nota:*

*Consulte los manuales de la impresora para obtener más información acerca de los tipos y tamaños de papel disponibles.*

### **Registro de una marca de fondo**

Si desea añadir una marca de fondo a una foto, primero tiene que registrarla. Puede registrar tres elementos de fotos o texto.

#### *Nota:*

*Puede registrar como marcas de fondo imágenes de los siguientes tipos.*

- ❏ *Imágenes con formato PNG creadas en Adobe Photoshop.*
- ❏ *Imágenes con formato PNG que contengan datos parciales de transmisión.*
- ❏ *Tamaño máximo de los datos: 10 MB*
- ❏ *Tamaño máximo de la imagen: 720 x 480 píxeles*
- ❏ *Archivos animados excluidos*

Siga estos pasos para registrar texto.

- 1. En la pantalla Home (INICIO), seleccione **Settings (Configuración)**, con el botón **Arriba** o **Abajo**, y pulse el botón **OK**.
- 2. Seleccione **Watermark Settings (Ajustes marca fondo)**, con los botones **Arriba** o **Abajo**, y pulse el botón **OK**.
- 3. Seleccione **Create New Watermark (Crear marca nueva)**, con los botones **Arriba** o **Abajo**, y pulse el botón **OK**.
- 4. Escriba el texto que desee usar como marca de fondo. Cuando termine de escribir el texto, seleccione **Done** y pulse el botón **OK**.
- 5. Seleccione el color del texto y pulse el botón **OK**.
- 6. En el mensaje de confirmación que aparece, pulse el botón **OK**.

Siga estos pasos para registrar imágenes.

- 1. Cree su archivo de imagen (formato PNG) en un ordenador.
- 2. Copie el archivo de imagen y péguelo en la carpeta My photos (Mis fotos) del reproductor. Para copiar con el ordenador, consulte ["Transferencia al ordenador" de la página 44.](#page-43-0)
- 3. Seleccione un archivo de imagen en el reproductor y pulse el botón **OK**.

Si desea borrar marcas de fondo registradas, repita los pasos 1 y 2 anteriores para registrar el texto y luego seleccione **Remove this Watermark (Quitar esta marca)** en el paso 3.

# <span id="page-69-0"></span>**Con los menús del Asistente de impresión**

El Print Wizard (Asistente impresión) tiene seis menús para distintos fines. En la tabla del paso 2 encontrará los detalles de cada menú.

1. En la pantalla Home (INICIO), seleccione **Print Wizard (Asistente impresión)**, con el botón **Arriba** o **Abajo**, y pulse el botón **OK**.

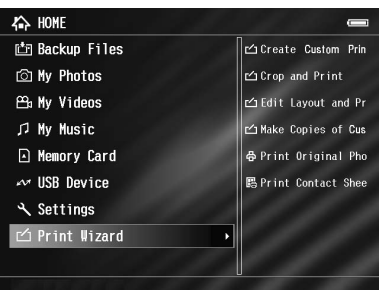

#### *Nota:*

*Si hay un trabajo sin imprimir guardado en el reproductor, siga las instrucciones que aparezcan en pantalla.*

2. Seleccione el menú deseado con el botón, **Arriba** o **Abajo**, y pulse el botón **OK**.

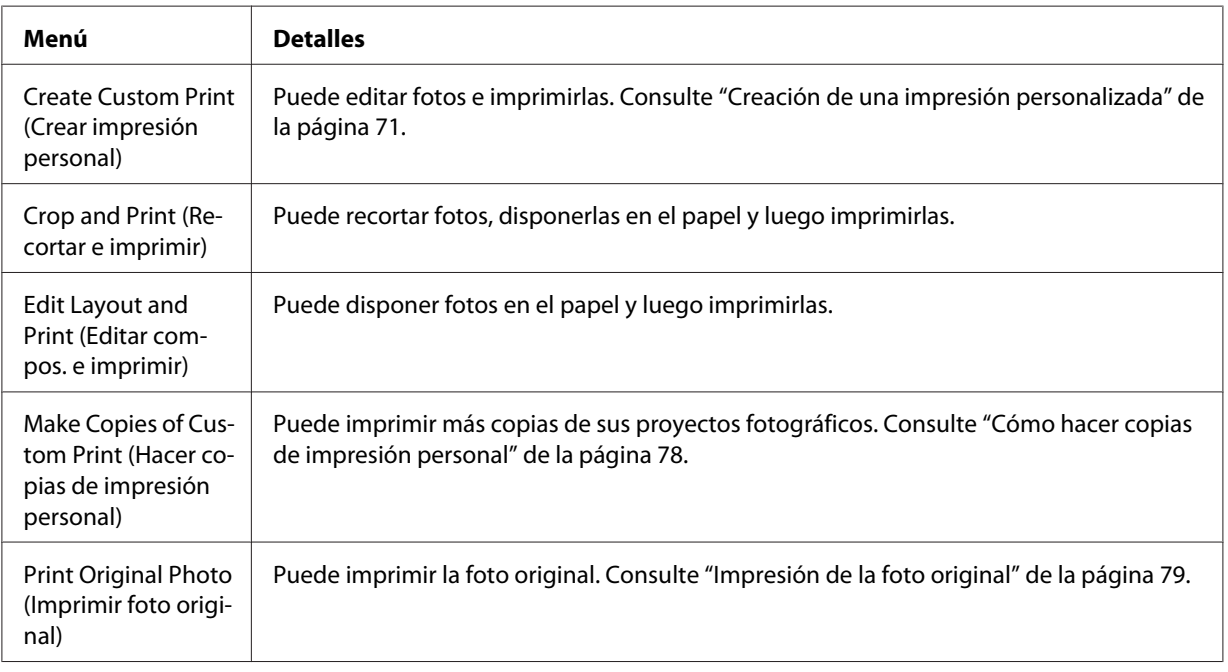

<span id="page-70-0"></span>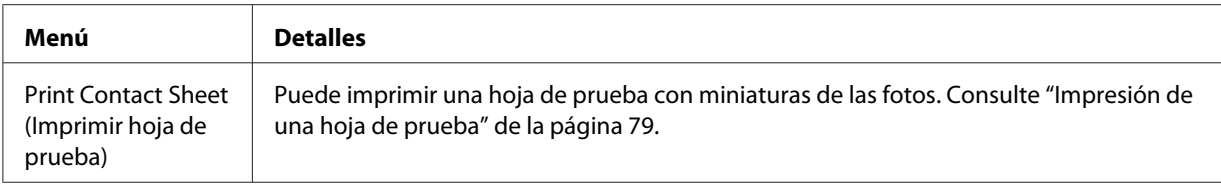

# **Creación de una impresión personalizada**

### **Selección de una foto**

- 1. En el menú del Print Wizard (Asistente impresión), seleccione **Create Custom Print (Crear impresión personal)**. Si desea más información, consulte ["Con los menús del Asistente de](#page-69-0) [impresión" de la página 70](#page-69-0).
- 2. Use el **control de desplazamiento en 4 direcciones** y el botón **OK** para ver las fotos de las subcarpetas.
- 3. Use el **control de desplazamiento en 4 direcciones** para seleccionar la foto que desee editar y pulse el botón **OK**. Puede seleccionar datos JPEG o RAW.

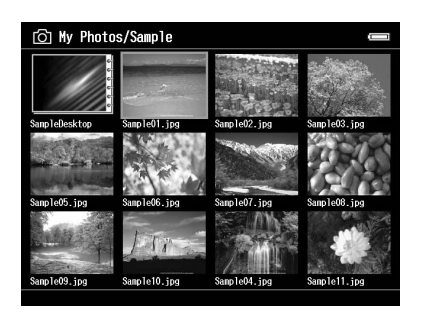

4. Cuando aparezca un mensaje, lea el contenido y use el **control de desplazamiento en 4 direcciones** y el botón**OK** para proceder.

### **Retoque de una foto**

En Ajustes retoque, puede seleccionar ajustes existentes y retocar las fotos automáticamente. Pero también puede configurar ajustes manualmente y luego guardarlos.

- 1. Seleccione los ajustes de retoque actuales o **Manual Settings (Ajustes manuales)**, con los botones **Abajo** o **Arriba**, y pulse el botón **OK**. Si ha seleccionado los ajustes de retocado actuales, vaya al paso 5.
- 2. Si ha seleccionado **Manual Settings (Ajustes manuales)**, elija el ajuste que desee cambiar en la pantalla Retouch Additions (Añadidos retoque) o RAW Additional Adjustments (Ajustes adicionales RAW), con el botón **Arriba** o **Abajo**, y pulse el botón **OK**.

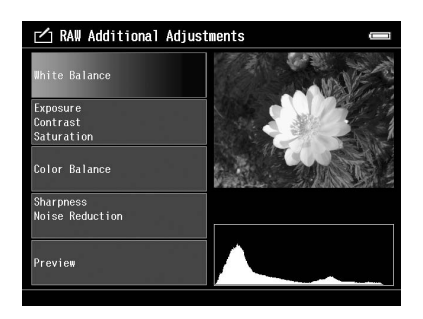

- ❏ *Dispone de los siguientes ajustes. Brightness (Brillo), Contrast (Contraste), Saturation (Saturación), Color Balance (Balance color), Monochrome Filter (Filtro monocromo), Sharpness (Nitidez), Noise Reduction (Reducción ruido), White Balance (Balance blancos) y Exposure (Exposición).*
- ❏ *Hay distintas opciones de retoque para datos JPEG y para datos RAW. También son distintos los ajustes de datos en color y en monocromo.*
- 3. Cuando haya configurado todos los ajustes de retoque, seleccione **OK (Aceptar)** en la pantalla y pulse el botón **OK** para regresar a la pantalla anterior.
- 4. Seleccione **Preview (Vista previa retoque)**, con los botones **Arriba** o **Abajo**, y pulse el botón **OK**.
- 5. La foto retocada aparecerá en la pantalla Retouch Preview (Vista previa retoque) o RAW Processing Preview (Vista previa procesamiento RAW). Si desea guardar la foto retocada, seleccione **OK (Aceptar)** o **Start Processing (Iniciar procesamiento)** y pulse el botón **OK**. Si desea hacer más cambios, seleccione **Additional Adjustments (Ajustes adicionales)** o **Custom Settings (Ajustes personaliz.)**, y repita los pasos 2-4.
- 6. Cuando aparezca un mensaje, lea el contenido y use el **control de desplazamiento en 4 direcciones** y el botón**OK** para proceder.
*Nota:*

❏ *La imagen editada se guardará en un archivo llamado "Nombre del archivo original\_Exx" en la siguiente carpeta.*

*Mis fotos > carpeta "PRINT" > carpeta "Fecha.xxx"*

- ❏ *La imagen RAW se procesará y guardará en el formato JPEG.*
- ❏ *En ocasiones, no podrá presentar ni procesar datos RAW editados con otras aplicaciones de software.*

# **Recorte de una foto**

Puede configurar los ajustes de recorte de sus imágenes. Puede recortar con proporciones fijas o ajustes personalizados.

- 1. En la pantalla Cropping setting (Ajuste recorte), seleccione el método de ajuste con el botón **Arriba** o **Abajo**, y pulse el botón **OK**.
- 2. Si selecciona **Fixed Aspect (Aspecto fijo)**, elija la proporción de aspecto con el botón **Arriba** o **Abajo**.

3. Configure el intervalo de recorte de la imagen. La zona de recorte está indicada por una línea roja. Siga este procedimiento para mover la línea roja.

Para Aspecto fijo: Reduzca o amplíe el marco con los botones **-**/**+** y mueva el marco con el **control de desplazamiento en 4 direcciones**. Pulse el botón **Display** para girar el marco. Para Aspecto libre: Mueva la línea horizontal con el botón **Arriba** o **Abajo** y mueva la línea vertical con el botón **Izquierda** o **Derecha**, y cambie el punto fijo con el botón .

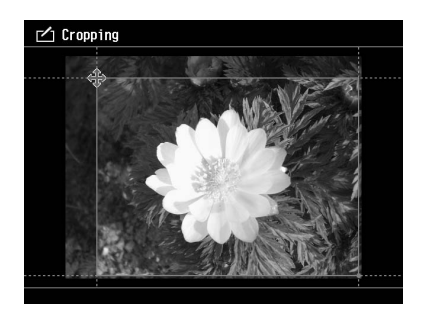

### *Nota:*

- ❏ *Puede afinar la posición con el botón de rueda. Puede cambiar entre Arriba/Abajo e Izquierda/ Derecha con el último botón usado.*
- ❏ *Puede realizar las siguientes operaciones si pulsa el botón* **Menu** *en esta pantalla y selecciona el menú. Mostrar una cuadrícula, cambiar la proporción de aspecto, ajustar el ángulo horizontal y reiniciar los ajustes*
- 4. Cuando termine de configurar los ajustes de recorte, pulse el botón **OK**.
- 5. La foto recortada se mostrará en la pantalla Cropping Preview (Recort. vista previa). Si desea guardar la foto recortada, seleccione **OK (Aceptar)** y pulse el botón **OK**. Si desea hacer más cambios, seleccione **Additional Adjustments (Ajustes adicionales)** y repita los pasos 3-4.

Al guardar la imagen, se muestra la pantalla Select Print Layout Size (Selecc tamaño compos. Impresión).

### *Nota:*

*La imagen editada se guardará en un archivo llamado "Nombre del archivo original\_Exx" en la siguiente carpeta. Mis fotos > carpeta "PRINT" > carpeta "Fecha.xxx".*

# **Configuración de la composición**

En la composición de impresión puede configurar el tamaño del papel, el color de fondo, la marca de fondo, etc.

- 1. En la pantalla Select Print Layout Size (Selecc tamaño compos. Impresión), elija el tamaño de papel con el botón **Arriba** o **Abajo** y pulse el botón **OK**.
- 2. La imagen quedará compuesta en el papel. Reduzca o amplíe la imagen con los botones **-**/**+** y mueva la imagen con el **control de desplazamiento en 4 direcciones**. Pulse el botón **Display** para girar la imagen. Si la imagen girada es más ancha que la longitud del papel, la imagen se reducirá para adaptarse al largo del papel.

### *Nota:*

*Puede afinar la posición con el botón de rueda. Puede cambiar entre Arriba/Abajo e Izquierda/ Derecha con el último botón usado.*

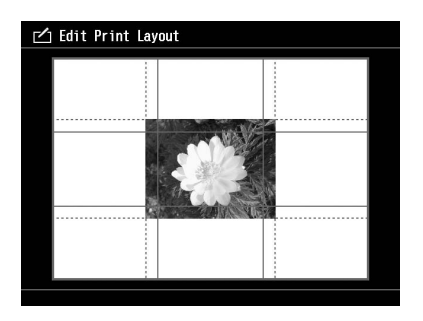

3. Pulse el botón **Menu** para definir el color de fondo, el marco y los ajustes de la marca de fondo.

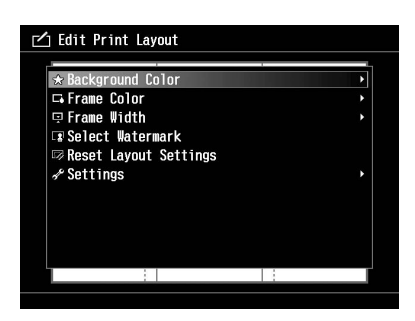

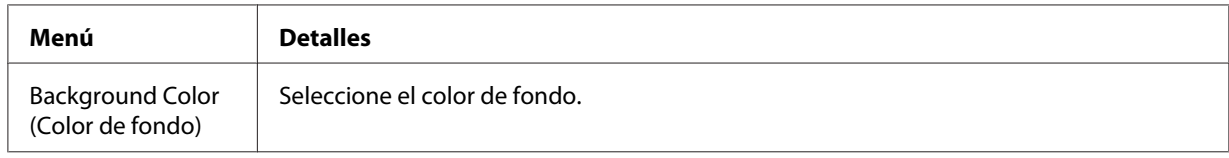

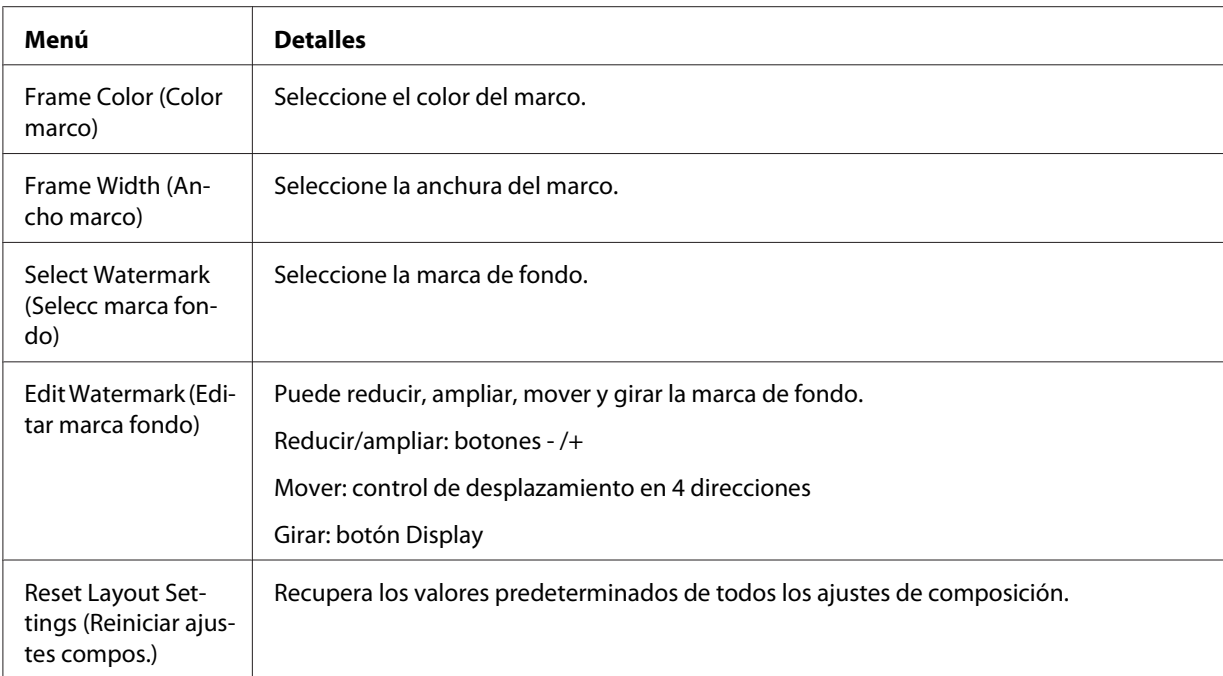

- 4. Cuando termine de configurar los ajustes, pulse el botón **OK**.
- 5. La foto compuesta se mostrará en la pantalla Print Layout Preview (Vista previa compos. Impresión).

Si desea guardar la foto compuesta, seleccione **OK (Aceptar)** y pulse el botón **OK**. Si desea hacer más cambios, seleccione **Additional Adjustments (Ajustes adicionales)** y repita los pasos 2-3.

### *Nota:*

*La imagen editada se guardará en un archivo llamado "Nombre del archivo original\_Exx" en la siguiente carpeta. Mis fotos > carpeta "PRINT" > carpeta "Fecha.xxx"*

6. Al guardar la imagen, aparece una pantalla de confirmación preguntándole si desea guardarla como una plantilla. Si desea poner un nombre al archivo y guardarlo como una plantilla, seleccione **Yes (Sí)** y pulse el botón **OK**.

### *Nota:*

*Aparecerá el teclado en pantalla y podrá escribir el nombre de la plantilla. Para más información sobre cómo escribirlo, consulte los pasos 4 y 5 de ["Cambio del nombre de un archivo o de una](#page-57-0) [carpeta" de la página 58](#page-57-0).*

# <span id="page-76-0"></span>**Impresión de fotografías**

1. Conecte el cable USB y el adaptador de CA al reproductor.

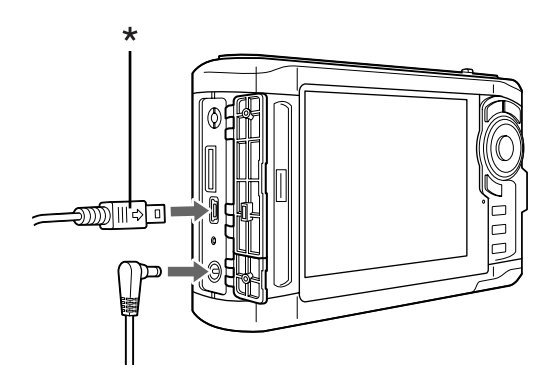

- \* USB (Mini-B)
- 2. Conecte el otro extremo del cable USB al conector de la impresora.

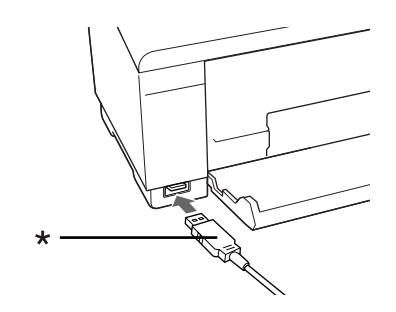

\* USB (Standard-A)

### *Nota:*

- ❏ *Consulte el manual de la impresora para ver la localización del conector del cable en la impresora.*
- ❏ *Desconecte el cable USB de este reproductor cuando no esté funcionando con un ordenador o una impresora.*
- ❏ *Cuando el reproductor esté conectado a la impresora, no toque el interfaz del conector A host estándar. El funcionamiento del reproductor puede inestabilizarse.*
- ❏ *Si no se detecta ninguna impresora, se guardará el trabajo de impresión.*
- 3. En la pantalla de confirmación, seleccione **Yes (Sí)**, y pulse el botón **OK**.

4. La impresora se detectará automáticamente y aparecerá la pantalla Print Settings (Ajustes impresión). Configure los ajustes necesarios.

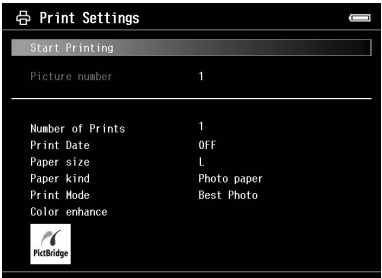

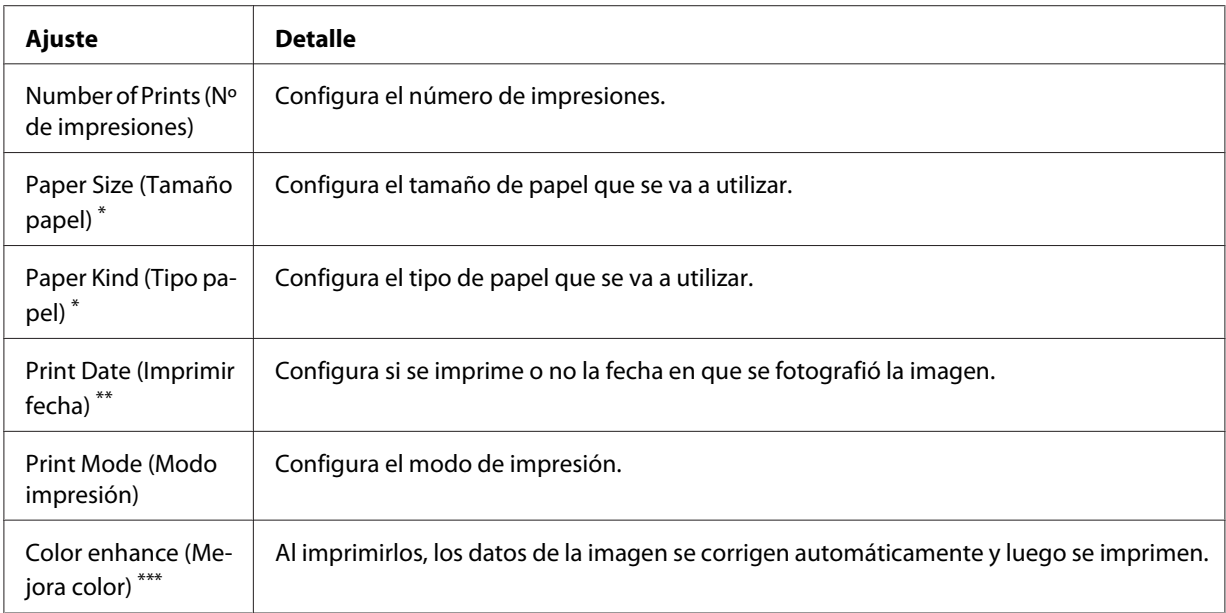

\* En algunas impresoras no podrá seleccionar el papel si el ajuste está configurado como Auto.

\*\* Si la foto no incluye información sobre la fecha, se imprimirá la fecha del archivo.

\*\*\* En algunas impresoras e imágenes, esta función no estará disponible.

5. Pulse el botón **OK** para empezar a imprimir.

# **Cómo hacer copias de impresión personal**

1. En el menú del Print Wizard (Asistente impresión), seleccione **Make Copies of Custom Print (Hacer copias de impresión personal)**. Si desea más información, consulte ["Con los menús](#page-69-0) [del Asistente de impresión" de la página 70.](#page-69-0)

2. Seleccione el proyecto que desee imprimir con el **control de desplazamiento en 4 direcciones**.

#### *Nota:*

*Con esta función, solo puede seleccionar para imprimir los objetos creados con el Print Wizard (Asistente impresión).*

3. Pulse el botón **OK** para empezar a imprimir. Si desea más información sobre los ajustes de impresión, consulte ["Impresión de fotografías" de la página 77.](#page-76-0)

# **Impresión de la foto original**

- 1. En el menú del Print Wizard (Asistente impresión), seleccione **Print Original Photo (Imprimir foto original)**. Si desea más información, consulte ["Con los menús del Asistente de impresión"](#page-69-0) [de la página 70.](#page-69-0)
- 2. Abra la subcarpeta con el botón **OK** y el **control de desplazamiento en 4 direcciones**.
- 3. Seleccione el archivo que desee imprimir con el **control de desplazamiento en 4 direcciones**, y seleccione el número de copias con **-**/**+**. Después, pulse el botón **OK**.
	- *Nota: Si pulsa el botón* **Menu***, puede seleccionar todos los JPEG, RAW.*
- 4. Seleccione la composición de la impresión.
- 5. Pulse el botón **OK** para empezar a imprimir. Si desea más información sobre los ajustes de impresión, consulte ["Impresión de fotografías" de la página 77.](#page-76-0)

# **Impresión de una hoja de prueba**

- 1. En el menú del Print Wizard (Asistente impresión), seleccione **Print Contact Sheet (Imprimir hoja de prueba)**. Si desea más información, consulte ["Con los menús del Asistente de impresión"](#page-69-0) [de la página 70.](#page-69-0)
- 2. Use el **control de desplazamiento en 4 direcciones** para seleccionar el estilo de la hoja de prueba y pulse el botón **OK**.
- 3. Abra la subcarpeta con el botón **OK** y el **control de desplazamiento en 4 direcciones**.

4. Use el **control de desplazamiento en 4 direcciones** y el botón  $\bigstar$  para activar las casillas de los archivos que desee imprimir.

#### *Nota:*

*Si pulsa el botón* **Menu***, puede seleccionar todos los JPEG, RAW.*

5. Pulse el botón **OK** para empezar a imprimir. Si desea más información sobre los ajustes de impresión, consulte ["Impresión de fotografías" de la página 77.](#page-76-0)

# <span id="page-80-0"></span>Capítulo 7 **Reproducción de música**

Puede escuchar música guardada en este reproductor.

# **Transferencia de datos de audio procedentes del ordenador**

Se recomienda el uso del software Epson Link2 para transferir datos de audio del ordenador al reproductor.

- 1. Después de instalar el software Epson Link2, conecte el reproductor al ordenador. Si desea más información, consulte ["Conexión del ordenador" de la página 44](#page-43-0).
- 2. Transfiera los archivos al reproductor.

### *Nota:*

- ❏ *Para más detalles sobre el software, consulte el Manual de usuario on-line de Epson Link2.*
- ❏ *Sólo se muestran en My Music (Mi música) los archivos de audio transferidos de un ordenador. Dentro del reproductor, no puede copiar ni mover archivos de audio de/a Mi música. Si desea reproducir un archivo de audio copiado de tarjetas de memoria, selecciónelo en Backup Files (Copia archivos seguridad), y pulse el botón* **OK***. El archivo se reproducirá según el ajuste de modo de reproducción configurado.*

### **Formatos de archivo de audio admitidos por este reproductor**

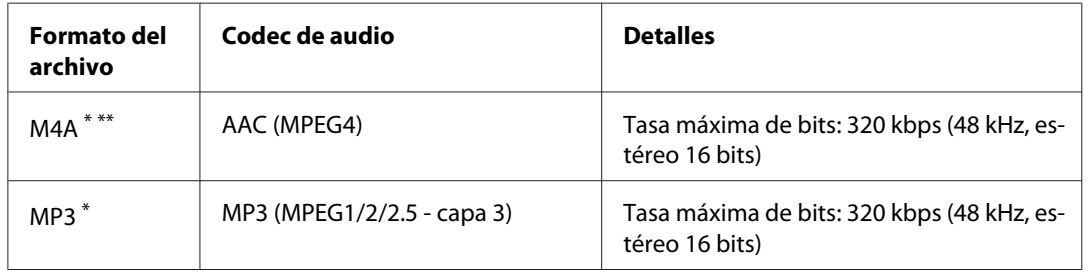

\* Sin protección de copyright.

\*\* Formato normativa sin pérdida.

#### *Nota:*

- ❏ *El tamaño máximo admitido de archivo de audio es 200 MB (hasta 10.000 pistas).*
- ❏ *Es posible que algunos archivos no se reproduzcan aunque sean compatibles con el reproductor.*

### **Inicio de la reproducción**

Al reproducir música, puede seleccionar la categoría o reanudar la reproducción al principio de la última pista reproducida. Esta función es práctica para afinar la búsqueda de música.

### **Seleccionar la categoría**

1. En la pantalla Home (INICIO), seleccione **My Music (Mi música)** con el botón **Arriba** o **Abajo** y pulse el botón **OK** o **Derecha**.

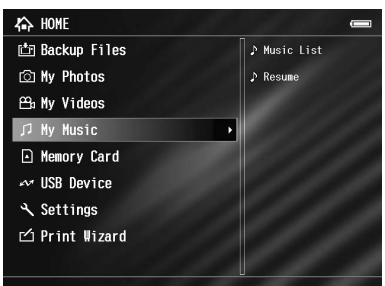

- 2. Seleccione **Music List (Lista música)**, con los botones **Arriba** o **Abajo**, y pulse el botón **OK** o **Derecha**.
- 3. Seleccione la categoría con la que desee iniciar la reproducción, con el botón **Arriba** o **Abajo**, y pulse el botón **OK** o **Derecha**.

Puede afinar la búsqueda si selecciona las opciones en el orden siguiente con el **control de desplazamiento en 4 direcciones**. Si desea incluir todos los elementos de la lista, seleccione **All (Todos)** al principio de la lista.

```
Artist (Artista) - Nombre del artista - Nombre del álbum - Nombre de la pista
Album (Álbum) - Nombre del álbum - Nombre de la pista
Genre (Género) - Nombre del género - Nombre del artista - Nombre del álbum - Nombre de
la pista
```
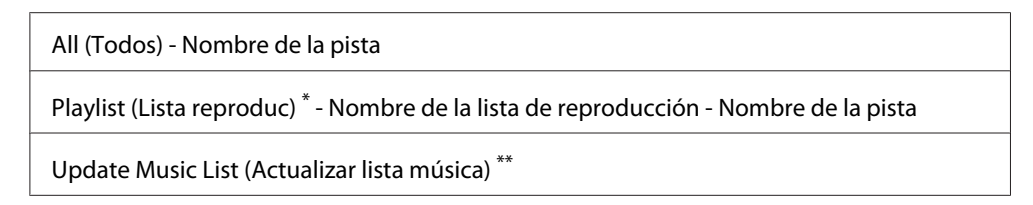

\* Si desea más información, consulte ["Creación de una lista de reproducción en este reproductor" de la página 86](#page-85-0).

- \*\* Seleccione Update Music List (Actualizar lista música) si desea poner al día los datos de audio después de transferirlos del ordenador.
- 4. Seleccione la pista deseada con el **control de desplazamiento en 4 direcciones** y pulse el botón **OK** para empezar la reproducción.

### **Reanudar la reproducción**

- 1. En la pantalla Home (INICIO), seleccione **My Music (Mi música)** con el botón **Arriba** o **Abajo** y pulse el botón **OK**.
- 2. Seleccione **Resume (Reanudar)**, con los botones **Arriba** o **Abajo**, y pulse el botón **OK**.

Puede reanudar la reproducción al principio de la última pista reproducida.

### **Operaciones básicas durante la reproducción de música**

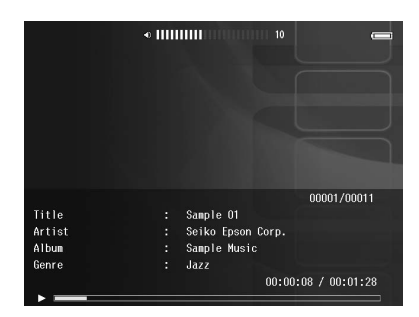

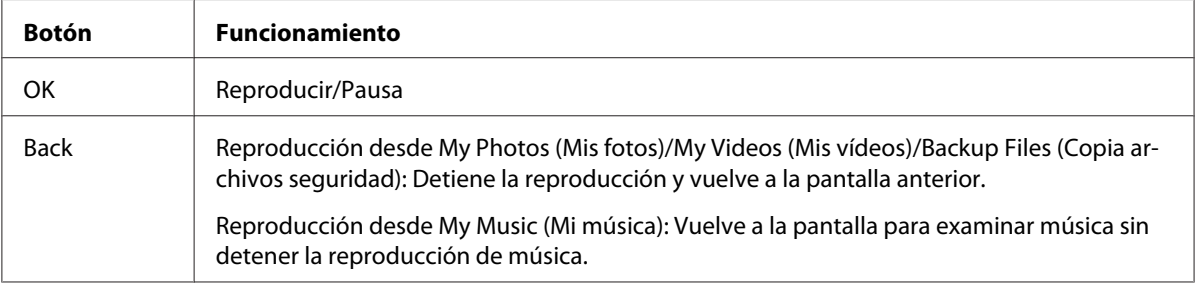

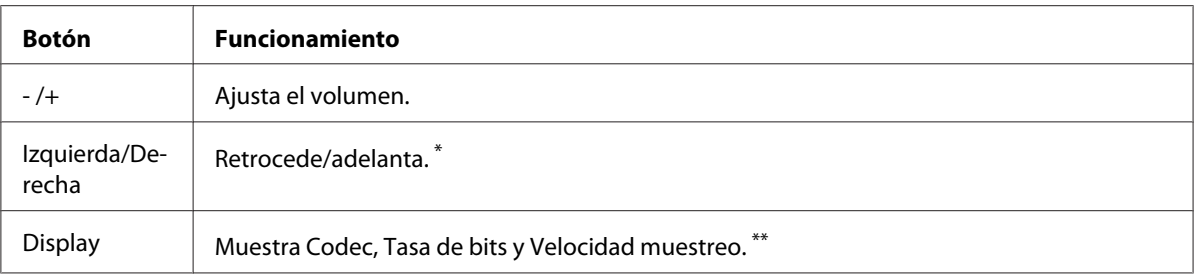

\* Si mantiene pulsado el botón **Izquierda/Derecha**, rebobina/adelanta la música.

\*\* Se muestran los datos que contiene el indicador ID3 (el nombre del archivo, pista, artista, etc). Son compatibles todas las versiones del indicador ID3 hasta la 2.4, y se pueden mostrar hasta 127 caracteres.

### **Repetición y reproducción en orden aleatorio**

Pulse el botón **Menu** para abrir el menú emergente de **My Music (Mi música)**, seleccione **Play Mode (Modo reproducción)** y configure las siguientes opciones con el botón **control de desplazamiento en 4 direcciones** y el botón **OK**.

Para configurar el orden de reproducción, elija siempre **Shuffle (Orden aleatorio)** u **Normal Play Order (Orden reproduc normal)**, y luego seleccione el modo de reproducción repetida deseado.

### **Ajuste Repetición**

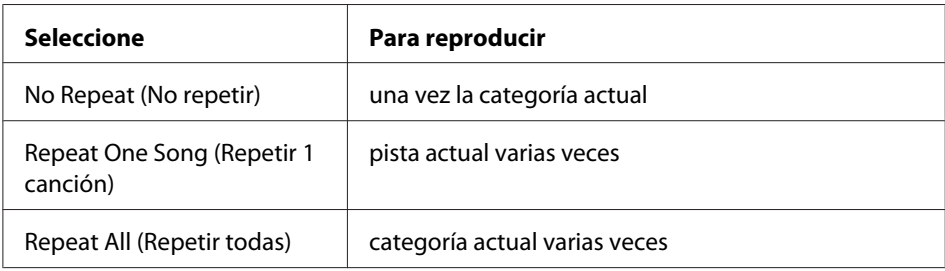

### **Ajuste orden de reproducción**

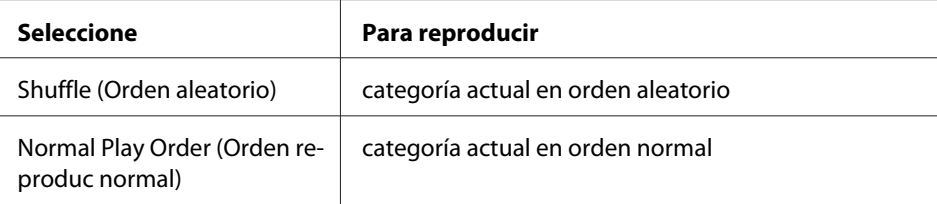

# <span id="page-84-0"></span>**Utilizar las funciones para la música**

### **Ajuste ecualizador audio**

Puede seleccionar los siguientes ajustes de ecualizador.

- 1. Pulse el botón **Menu** para abrir el menú emergente de **My Music (Mi música)**.
- 2. Seleccione **Audio Equalizer Setting (Ajuste ecualizador audio)** y luego el ajuste deseado, con el botón**Arriba** o **Abajo**, y pulse el botón **OK**.

Los ajustes de ecualizador disponibles son los siguientes: **Normal**, **Jazz**, **Classical (Clásica)**, **Rock**, **Pop**, **Live (Directo)**, **Full Bass (Bajos compl)** y **Custom (Personal)**.

3. Si selecciona **Custom (Personal)**, consulte ""Personalización del ajuste de ecualizador" de la página 85. De lo contrario, pulse el botón **OK** para terminar.

### **Personalización del ajuste de ecualizador**

Si selecciona **Custom (Personal)** en **Audio Equalizer Setting (Ajuste ecualizador audio)**, podrá crear sus propios ajustes de ecualizador.

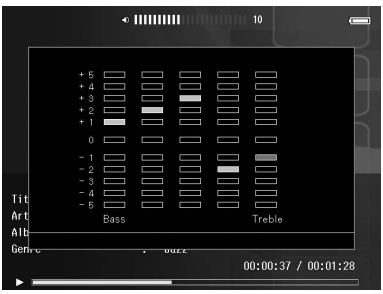

Ajuste el nivel de cada frecuencia con el **control de desplazamiento en 4 direcciones** y pulse el botón **OK** para terminar.

### **Borrado de pistas de álbum del reproductor**

1. Pulse el botón **Menu** para abrir el menú emergente en una lista de nombres de pistas de una categoría.

- <span id="page-85-0"></span>2. Seleccione **Delete (Borrar)**, los archivos de audio que desee borrar con el **control de desplazamiento en 4 direcciones** y el botón  $\bigstar$ . Después, pulse el botón **OK**.
- 3. En el cuadro de diálogo de confirmación, seleccione **Yes (Sí)**, con el botón **Arriba** o **Abajo**, y pulse el botón **OK** para terminar.

# **Creación de una lista de reproducción en este reproductor**

No sólo puede crear una lista de reproducción el software Epson Link2, sino que también puede crearla en este reproductor.

- 1. Pulse el botón **Menu** para abrir el menú emergente en una lista de nombres de pistas de una categoría.
- 2. Seleccione **Add to Playlist (Añadir a lista reproduc)**, con los botones **Arriba** y **Abajo**, y pulse el botón **OK**.
- 3. Seleccione **Create New Playlist (Crear lista reproduc)**, con los botones **Arriba** o **Abajo**, y pulse el botón **OK**.
- 4. Aparecerá el teclado en pantalla: Seleccione una letra con el **control de desplazamiento en 4 direcciones** y pulse el botón **OK** para escribir esa letra.

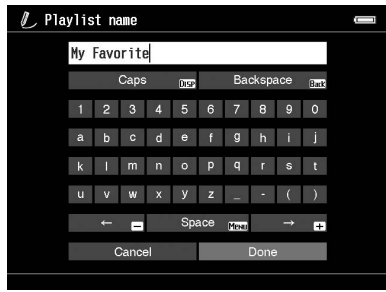

*Nota:*

*Para borrar la última letra escrita, pulse el botón* **Back***. Para cancelar la operación, seleccione* **Cancel (Cancelar)** *con el* **control de desplazamiento en 4 direcciones** *y pulse el botón* **OK***.*

5. Después de escribir el nombre, seleccione **Done** con el **control de desplazamiento en 4 direcciones** y pulse el botón **OK**.

6. Seleccione las pistas que desee incluir en la Playlist (Lista reproduc) con el **control de desplazamiento en 4 direcciones** y el botón  $\bigstar$ .

*Nota:*

*Si desea seleccionar todas las pistas que desea incluir en la Playlist (Lista reproduc), pulse el botón* **Menu** *y elija* **Select All (Selecc todo)***.*

7. Pulse el botón **OK** para terminar.

### **Para añadir pistas a una Lista reproduc**

En el paso 3, seleccione la Playlist (Lista reproduc) deseada en vez de **Create New Playlist (Crear lista reproduc)**.

### **Para borrar una Lista reproduc/quitar pistas de una Lista reproduc**

Si desea borrar una Playlist (Lista reproduc), selecciónela, pulse el botón **Menu** y seleccione **Delete this Playlist (Borrar esta lista reproduc)**.

Las pistas de una Playlist (Lista reproduc) se borran igual que las pistas del reproductor. Si selecciona archivos de audio de una Playlist (Lista reproduc), desaparecerán de la lista pero no se borrarán del reproductor. Si desea más información, consulte ["Borrado de pistas de álbum del reproductor" de la](#page-84-0) [página 85](#page-84-0).

### **Para cambiar el orden de las pistas de una lista de reproducción**

- 1. Abra la lista de pistas en la Playlist (Lista reproduc) para cambiar su orden.
- 2. Seleccione una pista que desee cambiar de lugar.
- 3. Pulse el botón **Menu** para abrir el menú emergente y seleccione **Change Song Order (Cambiar orden canciones)**.
- 4. Cambie la pista de lugar con el botón **Arriba** o **Abajo** y pulse **OK** para terminar.

# **Acerca del menú emergente Audio**

Con el menú emergente que aparece al pulsar el botón **Menu**, puede usar las funciones de la siguiente tabla.

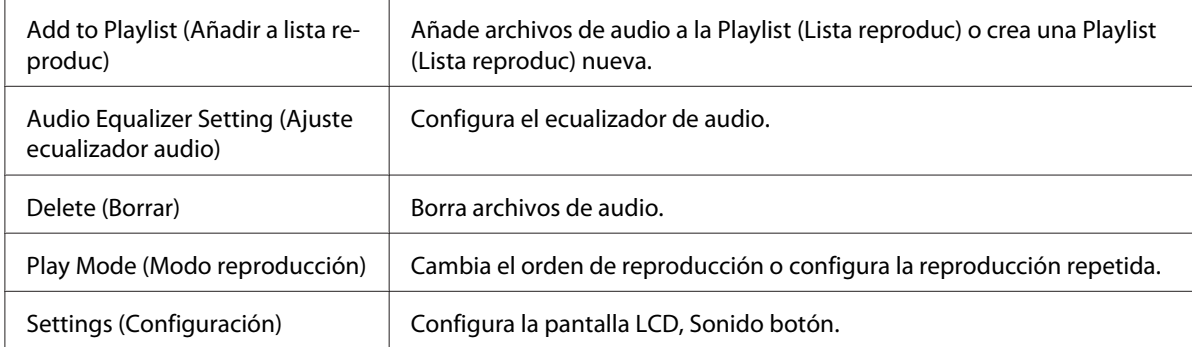

### *Nota:*

*Al pulsar el botón* **Menu***, aparecerá un menú emergente distinto según la pantalla que esté viendo.*

# <span id="page-88-0"></span>Capítulo 8 **Personalización de los ajustes**

Puede personalizar diversos ajustes de presentación y copia de imágenes, o cambiar el ajuste de sonido para hacer más divertido el uso de su reproductor.

# **Cambio de los ajustes del reproductor**

Los ajustes descritos en la tabla siguientes pueden configurarse en Settings (Configuración). Para abrir el menú, seleccione **Settings (Configuración)** en la pantalla Home (INICIO), y pulse el botón **OK**. Para más operaciones de configuración, utilice el **control de desplazamiento en 4 direcciones** y pulse el botón **OK**.

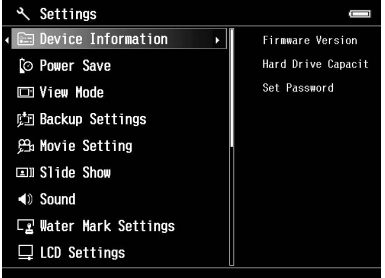

En la tabla siguiente se detallan los ajustes.

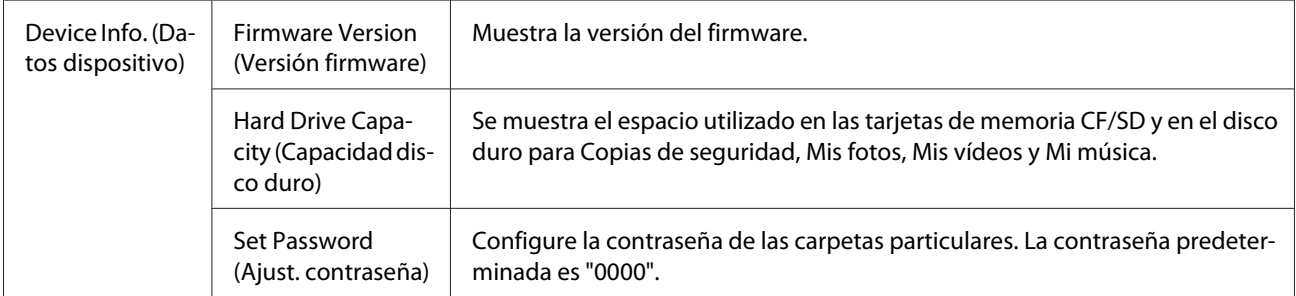

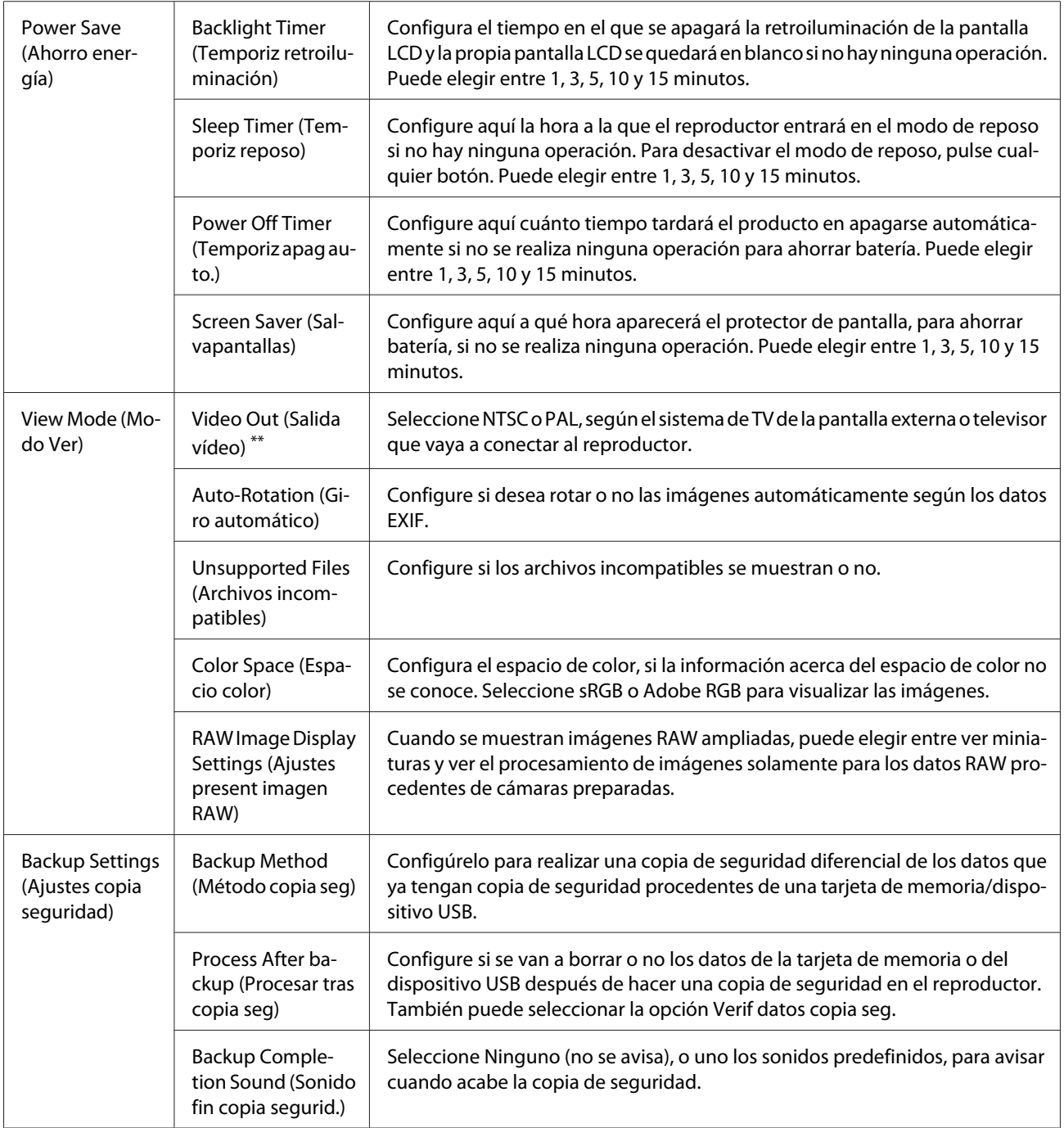

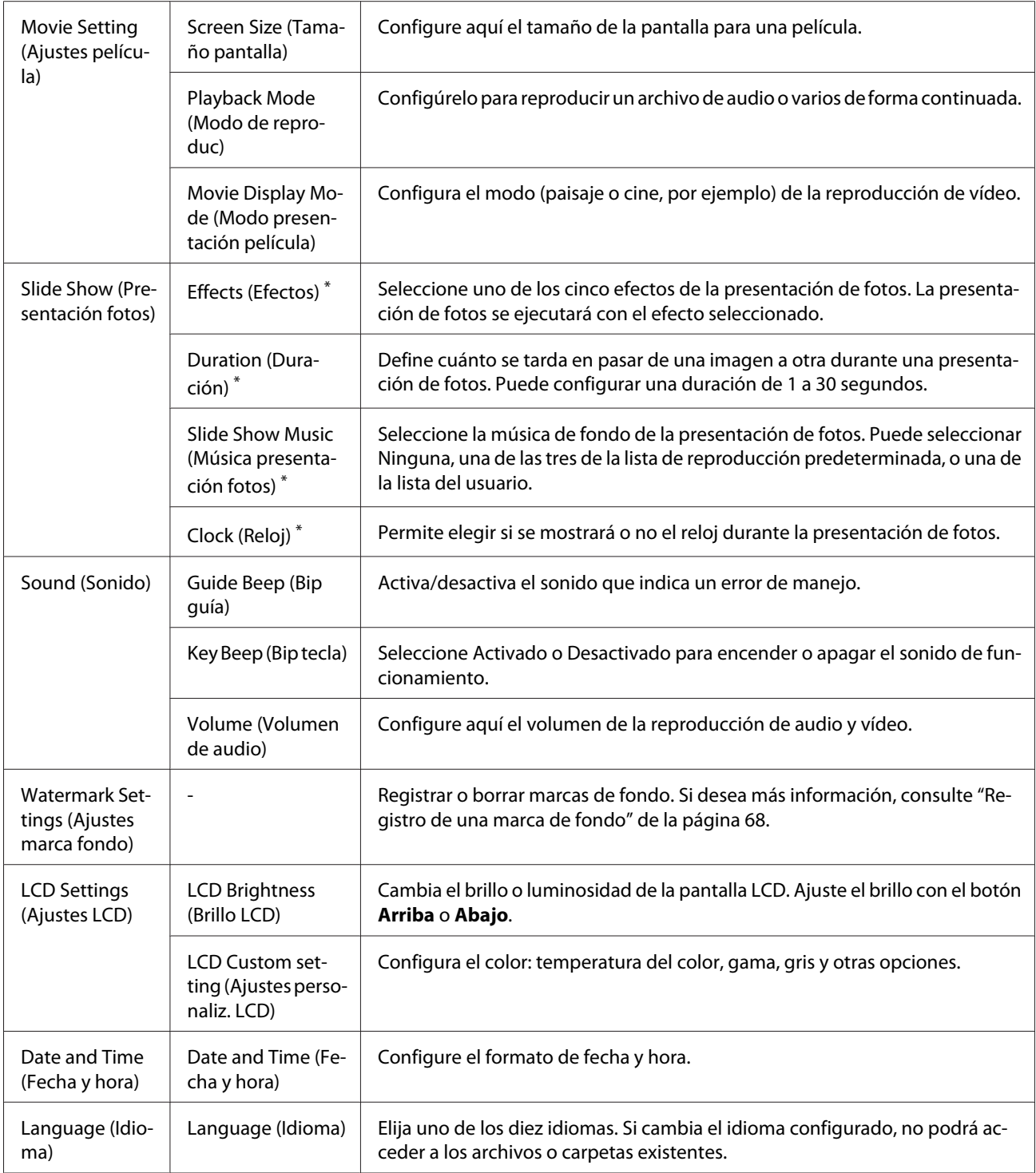

\* Estos ajustes también afectan al salvapantallas.

\*\* Después de cambiar el ajuste, vuelva a conectar el cable VÍDEO.

### Capítulo 9

# **Visualización en un TV**

# **Con la salida Audio/Vídeo**

Este reproductor tiene un conector de salida de audio/vídeo (A/V). Puede reproducir presentaciones de diapositivas y vídeos en un monitor externo conectando este reproductor a un dispositivo tipo monitor (como un televisor) que tenga un conector de entrada de vídeo.

Siga estas instrucciones para ver fotos o reproducir vídeos en un televisor.

1. Configure el ajuste Salida vídeo del reproductor al formato de señal de su televisor.

### *Nota:*

*Para más información sobre el ajuste Salida vídeo, consulte ["Cambio de los ajustes del reproductor"](#page-88-0) [de la página 89.](#page-88-0)*

2. Conecte un cable AV de venta al público al televisor. Después, enchufe el otro extremo del cable AV a este reproductor.

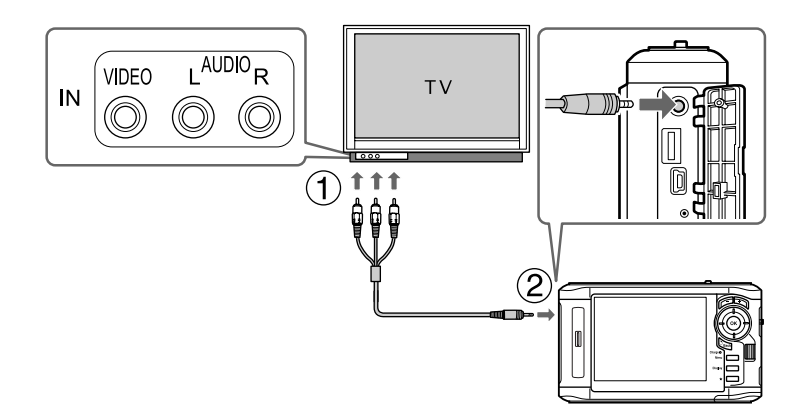

3. Configure la pantalla de TV para recibir el vídeo de este reproductor.

### *Nota:*

- ❏ *La pantalla LCD se apagará cuando conecte un cable AV a este reproductor.*
- ❏ *Algunos monitores no pueden mostrar toda la imagen y se pierden las partes superior e inferior.*
- ❏ *Para más información acerca de los cables disponibles, contacte con nuestro Servicio de atención al cliente.*

# Capítulo 10 **Mantenimiento**

# **Limpieza del reproductor**

Para que el reproductor siga funcionando al máximo de sus prestaciones, debería limpiarlo a conciencia varias veces al año. Antes de realizar ninguna operación de mantenimiento en el reproductor, debe leer las <+ a Instrucciones de seguridad importantes>, y seguir estas directrices.

- ❏ Apague siempre este dispositivo antes de limpiarlo.
- ❏ Utilice un paño seco y limpio para quitar el polvo del reproductor.
- ❏ No utilice productos de limpieza abrasivos ni ásperos.
- ❏ Si es necesario, limpie los bornes de la batería con un paño seco.

# **Preparación de la batería**

### **Instalación de la batería**

1. Abra la cubierta de la batería como se muestra a continuación.

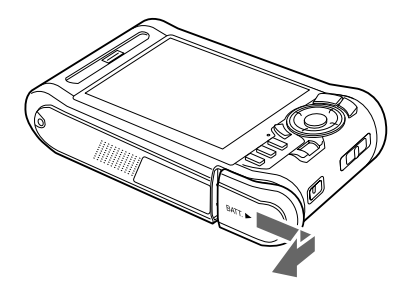

<span id="page-93-0"></span>2. Inserte la batería en su compartimento siguiendo la dirección de la flecha del adhesivo.

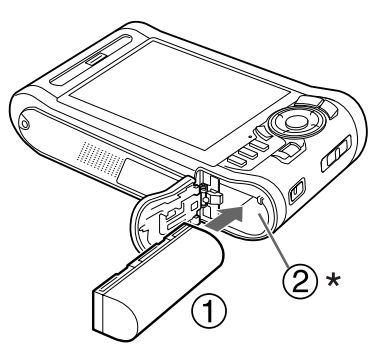

\* Introduzca la batería hasta que oiga un clic y se quede fija en su sitio.

3. Cierre la cubierta de la batería y muévala hacia la izquierda hasta oír un clic.

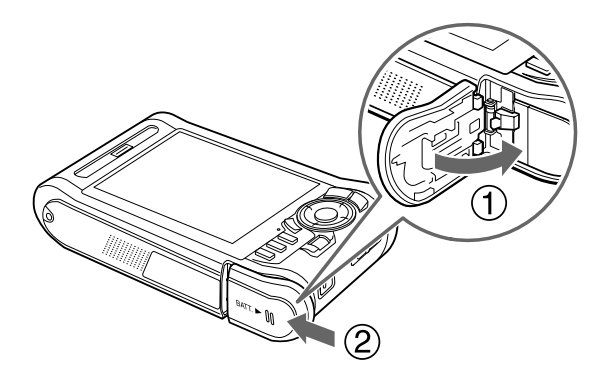

# **Carga de la batería**

Después de instalar la batería, conecte el adaptador de CA. La batería instalada se cargará automáticamente.

1. Compruebe que la batería esté instalada.

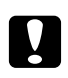

c *Precaución: No conecte el adaptador de CA si no está instalada la batería. Podría averiar el reproductor.*

2. Conecte el adaptador de CA como se muestra a continuación y enchufe el otro extremo a una toma de corriente.

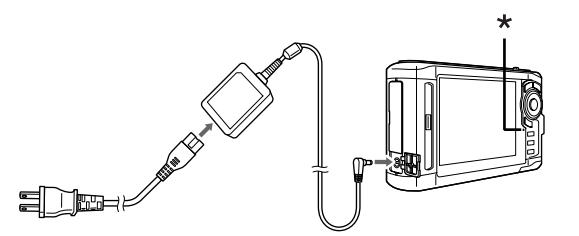

\* Indicador Charge

El indicador **Charge** se ilumina de color verde durante la carga. Cuando la batería haya terminado de cargarse, se apagará el indicador **Charge**. (Se tarda aproximadamente 3,5 horas en cargarla completamente cuando el reproductor está desactivado, más si está en uso).

### *Nota:*

- ❏ *Si está utilizando el reproductor y la batería se calienta, se detendrá la carga. En ese caso, la carga se reanudará en cuanto se enfríe la batería.*
- ❏ *Si el indicador Charge se ilumina en naranja, consulte ["Solución de problemas" de la página](#page-96-0) [97](#page-96-0).*

### **Extracción de la batería**

1. Compruebe que el reproductor esté desactivado.

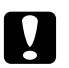

#### c *Precaución:*

- ❏ *Saque el adaptador de CA si está conectado.*
- ❏ *No extraiga nunca la batería cuando esté encendido este dispositivo. Podría borrar o dañar los datos de la tarjeta o del disco duro.*
- 2. Abra la cubierta de la batería.

3. Pulse el pestillo hacia abajo.

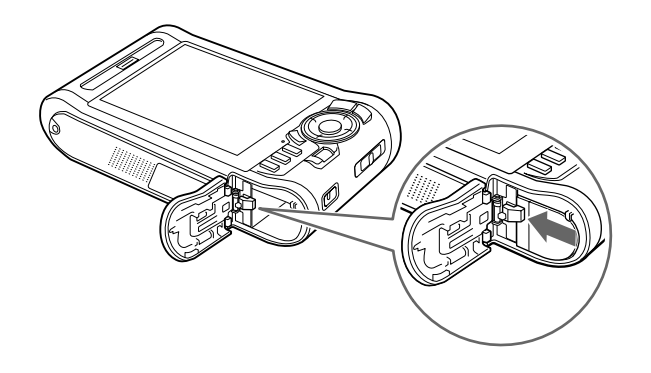

La batería se expulsará.

4. Saque la batería y cierre la cubierta.

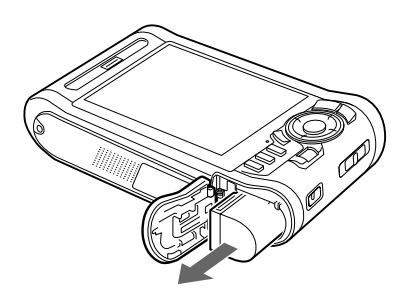

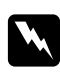

w *Advertencia: No lleve baterías sueltas en los bolsillos.*

# <span id="page-96-0"></span>Capítulo 11 **Solución de problemas**

# **Mensajes/iconos de error**

Cuando se produce un problema, generalmente aparece un mensaje o un icono de error en la pantalla LCD. Consulte la siguiente sección para solucionar el problema.

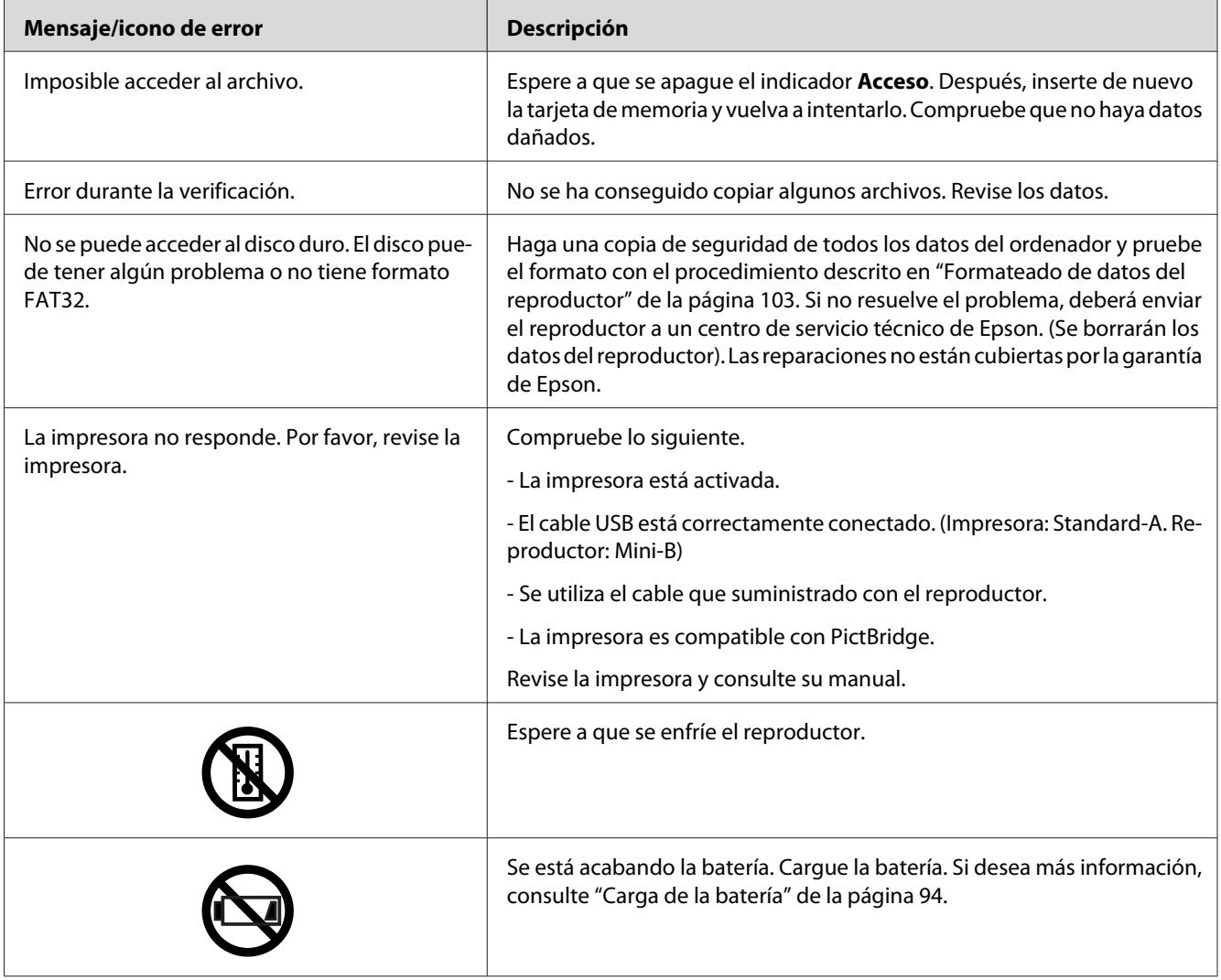

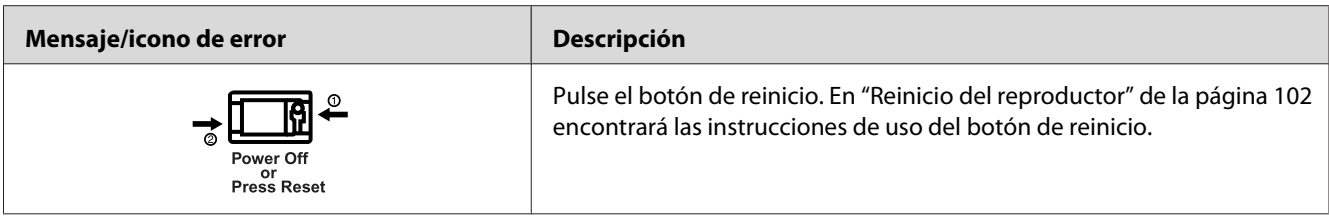

# **Problemas de alimentación**

# **El reproductor no se enciende**

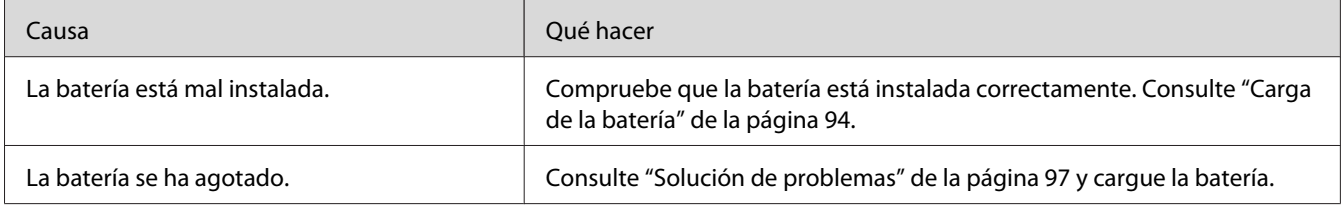

# **El indicador Charge se ilumina en naranja**

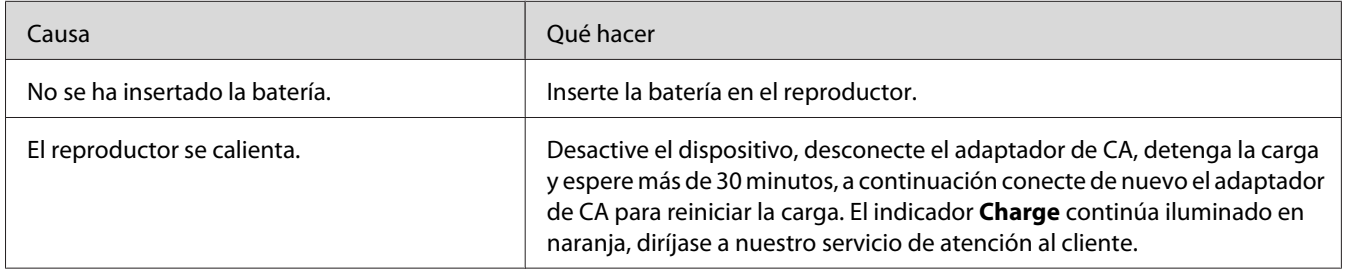

# **Problemas de visualización y reproducción**

# **No puedo acceder a los datos**

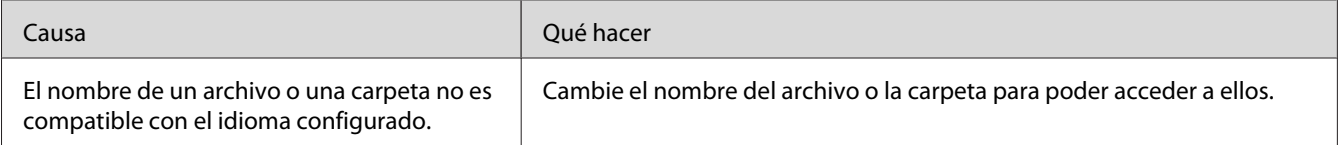

# **Los datos no aparecen en pantalla**

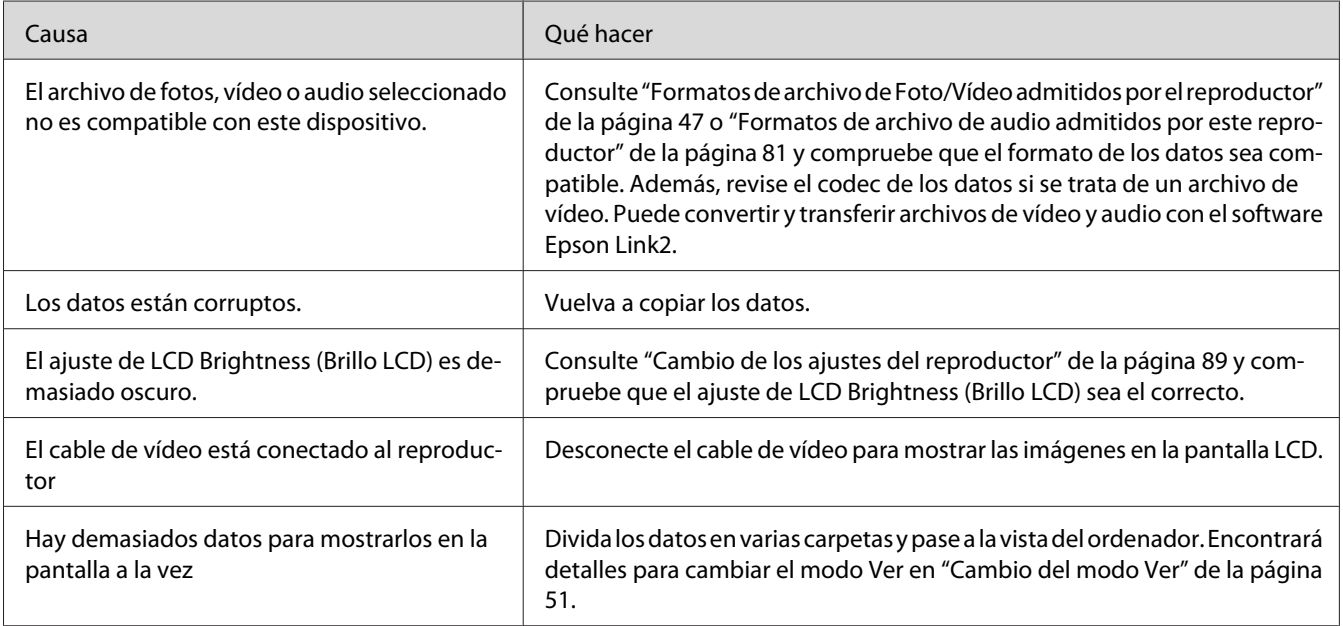

# **No se detectan los datos del espacio de color**

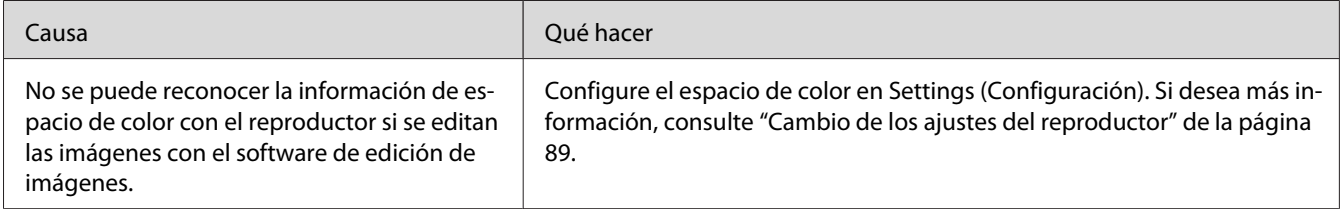

# **La película no se ve claramente o se detiene de forma brusca**

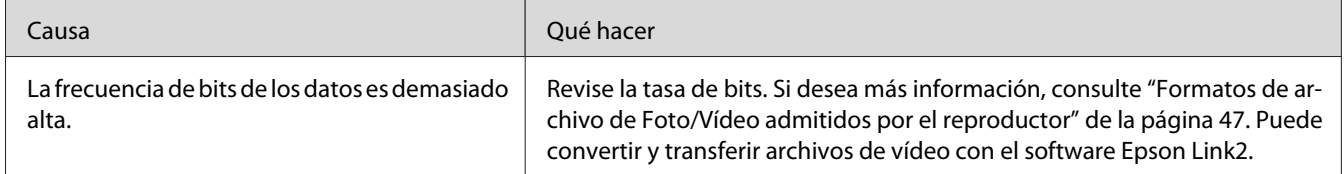

# **El sonido se interrumpe cuando se reproduce vídeo o audio**

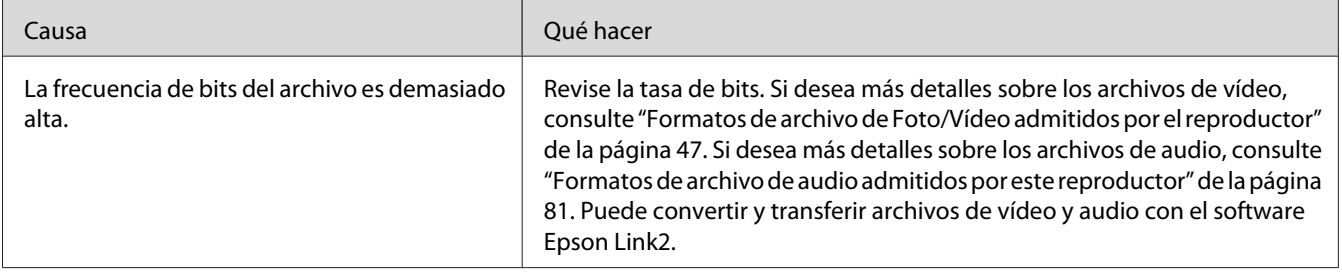

### **No se emite ningún sonido cuando se reproduce el vídeo**

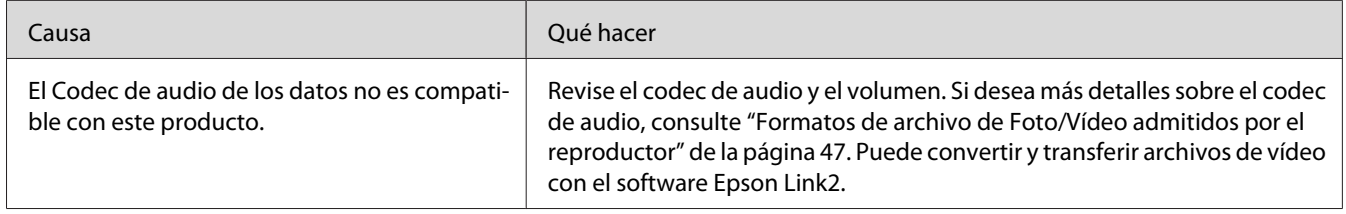

# **Problemas de manejo**

# **No se pueden usar los botones en el reproductor**

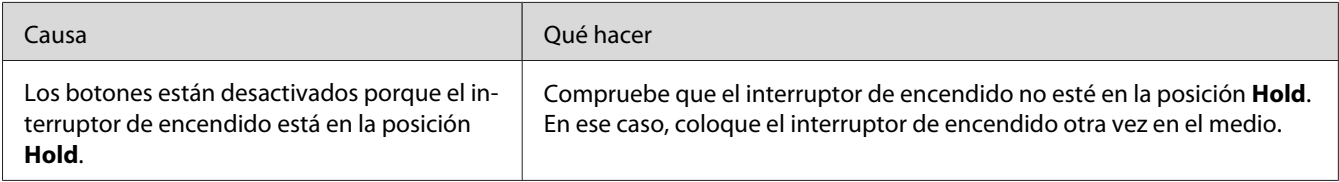

### **No se puede acceder a las carpetas existentes**

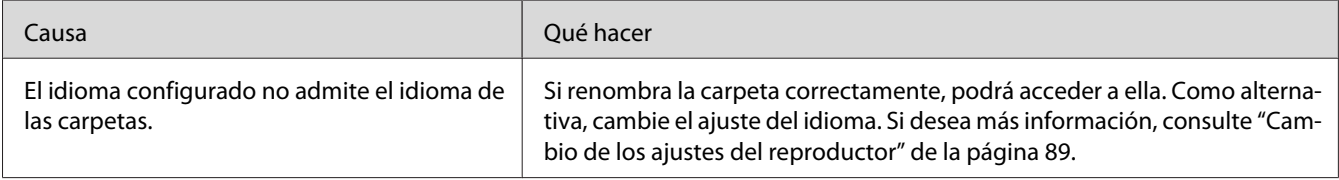

# **No puedo copiar**

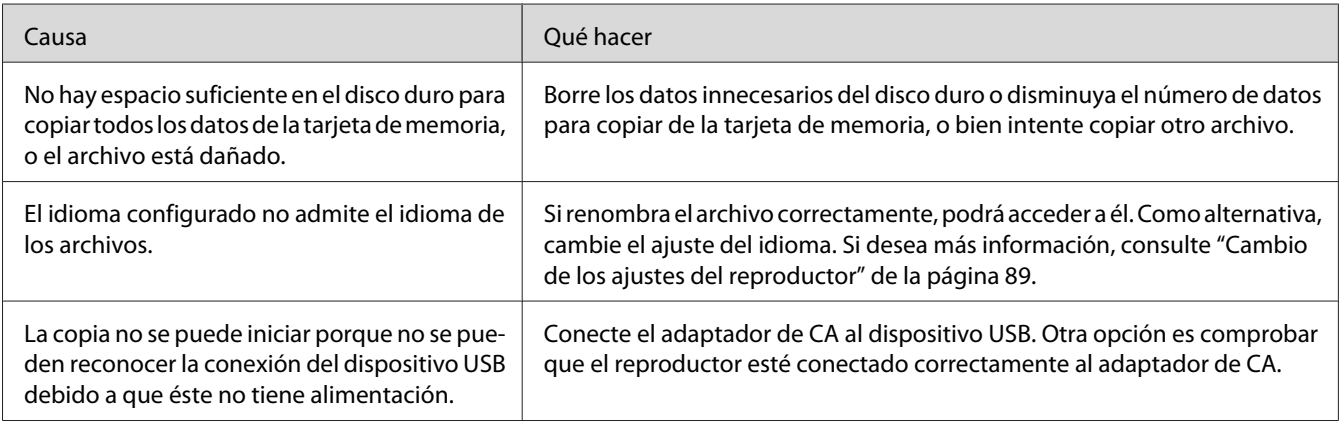

# **No puedo borrar**

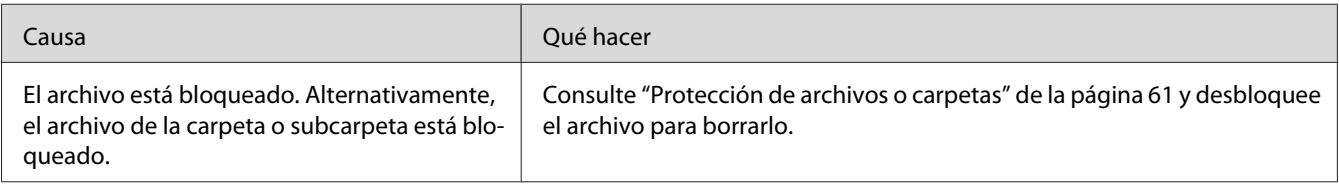

# **No puedo aumentar la capacidad del disco duro aunque borre archivos**

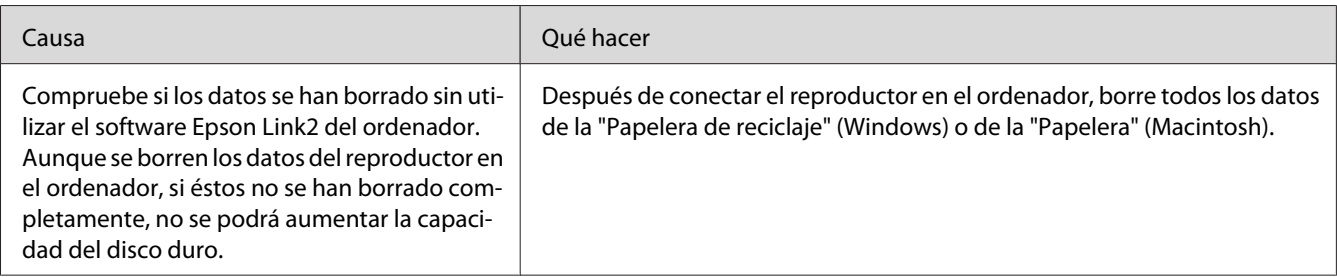

# **No puedo configurar/anular la configuración de una carpeta como privada**

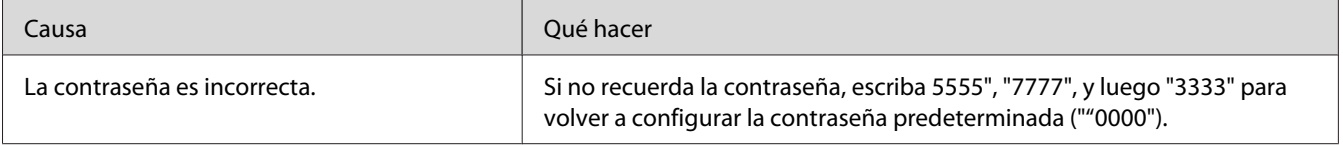

# <span id="page-101-0"></span>**Problemas de impresión**

### **No puedo imprimir**

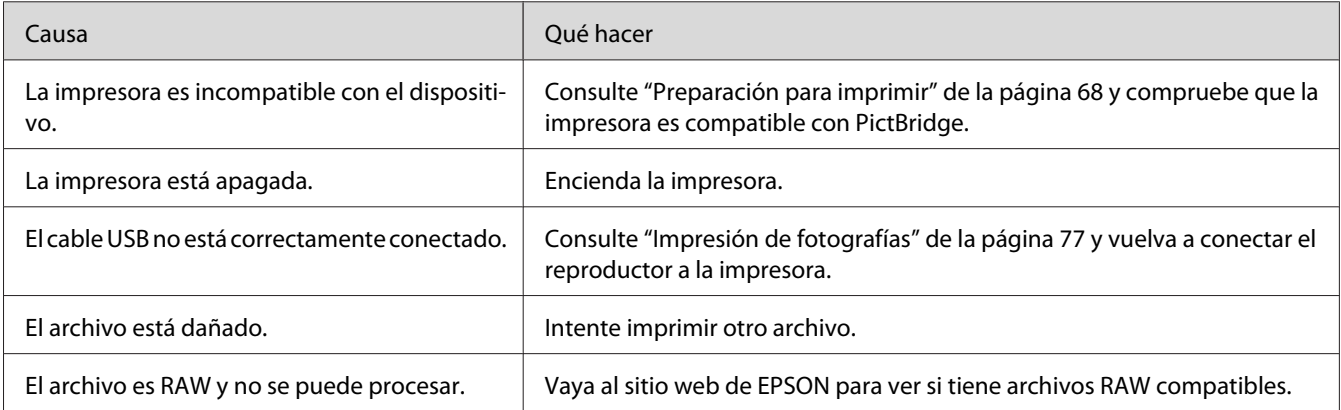

### **El color de la imagen es distinto**

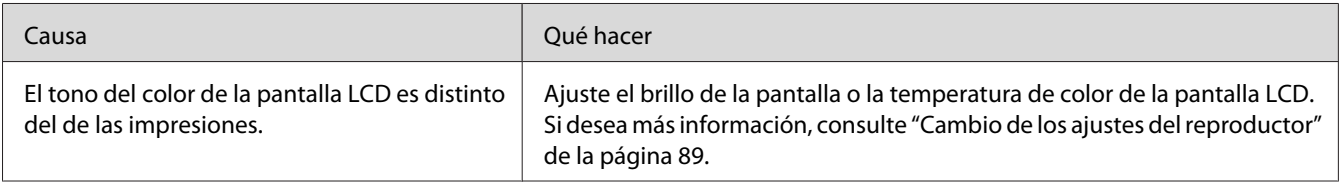

# **Reinicio del reproductor**

Cuando se produzca un error y no pueda realizar ninguna operación, reinicie el reproductor pulsando el botón de **Reset** con un objeto delgado como se muestra a continuación.

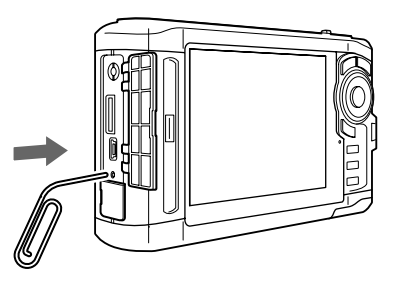

<span id="page-102-0"></span>*Nota:*

*No utilice objetos frágiles tales como un lápiz.*

# **Formateado de datos del reproductor**

Puede borrar todos los datos del reproductor. No se borrarán los ajustes configurados en el propio reproductor.

### *Nota:*

*Antes de formatear, no se olvide de hacer copia de seguridad de los datos importantes en un disco duro o dispositivo de memoria externos.*

- 1. Conecte el adaptador de CA al reproductor.
- 2. Apague el reproductor mientras mantiene pulsados los botones **OK** y **Menu** a la vez.
- 3. Seleccione **Yes (Sí)**, con los botones **Arriba** o **Abajo**, y pulse el botón **OK**.
- 4. Escriba la contraseña de 4 dígitos con los botones **Arriba**, **Abajo** y **OK**, y pulse el botón **OK** para finalizar.
- 5. En el mensaje de confirmación que aparece, seleccione **Yes (Sí)** con el botón **Arriba** o **Abajo**, y pulse el botón **OK**.
- 6. Cuando aparezca un mensaje indicando que ha terminado el formateado, apague el reproductor.

# Apéndice A **Servicio de atención al cliente**

### **Cómo ponerse en contacto con el Servicio de atención al cliente**

### **Antes de ponerse en contacto con Epson**

Si su producto Epson no funciona correctamente y no consigue resolver el problema con la documentación acerca de solución de problemas del producto, póngase en contacto con el Centro de Atención al Cliente para obtener asistencia. Si no figura ningún Servicio de atención al cliente para su zona en la siguiente lista, póngase en contacto con el distribuidor de su producto.

En el Servicio de atención al cliente podrán ayudarle con mayor rapidez si les proporciona los siguientes datos:

- ❏ Número de serie del producto (La etiqueta del número de serie suele encontrarse en la parte posterior del producto.)
- ❏ Modelo del producto
- ❏ Versión del software del producto (Haga clic en **About**, **Version Info** [Acerca de, Información de la versión], o en un botón similar del software del producto.)
- ❏ Marca y modelo del ordenador.
- ❏ El nombre y la versión del sistema operativo de su ordenador
- ❏ Los nombres y las versiones de las aplicaciones que suela usar con el producto.

# **Ayuda para los usuarios de Norteamérica**

Epson ofrece los siguientes servicios de soporte técnico.

### **Soporte de Internet**

Visite el sitio web de soporte técnico de Epson <http://epson.com/support> y seleccione su producto para ver soluciones a los problemas más comunes. Puede descargar controladores y documentación, obtener consejos sobre las preguntas más frecuentes (FAQs) y la solución de problemas, o enviar un correo electrónico a Epson con sus preguntas.

### **Hablar con un representante del servicio de soporte**

Marque: (562) 276-1300 (EE.UU.) o (905) 709-9475 (Canadá), de 6.00 a 18.00, hora del Pacífico, de lunes a viernes. Los horarios del servicio técnico están sujetos a cambios sin previo aviso. Pueden aplicarse tarifas de larga distancia.

Antes de llamar al soporte técnico de Epson, por favor, tenga preparada la siguiente información:

- ❏ Nombre del producto
- ❏ Número de serie del producto
- ❏ Prueba de compra (por ejemplo, el recibo de compra) y la fecha de compra
- ❏ La configuración del ordenador
- ❏ Descripción del problema

### *Nota:*

*Para obtener ayuda acerca de cualquier otro software de su sistema, consulte la documentación de dicho software para obtener información acerca del soporte técnico.*

### **Comprar accesorios y suministros**

Puede comprar cartuchos de tinta, cartuchos de cinta, papel y accesorios Epson originales en cualquier distribuidor Epson autorizado. Para encontrar el distribuidor más cercano, llame a 800-GO-EPSON (800-463-7766). También puede comprarlos por Internet en [http://](http://www.epsonstore.com) [www.epsonstore.com](http://www.epsonstore.com) (ventas a EE.UU.) o en<http://www.epson.ca>(ventas en Canadá).

### **Ayuda para los usuarios de Europa**

En su **Documento de Garantía Paneuropea** encontrará los datos de contacto de la Atención al cliente de EPSON.

### **Ayuda para los usuarios de Australia**

Epson Australia desea ofrecerle un alto nivel de servicio de atención al cliente. Además de la documentación del producto, ofrecemos las siguientes fuentes de información:

### **Su distribuidor**

Recuerde que su distribuidor podrá ayudarle a identificar y a solucionar problemas. La primera consulta para resolver los problemas debería realizarla al distribuidor; a menudo pueden resolver los problemas de forma rápida y fácil, así como aconsejarle acerca del siguiente paso a seguir.

### **Dirección URL de Internet <http://www.epson.com.au>**

Acceda a las páginas web de Epson Australia. ¡Traiga el módem para esta navegación ocasional! El sitio ofrece una área de descarga para controladores, puntos de contacto de Epson, información de nuevos productos y soporte técnico (correo electrónico).

### **Epson Helpdesk**

Epson Helpdesk se ofrece como copia de seguridad final para asegurarse de que los clientes pueden acceder a los consejos. Los operadores en Helpdesk pueden ayudarle a instalar, configurar y utilizar su producto Epson. Nuestra plantilla de Helpdesk de pre-ventas pueden ofrecerle documentación de los nuevos productos de Epson e indicarle donde se ubica el suministrador o agente de servicio más próximo. Muchos tipos de consultas se contestan aquí.

Los números de Helpdesk son:

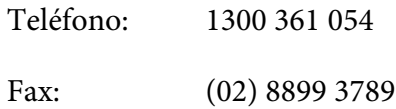

Es aconsejable tener toda la información relevante a mano cuando llame. Cuanta más información prepare, más rápido podremos ayudarle a solucionar el problema. Esta información incluye la documentación de su producto Epson, el tipo de ordenador, el sistema operativo, los programas de aplicación y toda la información que le parezca necesaria.

### **Ayuda para los usuarios de Singapur**

Las fuentes de información, soporte y servicios disponibles de Epson Singapore las encontrará en:

### **World Wide Web (<http://www.epson.com.sg>)**

Información sobre especificaciones de productos, controladores que puede descargar, preguntas más frecuentes (FAQ), información sobre ventas y asistencia técnica por correo electrónico.

### **Epson HelpDesk (Teléfono: (65) 6586 3111)**

Nuestro equipo HelpDesk le puede ayudar con los siguientes temas por teléfono:

- ❏ Información sobre ventas y productos
- ❏ Preguntas sobre el uso del producto o problemas
- ❏ Preguntas acerca de la garantía o servicio de reparaciones

### **Ayuda para los usuarios de Tailandia**

Los contactos para la información, soporte y servicios son:

#### **World Wide Web ([http://www.epson.co.th\)](http://www.epson.co.th)**

Información sobre especificaciones de productos, controladores que puede descargar, preguntas más frecuentes (FAQ), e información por correo electrónico.

#### **Hotline de Epson (teléfono: [66]2685-9899)**

Nuestro equipo de asistencia telefónica le puede ayudar con los siguientes temas:

- ❏ Información sobre ventas y productos
- ❏ Preguntas sobre el uso del producto o problemas
- ❏ Preguntas acerca de la garantía o servicio de reparaciones

### **Ayuda para los usuarios de Vietnam**

Los contactos para la información, soporte y servicios son:

Hotline de Epson (teléfo-84-8-823-9239 no):

Centro de Atención al Cliente: 80 Truong Dinh Street, District 1, Hochiminh City (Vietnam)

### **Ayuda para los usuarios de Indonesia**

Los contactos para la información, soporte y servicios son:

### **World Wide Web ([http://www.epson.co.id\)](http://www.epson.co.id)**

- ❏ Información sobre especificaciones de productos, controladores para descargar
- ❏ Preguntas frecuentes (FAQ), información sobre ventas, preguntas por correo electrónico

### **Hotline de Epson**

- ❏ Información sobre ventas y productos
- ❏ Soporte técnico

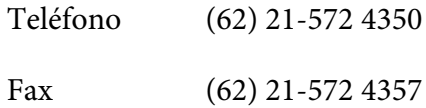

### **Centro de Atención al Cliente de Epson**

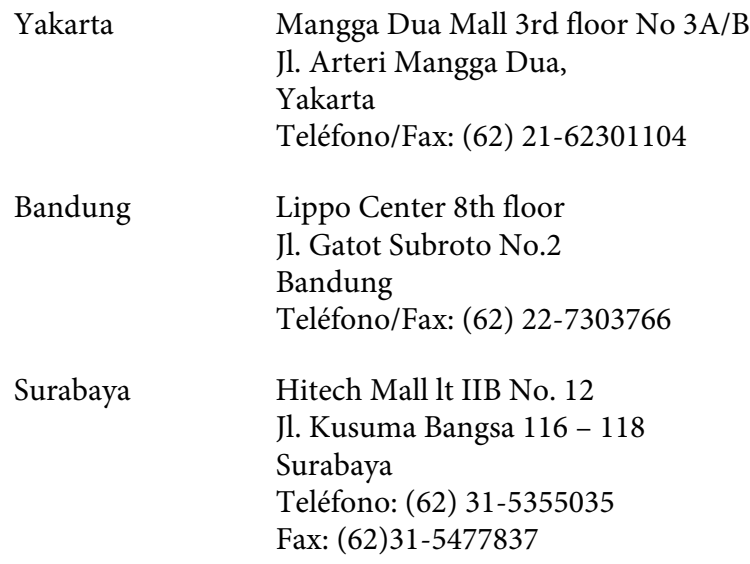
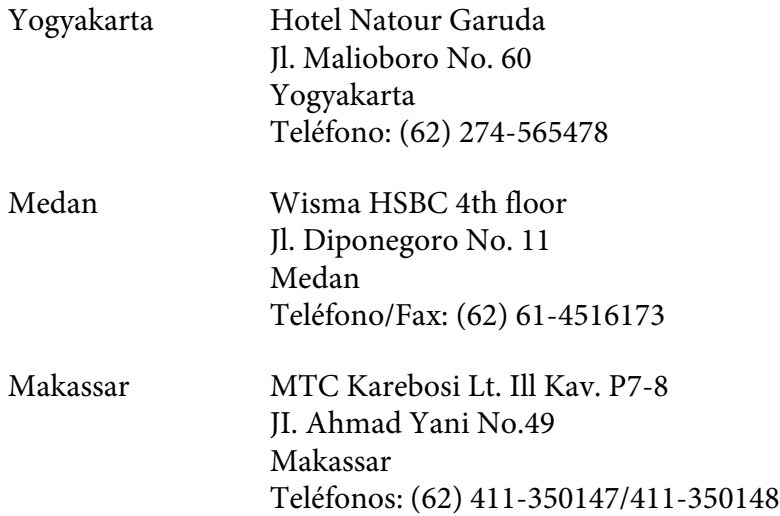

# **Ayuda para los usuarios de Hong Kong**

Para obtener soporte técnico así como otros servicios postventa, los usuarios están invitados a contactar con Epson Hong Kong Limited.

### **Página principal de Internet**

Epson Hong Kong ha establecido una página principal local en chino y en inglés en Internet para proporcionar a los usuarios la siguiente información:

- ❏ Información sobre productos
- ❏ Respuestas a preguntas frecuentes (FAQs)
- ❏ Últimas versiones de los controladores de productos Epson

Los usuarios pueden acceder a nuestra página principal de Internet en:

<http://www.epson.com.hk>

#### **Teléfono de asistencia técnica**

Puede contactar con nuestro equipo de soporte técnico a través de los siguientes números de teléfono y fax:

Teléfono: (852) 2827-8911

Fax: (852) 2827-4383

### **Ayuda para los usuarios de Malasia**

Los contactos para la información, soporte y servicios son:

#### **World Wide Web (<http://www.epson.com.my>)**

- ❏ Información sobre especificaciones de productos, controladores para descargar
- ❏ Preguntas frecuentes (FAQ), información sobre ventas, preguntas por correo electrónico

#### **Epson Trading (M) Sdn. Bhd.**

Oficinas centrales.

Teléfono: 603-56288288

Fax: 603-56288388/399

#### Epson Helpdesk

❏ Información sobre ventas y productos (Infoline)

Teléfono: 603-56288222

- ❏ Información sobre servicios de reparación y garantía, uso de productos y soporte técnico (Techline)
	- Teléfono: 603-56288333

### **Ayuda para los usuarios de la India**

Los contactos para la información, soporte y servicios son:

### **World Wide Web ([http://www.epson.co.in\)](http://www.epson.co.in)**

Está disponible información sobre especificaciones de productos, controladores para descargar, e información sobre productos.

#### **Oficinas centrales de Epson en la India - Bangalore**

Teléfono: 080-30515000

Fax: 30515005

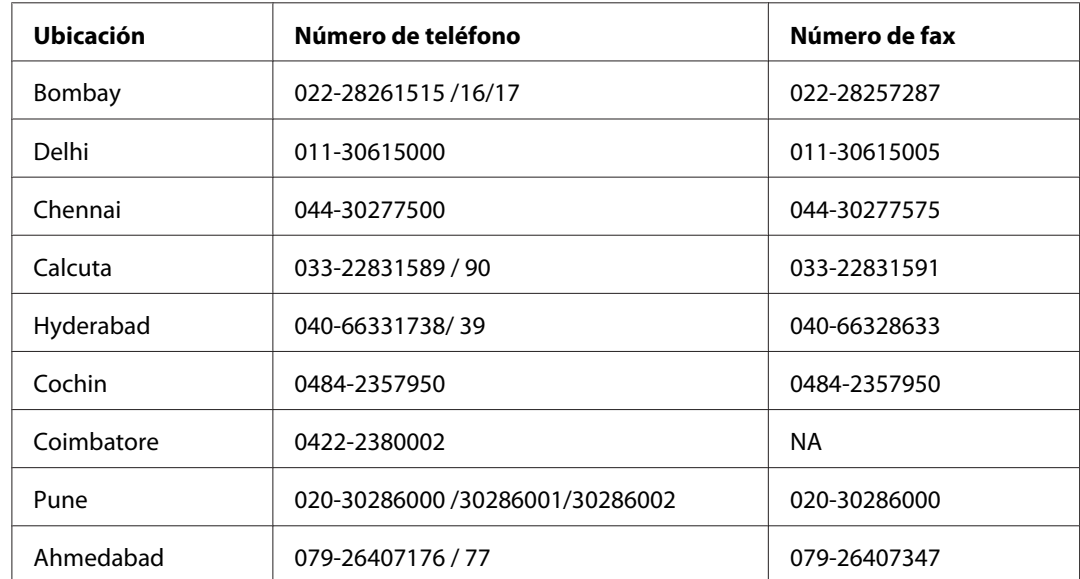

### **Oficinas regionales de Epson en la India:**

#### **Teléfono de ayuda**

Para solicitar asistencia, información sobre producto o un cartucho - 18004250011 (de 9de la mañana a 9 de la noche) - Éste es un teléfono gratuito.

Para solicitar asistencia (usuarios de móbil y CDMA) - 3900 1600 (de 9 de la mañana a 6 de la tarde) Prefijo local código STD.

## **Ayuda para los usuarios de Filipinas**

Para obtener soporte técnico así como otros servicios postventa, los usuarios están invitados a contactar con Epson Philippines Corporation en los números de teléfono y fax, y en la dirección de correo electrónico siguientes:

Teléfono: (63) 2-813-6567

Fax: (63) 2-813-6545

Correo electró-epchelpdesk@epc.epson.com.ph nico:

**World Wide Web** [\(http://www.epson.com.ph](http://www.epson.com.ph))

Está disponible información sobre especificaciones de productos, controladores para descargar, preguntas frecuentes (FAQ) y correo electrónico.

#### **Epson Helpdesk (Teléfono: (63) 2-813-6567)**

Nuestro equipo de asistencia telefónica le puede ayudar con los siguientes temas:

- ❏ Información sobre ventas y productos
- ❏ Preguntas sobre el uso del producto o problemas
- ❏ Preguntas acerca de la garantía o servicio de reparaciones

# <span id="page-112-0"></span>Apéndice B **Especificaciones técnicas**

# **Normas y homologaciones**

## **P-7000 (modelo G971B)**

#### **Modelo para EE. UU.:**

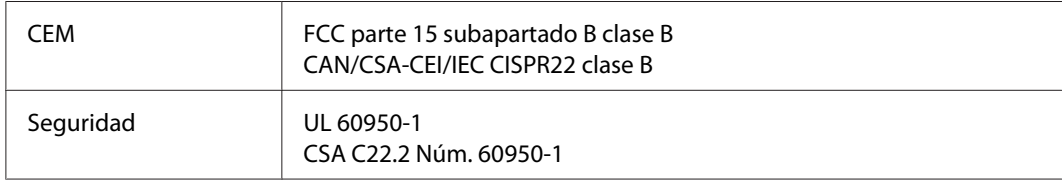

### **Modelo para Europa:**

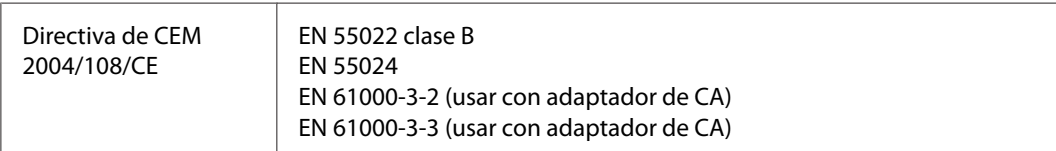

### **Modelo para Australia:**

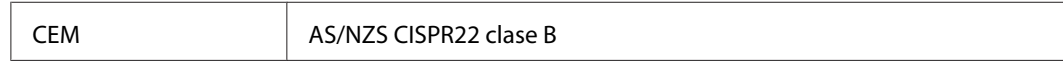

# **Adaptador de CA (Modelo: A351H)**

### **Modelo para EE.UU.:**

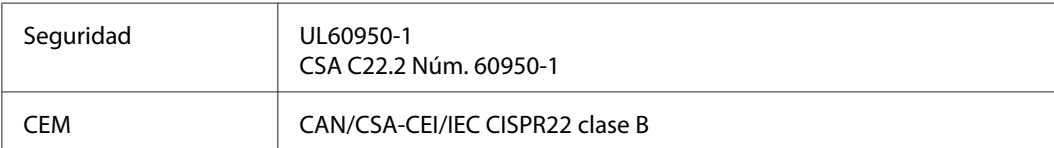

### **Modelo para Europa:**

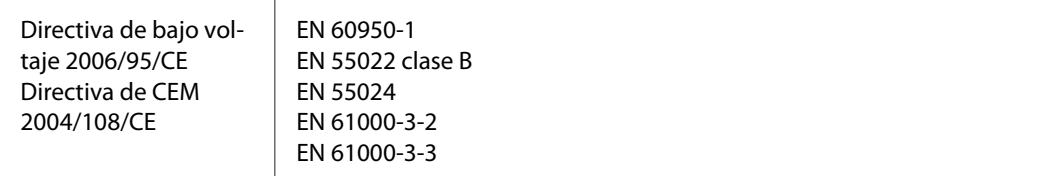

### **Modelo para Australia:**

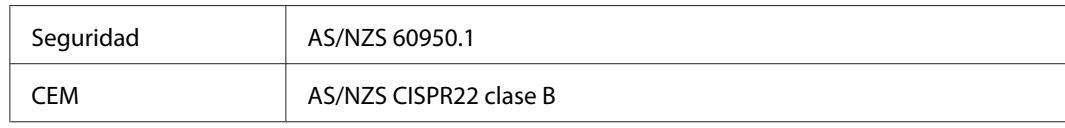

# **Batería (Modelo: D111A)**

### **Modelo para EE.UU.:**

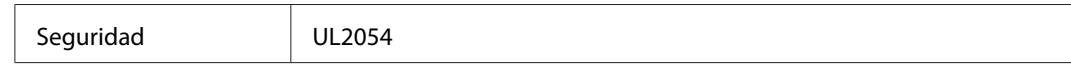

### **Modelo para Europa:**

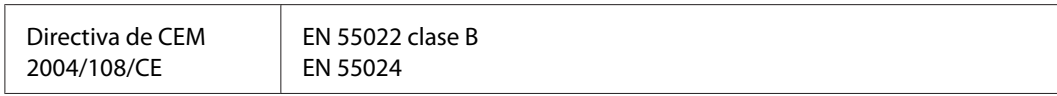

#### **Modelo para Australia:**

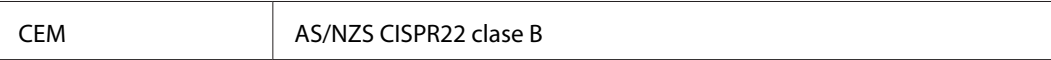

# <span id="page-114-0"></span>**Especificaciones**

# **General**

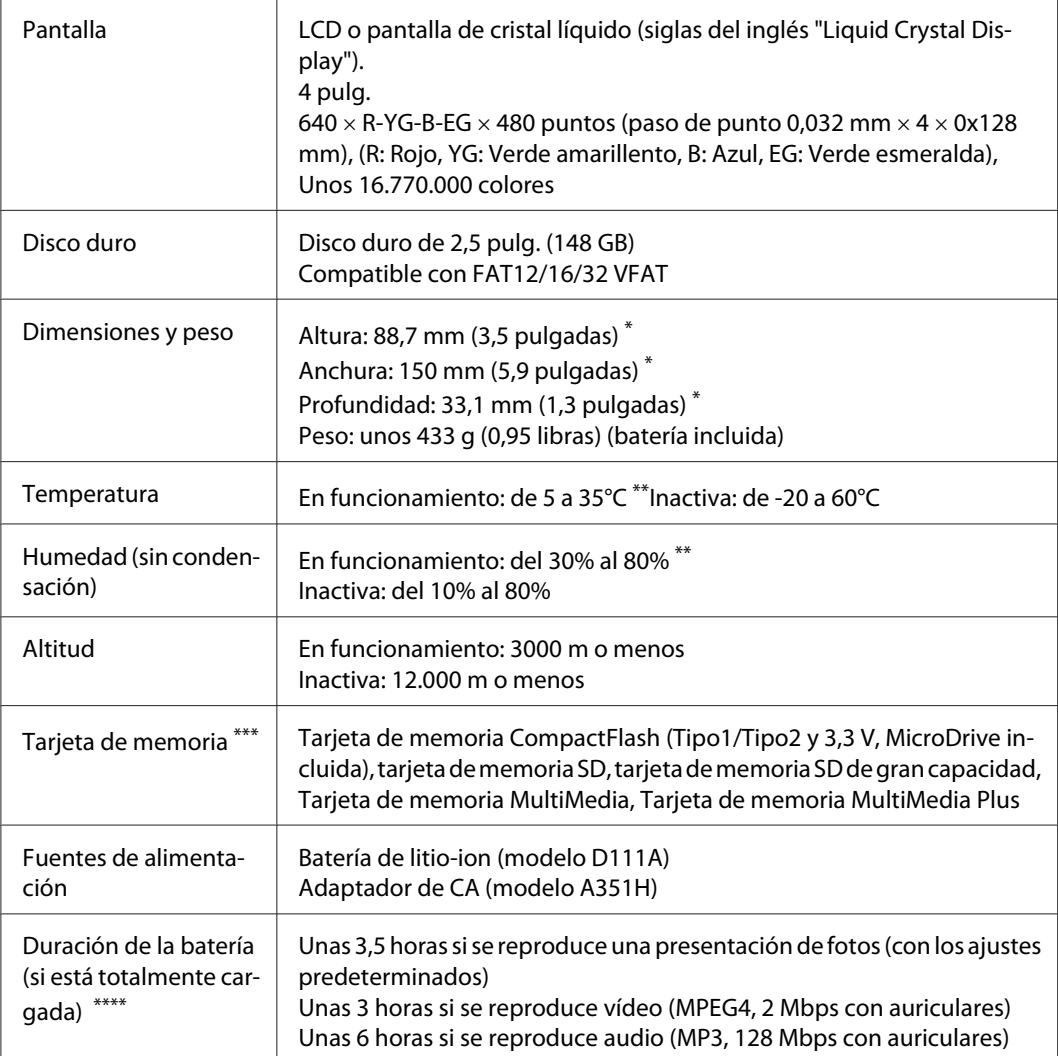

\* Las dimensiones no incluyen las extensiones.

\*\* Cuando está cargando se considera que está en funcionamiento.

\*\*\* Para utilizar otras tarjetas de memoria (miniSD, microSD, RS-MMC, Memory Stick Duo, Memory Stick PRO Duo, xD-Picture Card, etc.) es imprescindible el uso de adaptadores disponibles en tiendas. Consulte al Servicio de atención al cliente.

\*\*\*\* Las duraciones varían según la tarjeta de memoria utilizada, el número de archivos, la temperatura ambiente y otros factores.

# **Eléctricas**

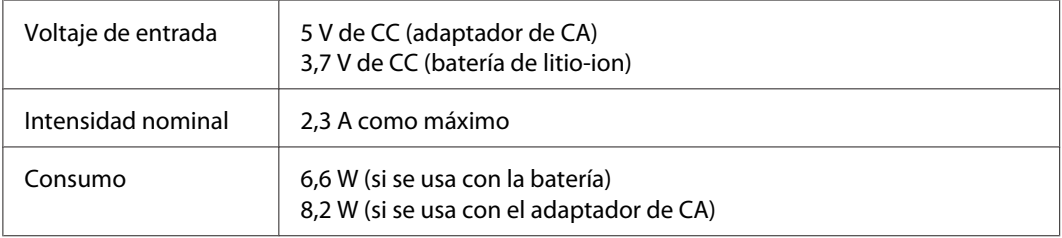

# **Interfaz**

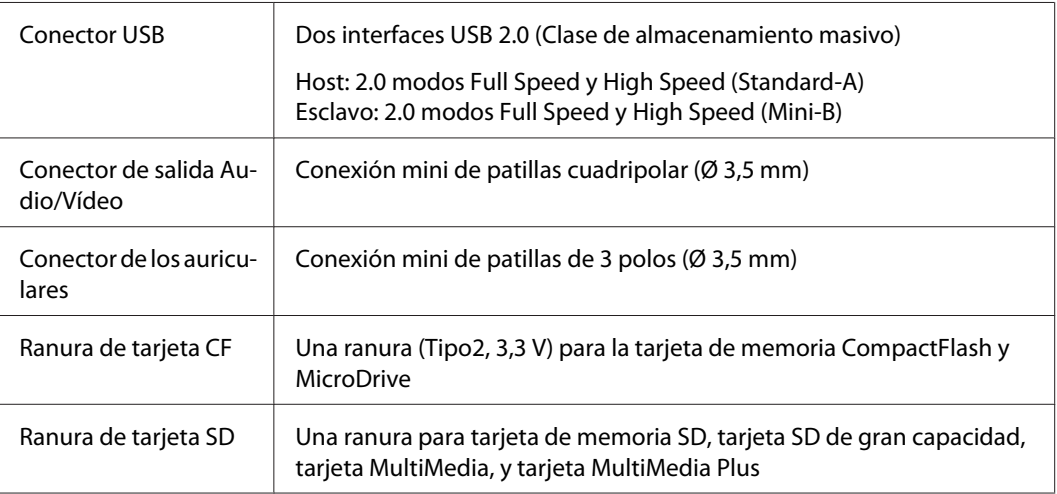

# **Batería**

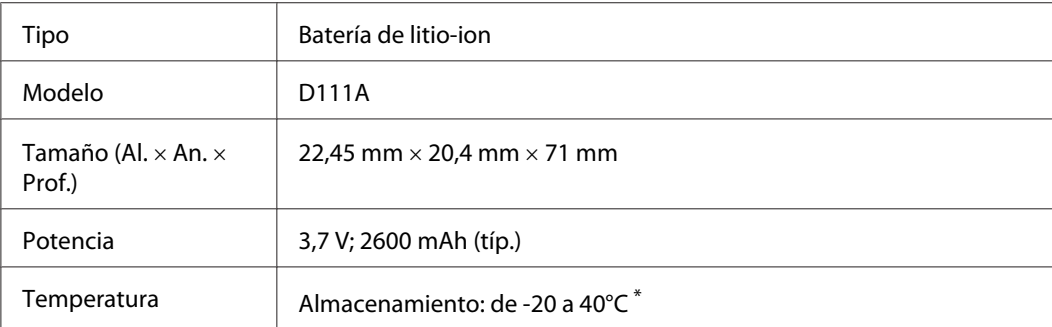

\* Cuando no vaya a utilizar la batería durante mucho tiempo, guárdela en un sitio fresco.

# **Adaptador de CA (corriente alterna)**

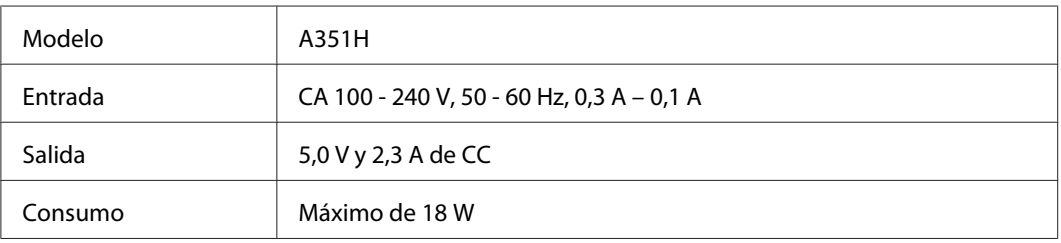

# **Paquete de transporte del reproductor**

### **Cargador de baterías**

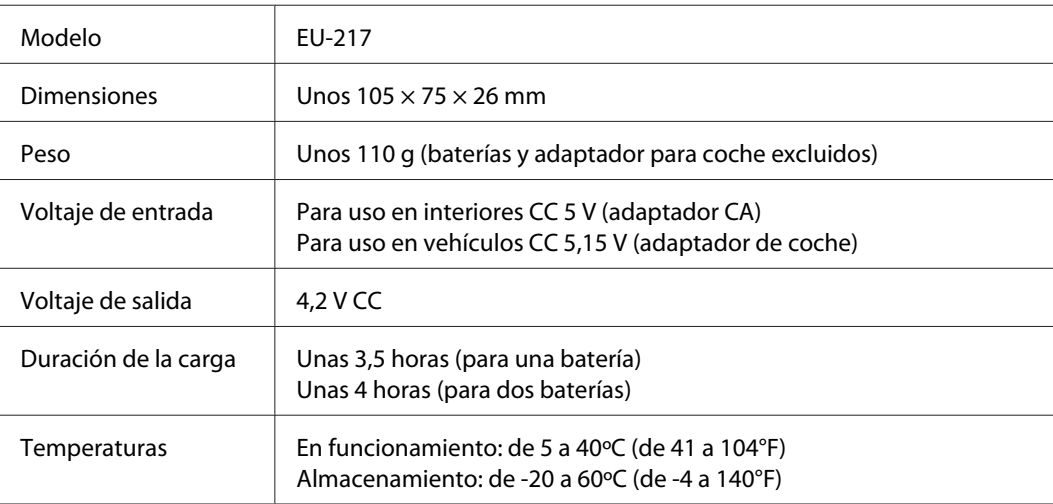

### **Adaptador para coche**

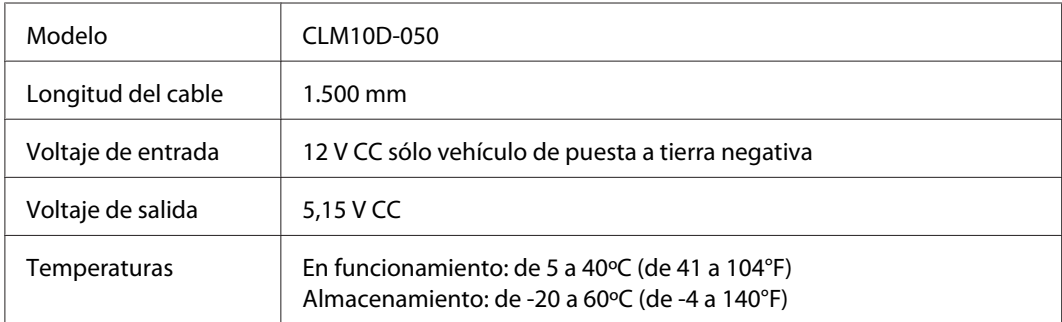

### <span id="page-117-0"></span>**Funda**

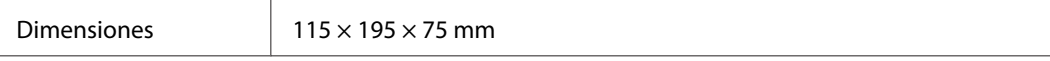

#### **Soporte para ver**

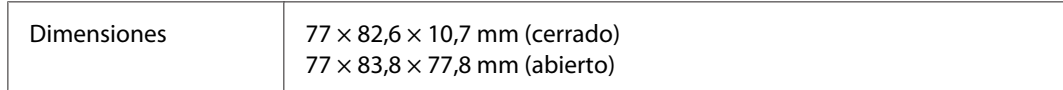

# **Acerca de los accesorios opcionales**

Accesorios opcionales disponibles para el reproductor.

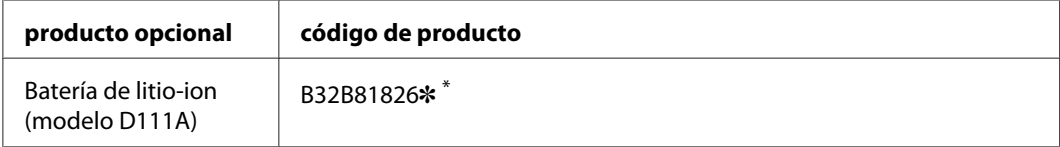

\* El asterisco (✽) sustituye al último dígito, que varía en cada país.

# *<u>Índice</u>*

# $\boldsymbol{A}$

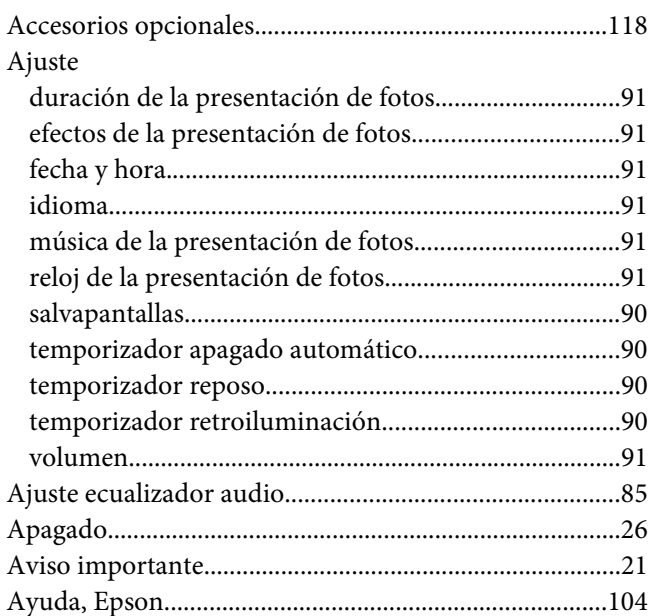

# $\boldsymbol{B}$

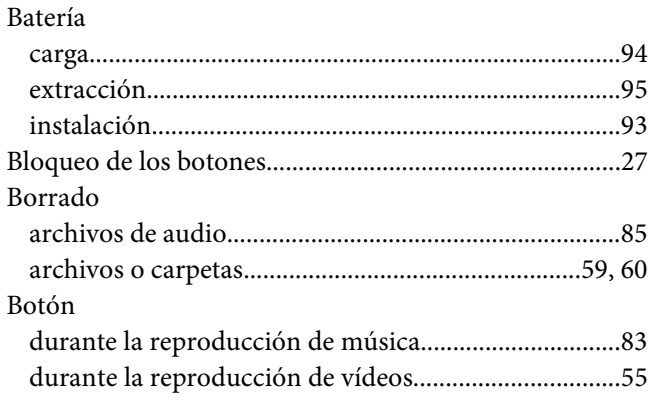

# $\mathsf{C}$

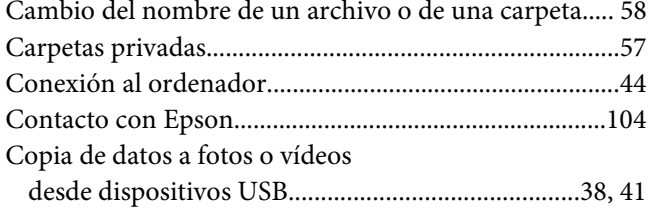

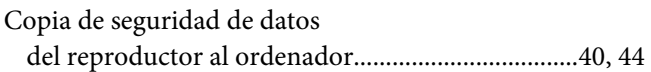

### D

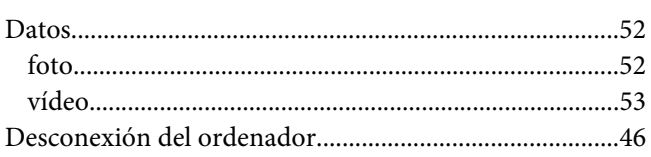

# $\boldsymbol{E}$

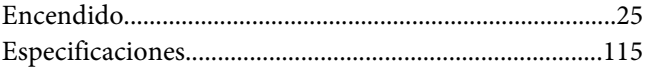

### $\overline{F}$

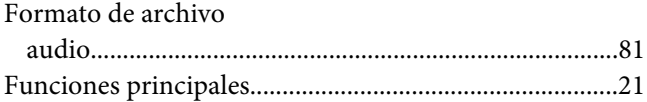

# $\mathbf{I}$

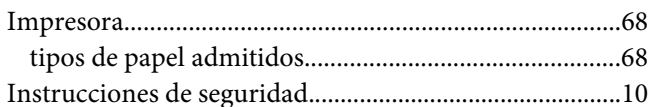

### $\boldsymbol{L}$

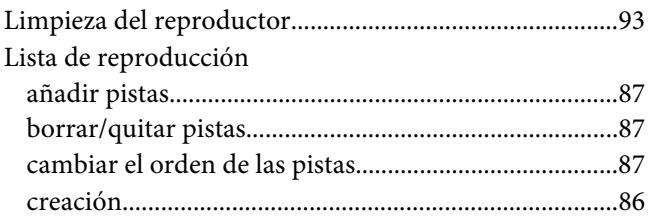

### $\boldsymbol{M}$

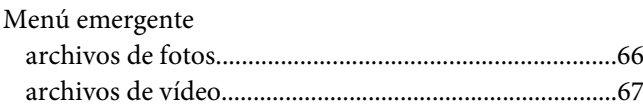

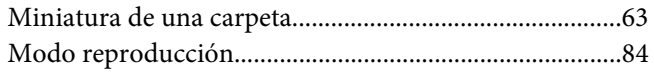

### $\boldsymbol{N}$

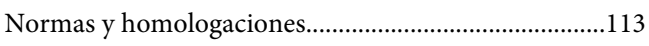

### $\overline{P}$

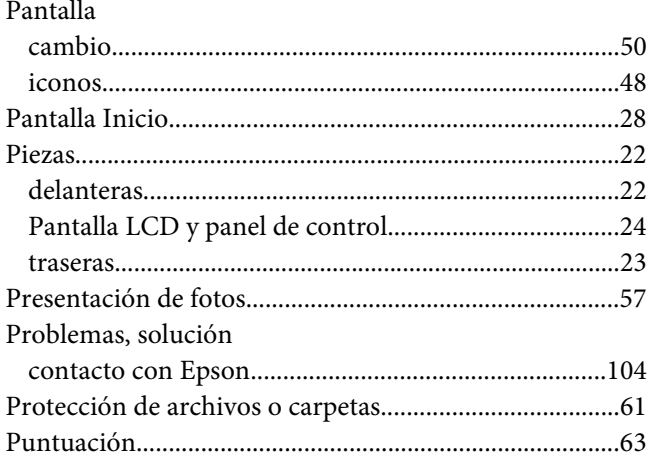

# $\boldsymbol{R}$

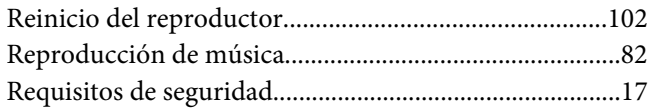

# $\mathsf{s}$

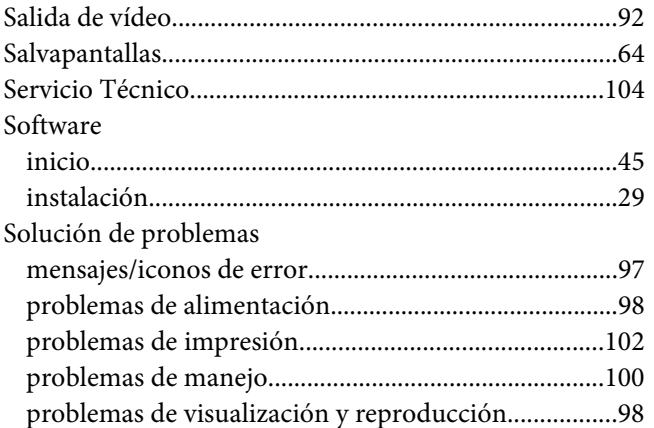

### $\overline{I}$

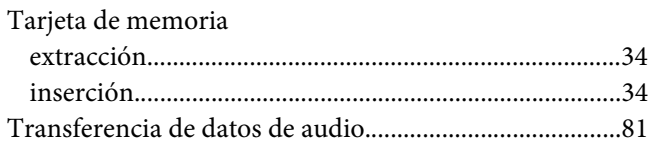